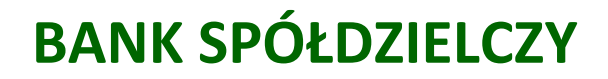

**w .................**

# **Aplikacja mobilna Nasz Bank**

## **Przewodnik Użytkownika Klient Indywidualny**

**system operacyjny Android**

**wersja dokumentu 3.1 do wersji aplikacji 2.6.0**

#### Spis treści

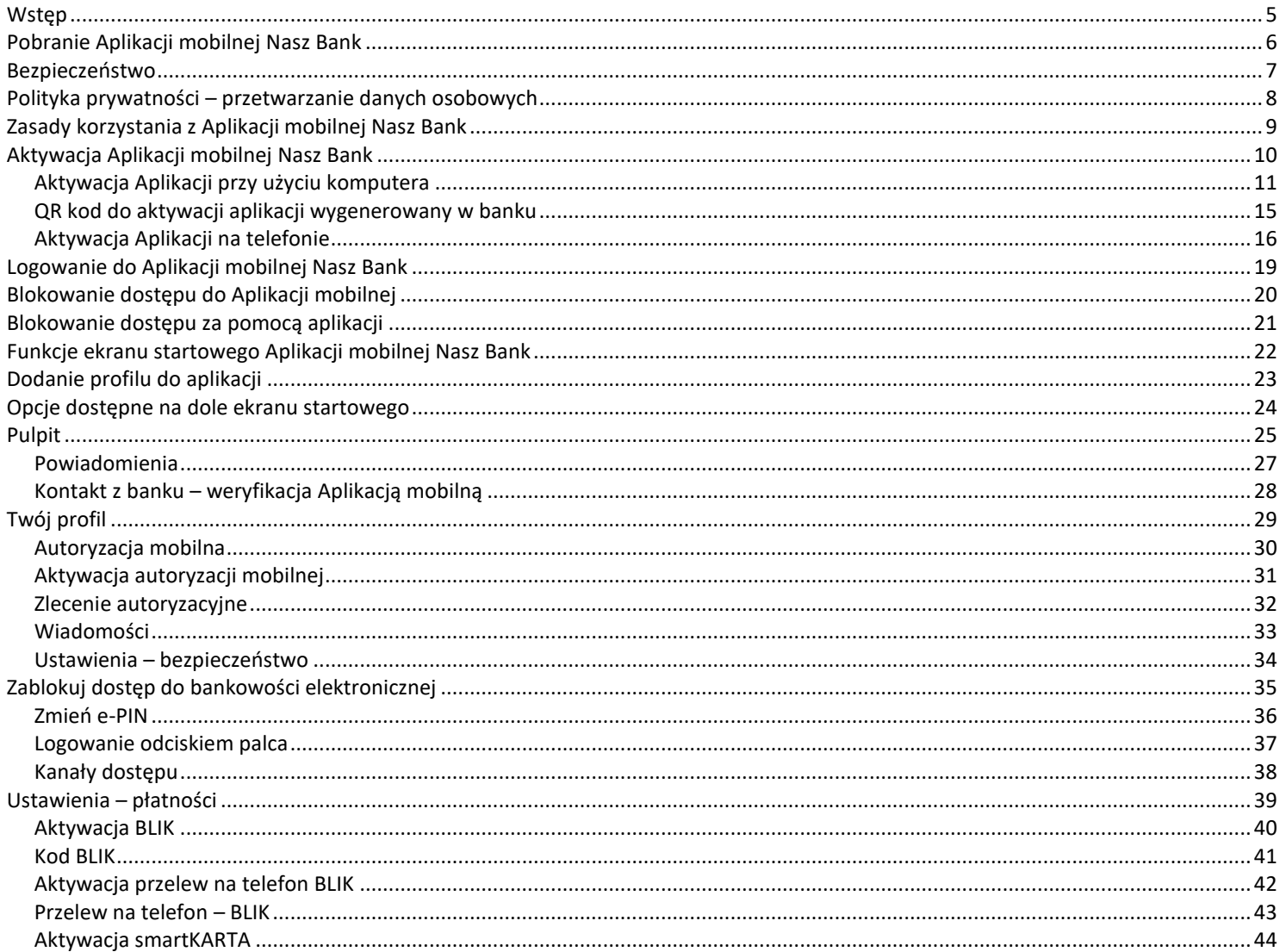

#### Aplikacja mobilna Nasz Bank – Przewodnik Użytkownika

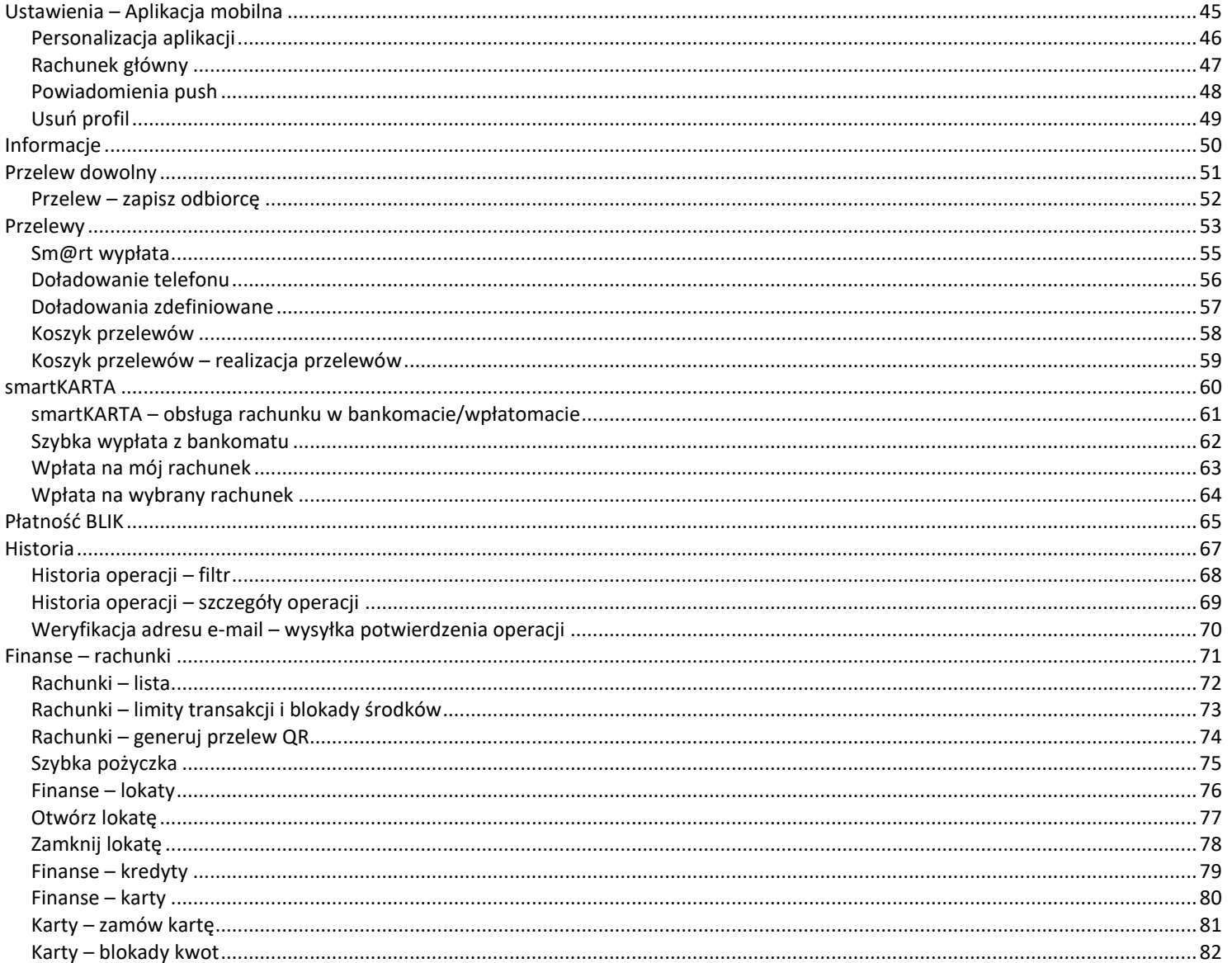

#### Aplikacja mobilna Nasz Bank – Przewodnik Użytkownika

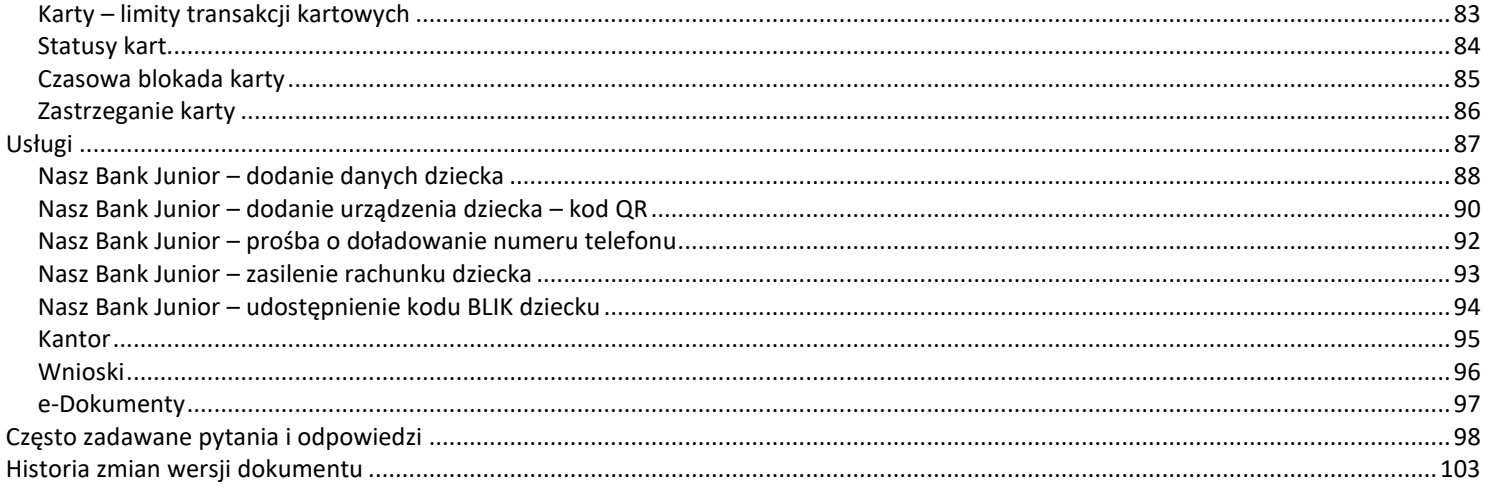

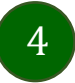

#### Wstęp

<span id="page-4-0"></span>Aplikacja mobilna Nasz Bank jest wygodną i bezpieczną formą dostępu do Twojego konta bankowego z urządzenia mobilnego np. smartfonu czy tabletu.

Zacznij od zapoznania się ze wszystkimi stronami Przewodnika a następnie pobierz i zainstaluj Aplikację mobilną Nasz Bank na urządzeniu mobilnym.

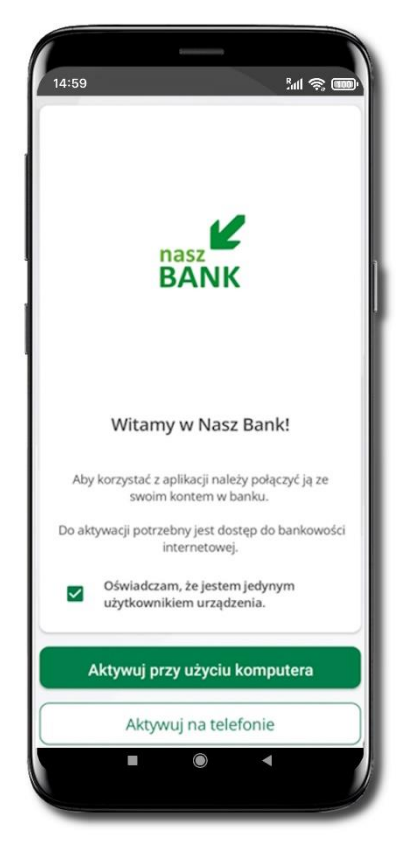

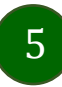

### Pobranie Aplikacji mobilnej Nasz Bank

#### <span id="page-5-0"></span>Google Play – system operacyjny Android

**1.** Zeskanuj poniższy QR Kod lub otwórz sklep Google Play i wyszukaj **Nasz Bank;**

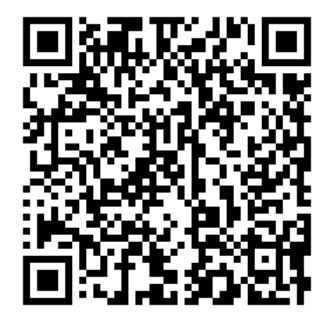

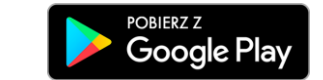

**2.** Wybierz opcję **Zainstaluj;**

**3**. Uruchom Aplikację mobilną wybierając opcję **Otwórz** lub poprzez wybranie ikony Aplikacji mobilnej Nasz Bank w menu telefonu.

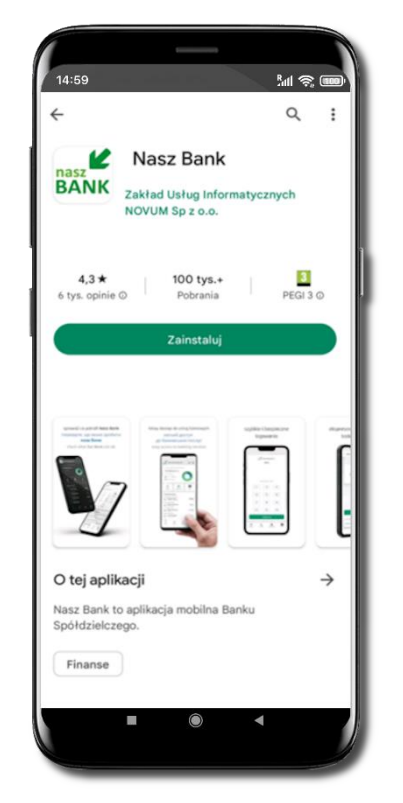

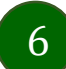

#### Bezpieczeństwo

<span id="page-6-0"></span>Komunikacja między Aplikacją mobilną Nasz Bank a bankiem odbywa się z użyciem mechanizmów szyfrujących.

Korzystanie z Aplikacji mobilnej Nasz Bank jest bezpieczne – dostęp chroniony jest kodem e-PIN lub z wykorzystaniem cech biometrycznych:

- **e-PIN** pozwala na ustalenie indywidualnego hasła dostępu do Aplikacji mobilnej Nasz Bank;
- użytkownicy Aplikacji mobilnej mogą logować się wykorzystując **cechy biometryczne –** odcisk palca.

#### **Ważne:**

- dbaj o bezpieczeństwo Twojego urządzenia mobilnego, instaluj tylko legalne oprogramowanie oraz wszystkie zalecane aktualizacje;
- zawsze używaj zaktualizowanego oprogramowania antywirusowego;
- pamiętaj, e-PIN do logowania do Aplikacji mobilnej przeznaczony jest tylko dla jednej osoby nie udostępniaj go innej osobie;
- zawsze kończąc pracę korzystaj z polecenia Wyloguj;
- bank będzie wysyłał komunikaty do użytkowników tylko poprzez system bankowości elektronicznej, w Aplikacji mobilnej Nasz Bank po zalogowaniu lub w powiadomieniach push;
- bank nigdy i w żadnej formie nie będzie Cię prosił o podanie kodu dostępu (kodu e-PIN) do Aplikacji mobilnej Nasz Bank,
- zwróć szczególną uwagę na komunikaty autoryzacyjne w Twojej aplikacji np. podczas mobilnej autoryzacji operacji polegającej na dodaniu nowego urządzenia mobilnego pojawi się komunikat: *Jeżeli ktoś Cię prosi o aktywację zdalnie, nie rób tego. W razie jakichkolwiek wątpliwości skontaktuj się z bankiem;*
- podczas aktywacji autoryzacji mobilnej na urządzeniu mobilnym konieczne jest potwierdzenie otrzymanym kodem z wiadomości SMS;
- mobilna autoryzacja może być aktywna na kilku urządzeniach jednocześnie aktywacja mobilnej autoryzacji na kolejnym urządzeniu nie przechwytuje jej z innych urządzeń;
- płatności z Aplikacji mobilnej Nasz Bank mogą być wykonywane tylko z urządzenia z aktywną mobilną autoryzacją. Bez niej zablokowane zostaną również opcje: smartKARTA, generowanie kodu BLIK, zamykanie lokaty, modyfikacja parametrów karty, Kantor.

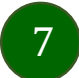

### Polityka prywatności – przetwarzanie danych osobowych

- <span id="page-7-0"></span>■ Klient pobierając aplikację z portalu internetowego wyraża zgodę na jej instalację i użytkowanie.
- Klient może w każdym momencie usunąć aplikację z urządzenia mobilnego, co nie wpływa na stan środków przechowywanych w Banku ani na działanie innych aplikacji związanych ze zdalnym dostępem Klienta do usług Banku.
- Aplikacja na urządzeniu mobilnym nie przechowuje żadnych danych osobowych, które mogłyby umożliwić osobie trzeciej identyfikację konkretnego użytkownika Aplikacji, nie przechowuje danych pozwalających na uwierzytelnienie w serwisie, ani danych Klienta Banku, dostępnych po zalogowaniu.
- Dane klienta związane z usługą świadczoną przez Bank mogą być pobierane z Banku przez Aplikację, w takim przypadku są one krótkotrwale przechowywyane na urządzeniu mobilnym w celu ich wyświetlenia użytkownikowi, nie dłużej jednak niż do wyłączenia Aplikacji.

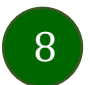

#### Zasady korzystania z Aplikacji mobilnej Nasz Bank

<span id="page-8-0"></span>Aplikacja mobilna Nasz Bank umożliwia obsługę rachunków bankowych za pośrednictwem urządzeń mobilnych typu smartfon, tablet. Pozwala na kontrolę Twoich finansów w dowolnym miejscu i czasie. Aby korzystać z Aplikacji mobilnej musisz posiadać dostęp do bankowości internetowej (własny indywidualny identyfikator i hasło) oraz włączoną w banku usługę Aplikacji mobilnej.

Niezbędny jest pakiet danych internetowych, ponieważ Aplikacja mobilna łączy się z odpowiednim serwerem przez Internet. Aplikacja mobilna działa poprawnie na urządzeniu z systemem operacyjnym Android od wersji 7.0.

Zalecana jest zmiana ustawień systemu operacyjnego telefonu: *Ustawienia* → *Aplikacje* → *Nasz Bank* → *Aplikacje na wierzchu* → *opcja powinna być włączona.*

#### **Dzięki Aplikacji mobilnej Nasz Bank zyskujesz:**

- **mobilność –** możliwość korzystania z konta bankowego na urządzeniach mobilnych (smartfony, tablety);
- **dostępność** usług banku z przenośnych urządzeń np. smartfonu, tabletu 7 dni w tygodniu, 24 godziny na dobę bez względu na miejsce i czas;
- **wygodę –** przyjazne narzędzie do kontroli środków na rachunkach;
- **mobilną autoryzację** dyspozycji składanych w systemie bankowości internetowej oraz wpłat/wypłat w kasie w banku (dla tych rachunków, które są dostępne w bankowości internetowej i Aplikacji mobilnej);
- **satysfakcję** korzystania z usług banku.

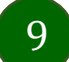

### Aktywacja Aplikacji mobilnej Nasz Bank

14:59

nasz **BANK**  **M** &

<span id="page-9-0"></span>Aby korzystać z Aplikacji mobilnej Nasz Bank połącz ją ze swoim serwisem bankowości internetowej.

Po zaakceptowaniu oświadczenia, aktywację wykonaj wybierając jeden z poniższych sposobów:

- **1. Aktywuj przy użyciu komputera – możesz zeskanować QR kod wyświetlony w bankowości internetowej lub podany przez pracownika Twojego banku**
- **2. Aktywuj na telefonie**

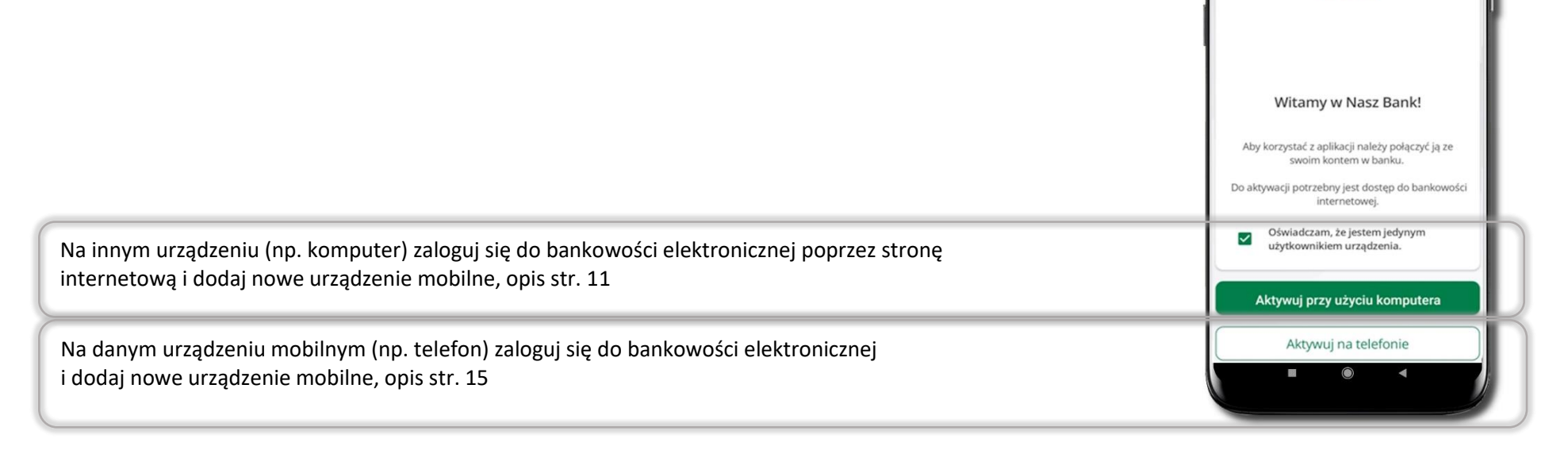

10

### Aktywacja Aplikacji przy użyciu komputera

<span id="page-10-1"></span><span id="page-10-0"></span>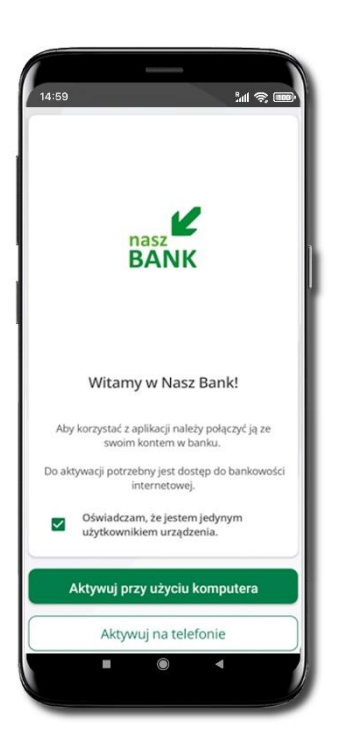

Potwierdź swoje oświadczenie i wybierz opcję **Aktywuj przy użyciu komputera**

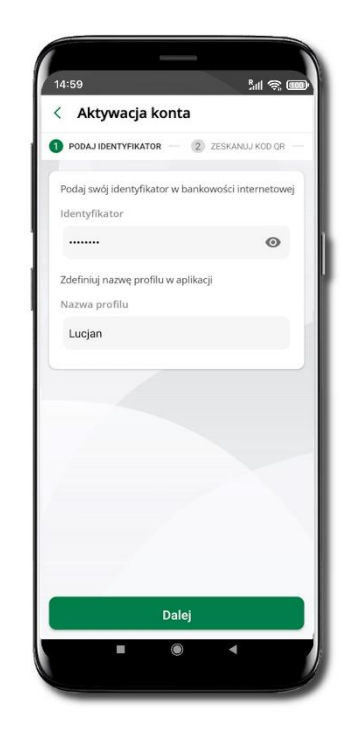

Wpisz **identyfikator**  bankowości internetowej

Zdefiniuj nazwę profilu w aplikacji i kliknij **Dalej**

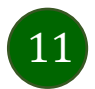

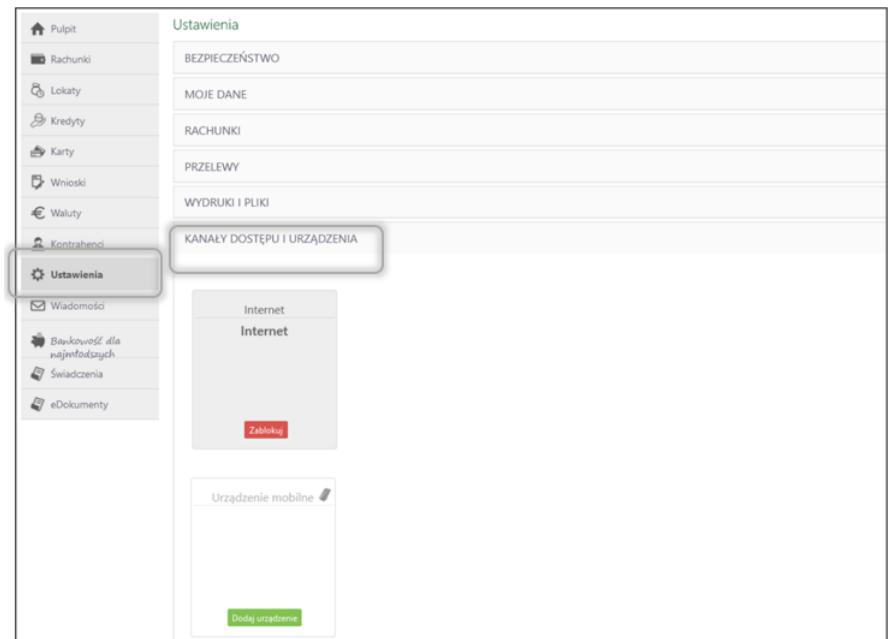

Zaloguj się poprzez stronę internetową do bankowości elektronicznej i dodaj nowe urządzenie mobilne.

W bankowości internetowej wejdź w opcję: USTAWIENIA → KANAŁY DOSTĘPU I URZĄDZENIA →URZĄDZENIE MOBILNE → **Dodaj urządzenie**.

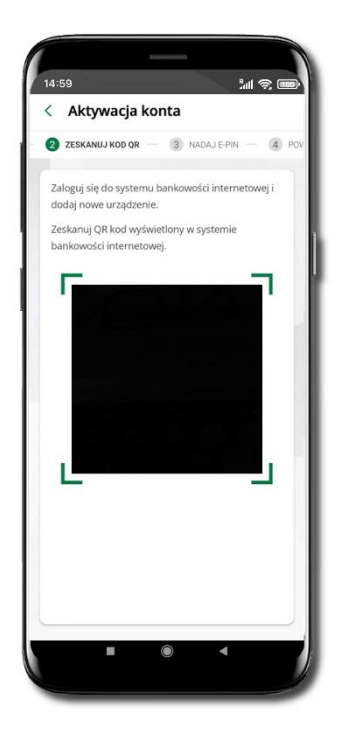

**Zeskanuj QR kod** – pojawi się w trakcie dodawania urządzenia mobilnego w bankowości internetowej

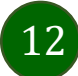

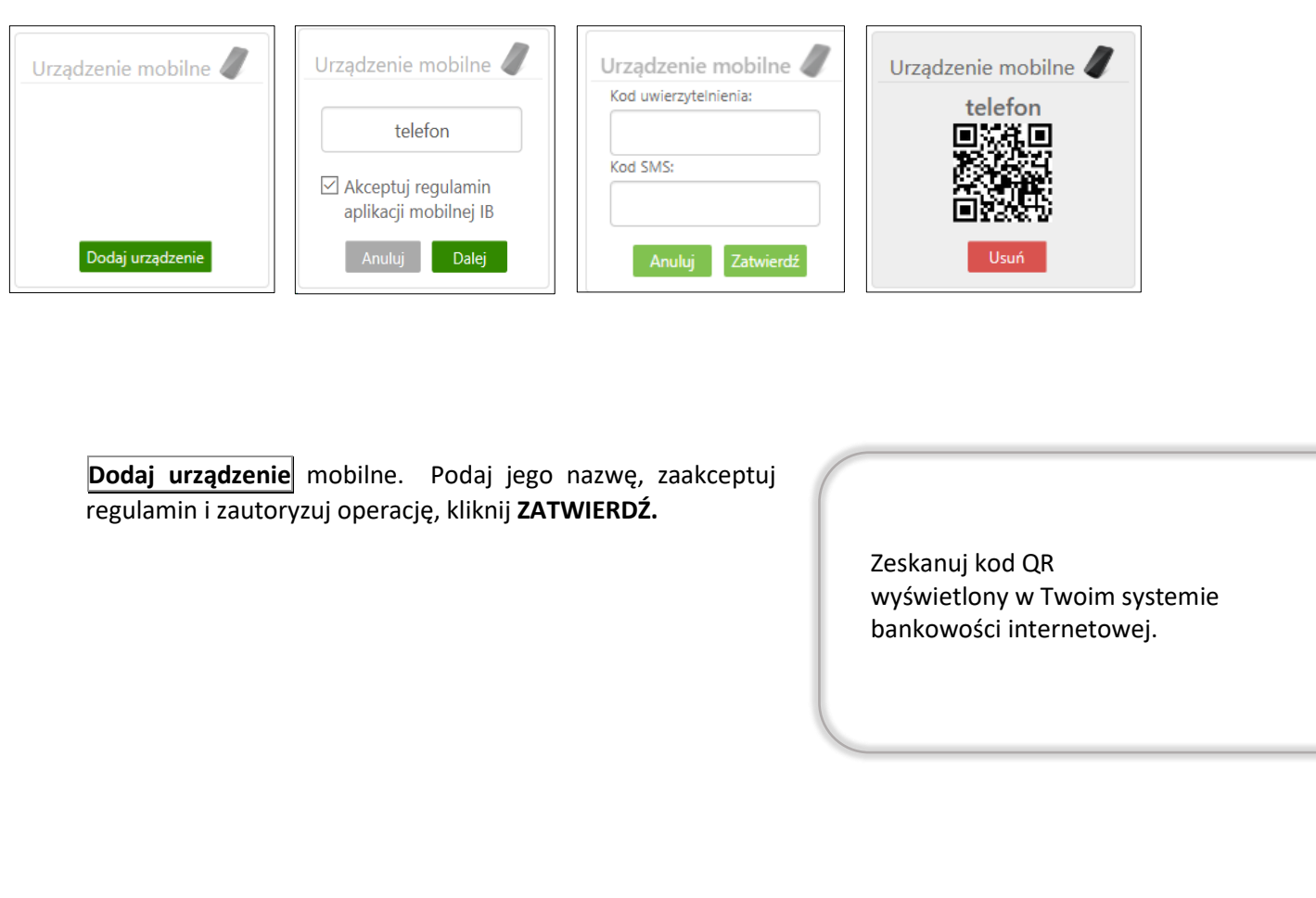

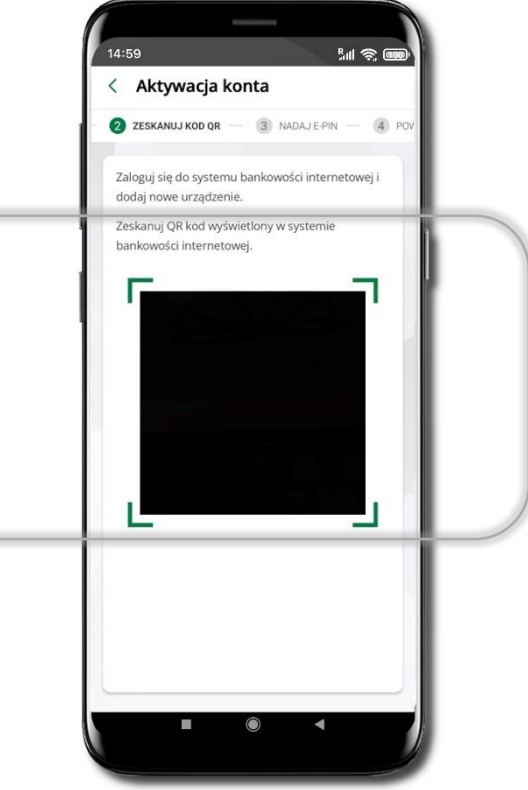

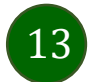

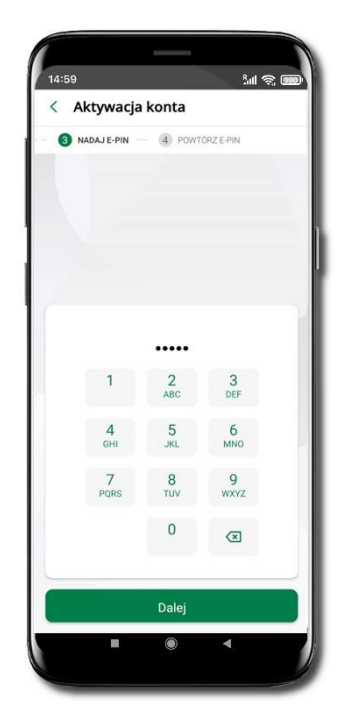

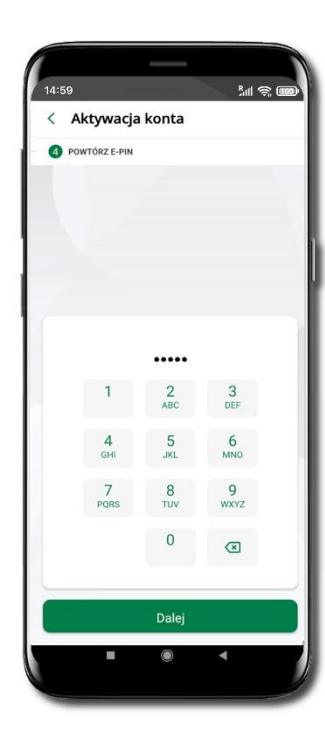

Nadaj i potwierdź **kod e-PIN do aplikacji** i kliknij **Dalej**

**Zapamiętaj kod e-PIN, jest on ważny. Przy jego pomocy logujesz się do Aplikacji mobilnej i potwierdzasz operacje. Pamiętaj, kod e-PIN do logowania przeznaczony jest tylko dla ciebie – nie udostępniaj go innej osobie.**

**Możesz zmienić swój kod e-PIN po zalogowaniu się do aplikacji.**

**Co zrobić, gdy zapomnisz kodu e-PIN do aplikacji?**

**Kod e-PIN jest znany tylko Tobie, nie jest nigdzie rejestrowany i nie ma możliwości jego przypomnienia. Gdy go zapomnisz, poproś o pomoc w najbliższej placówce banku.**

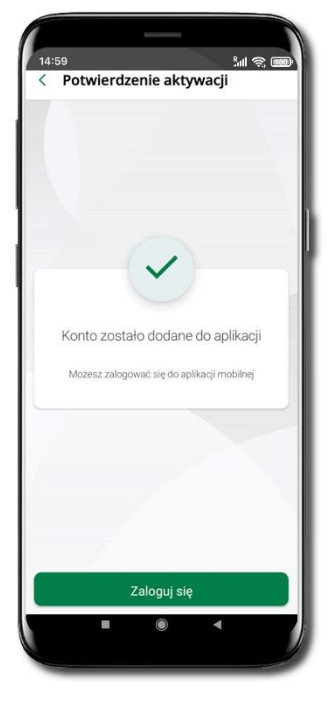

Proces aktywacji zakończył się pomyślnie.

**Możesz korzystać z Aplikacji mobilnej Nasz Bank**.

**Zaloguj** się do aplikacji.

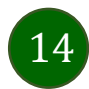

### <span id="page-14-1"></span><span id="page-14-0"></span>QR kod do aktywacji aplikacji wygenerowany w banku

W placówce banku pracownik może wygenerować z systemu QR kod do aktywacji Twojej aplikacji.

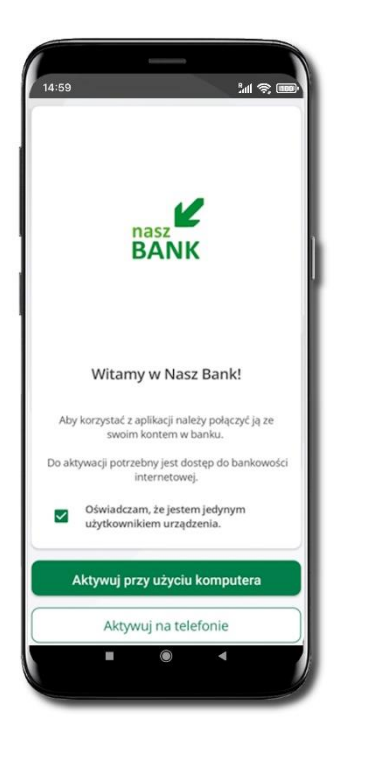

Potwierdź swoje oświadczenie i wybierz opcję **Aktywuj przy użyciu komputera**.

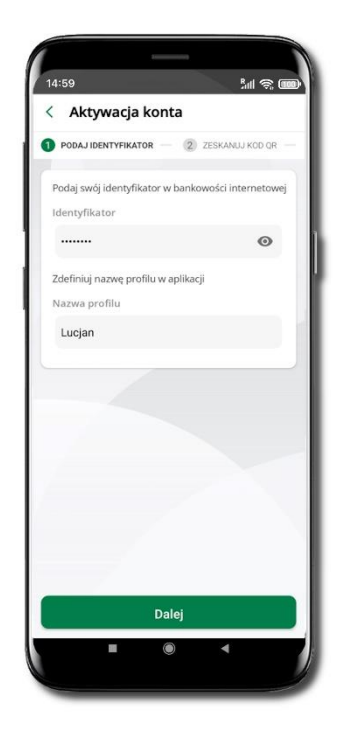

Wpisz **identyfikator**  bankowości internetowej.

Zdefiniuj nazwę profilu w aplikacji i kliknij **Dalej**.

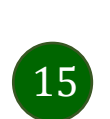

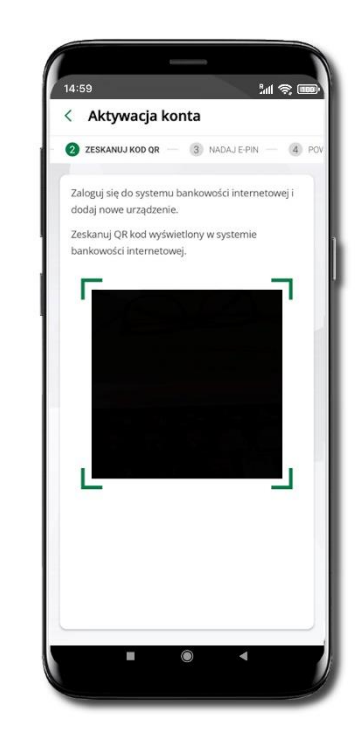

**Zeskanuj QR kod** – wygenerowany przez pracownika Twojego banku.

Dalsze kroki aktywacji aplikacji są analogiczne jak opis str. [11.](#page-10-1)

Aplikacja mobilna Nasz Bank – Przewodnik Użytkownika

#### Aktywacja Aplikacji na telefonie

<span id="page-15-0"></span>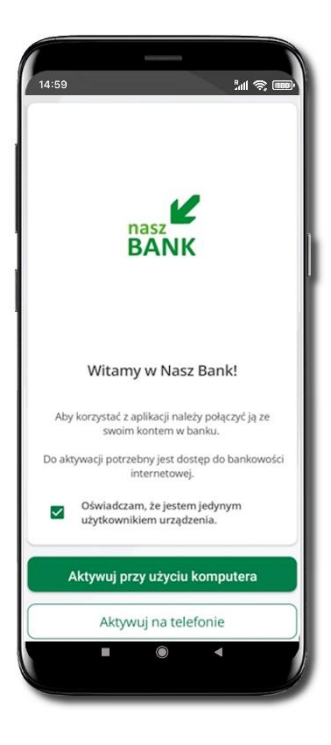

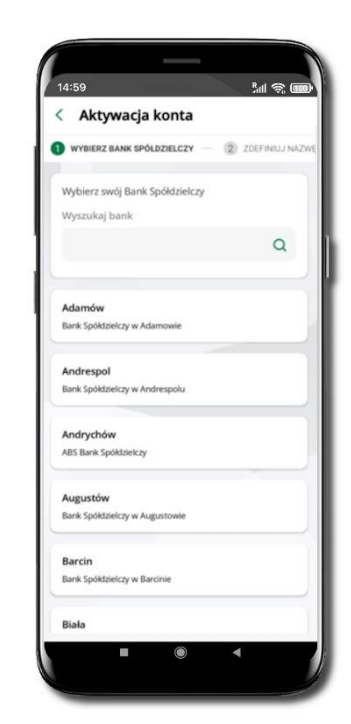

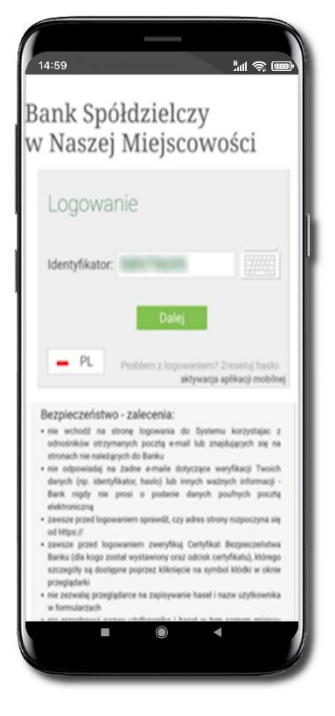

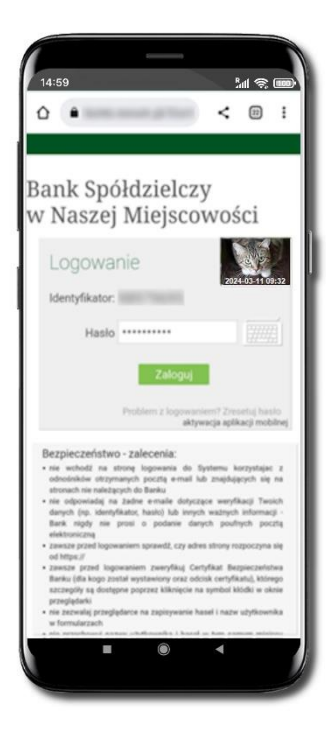

Potwierdź swoje oświadczenie i wybierz opcję **Aktywuj na telefonie**.

Z dostępnej listy wybierz swój bank lub wpisz w polu **Wyszukaj bank**.

Wpisz **Identyfikator**  bankowości internetowej i kliknij **Dalej**.

Wpisz **Hasło** do bankowości internetowej i kliknij **Zaloguj**.

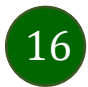

17

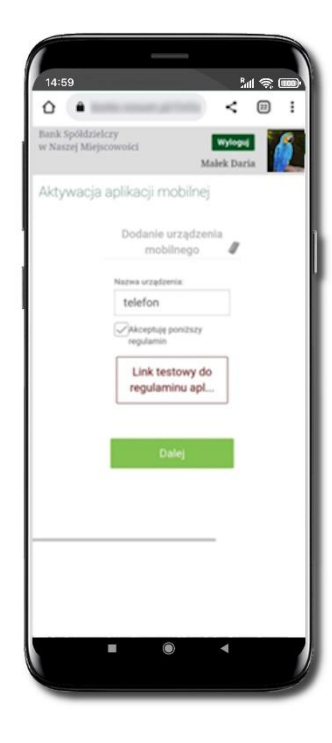

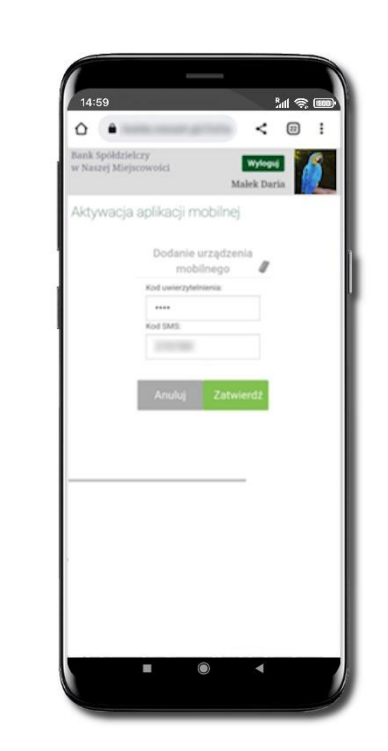

**Dodaj urządzenie mobilne:** wpisz nazwę urządzenia, zaakceptuj regulamin, kliknij **Dalej**.

Zautoryzuj dodanie urządzenia mobilnego i **Zatwierdź**.

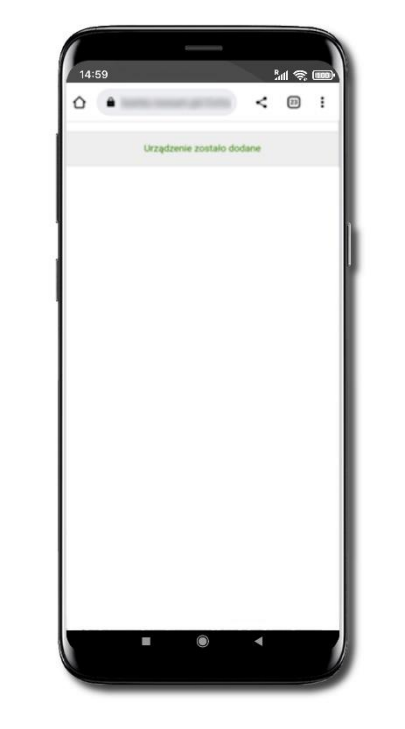

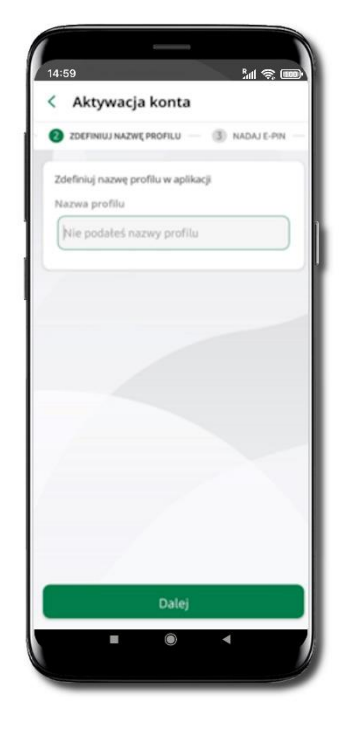

Pomyślnie dodano urządzenie mobilne.

Zdefiniuj nazwę profilu aplikacji i kliknij **Dalej**.

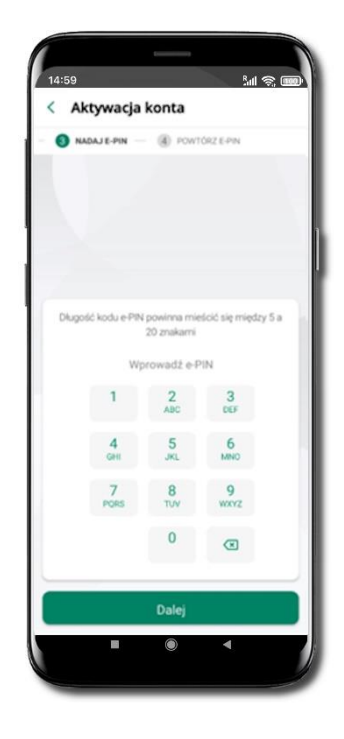

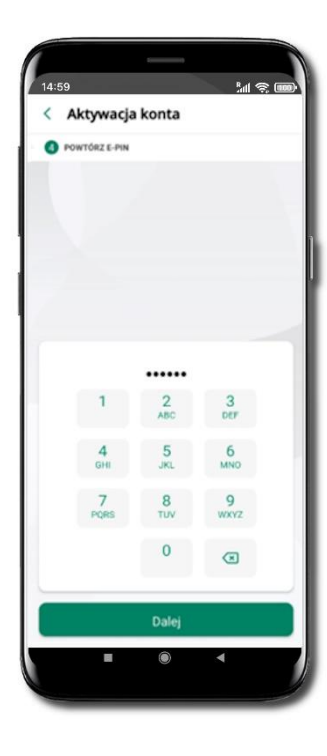

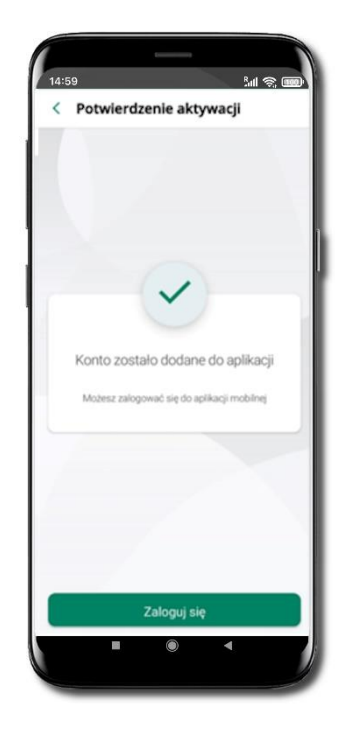

Nadaj i potwierdź **kod e-PIN do aplikacji** i kliknij **Dalej**

**Zapamiętaj kod e-PIN, jest on ważny. Przy jego pomocy logujesz się do Aplikacji mobilnej i potwierdzasz operacje. Możesz zmienić swój kod e-PIN po zalogowaniu się do aplikacji, opis str. [35.](#page-34-1)**

**Co zrobić, gdy zapomnisz kodu e-PIN do aplikacji?**

**Kod e-PIN jest znany tylko Tobie, nie jest nigdzie rejestrowany i nie ma możliwości jego przypomnienia. Gdy go zapomnisz, poproś o pomoc w najbliższej placówce banku**.

Proces aktywacji zakończył się pomyślnie.

**Możesz korzystać z Aplikacji mobilnej Nasz Bank.**

**Zaloguj się** do aplikacji.

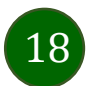

### <span id="page-18-0"></span>Logowanie do Aplikacji mobilnej Nasz Bank

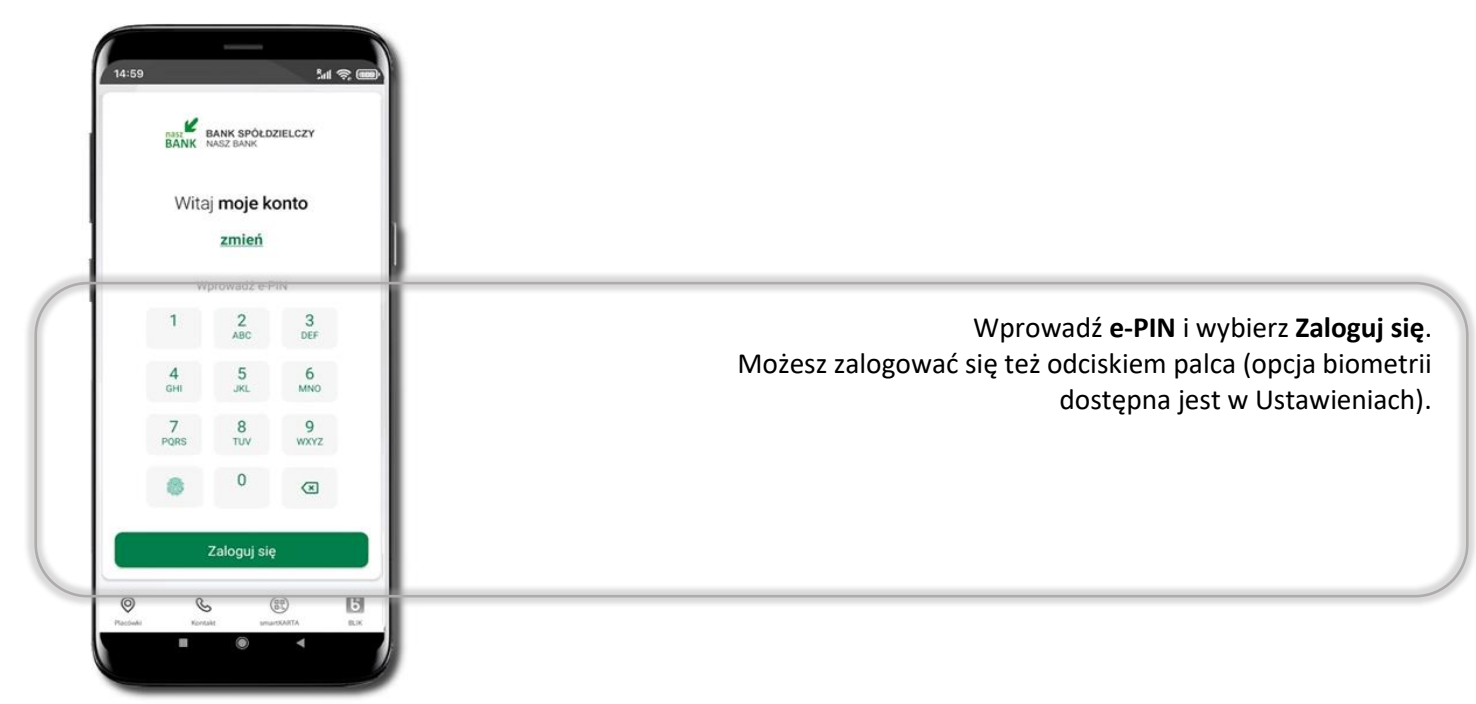

Równolegle możesz zalogować się na wielu urządzeniach a twoja sesja pozostanie aktywna. Logując się na kolejne urządzenie otrzymasz komunikat o aktywnej sesji na innym urządzeniu.

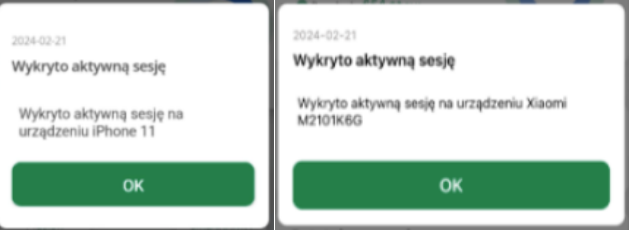

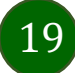

### Blokowanie dostępu do Aplikacji mobilnej

#### <span id="page-19-0"></span>**Blokowanie dostępu do Aplikacji mobilnej możliwe jest:**

**W Aplikacji mobilnej** (opis str. [21\)](#page-20-1) **gdy wybierzesz:**

- **■** *ikone profilu → Wyloguj → ZABLOKUJ DOSTEP* blokowane są wszystkie kanały zdalnego dostepu do bankowości elektronicznej (Internet Banking, Aplikacja mobilna Nasz Bank, dostęp do mojeID, do statusu kart i limitów transakcji kartą, do usługi BLIK),
- *ikone profilu* **→ Zablokuj dostep do bankowości** blokowane są wszystkie kanały zdalnego dostepu do bankowości elektronicznej (Internet Banking, Aplikacja mobilna Nasz Bank, dostęp do mojeID, do statusu kart i limitów transakcji kartą, do usługi BLIK),
- **ikonę profilu** → **Ustawienia** → **Bezpieczeństwo** → **Zablokuj dostęp do bankowości elektronicznej** blokowane są wszystkie kanały zdalnego dostępu do bankowości elektronicznej (Internet Banking, Aplikacja mobilna Nasz Bank, dostęp do mojeID, do statusu kart i limitów transakcji kartą, do usługi BLIK),
- **ikone profilu → Ustawienia → Aplikacja mobilna → Usuń profil usuniety jest użytkownik aplikacji, blokowany jest dostep do Aplikacji mobilnej.**

Uwaga: trzykrotne błędne wpisanie kodu e-PIN (podczas logowania lub autoryzacji operacji) blokuje aplikację.

#### **W serwisie Internet Banking, gdy:**

- usuniesz urządzenie mobilne w opcji: **Ustawienia** → **Kanały dostępu i urządzenia** → **Usuń urządzenie mobilne**,
- zalogowaniu pod przyciskiem **Wyloguj** wybierzesz **Zablokuj dostęp** blokowane są wszystkie kanały zdalnego dostępu do bankowości elektronicznej (Internet Banking, Aplikacja mobilna Nasz Bank, dostęp do mojeID, do statusu kart i limitów transakcji kartą, do usługi BLIK).

**Gdy wyślesz SMS** na numer SMS Bankingu w banku, o treści:

- *BM#Identyfikator z numeru telefonu powiązanego z klientem w banku* (w Internet Bankingu, SMS Bankingu, danych osobowych), gdzie Identyfikator, to login do Internet Bankingu,
- *BM#Identyfikator#PESEL z dowolnego numeru telefonu,* gdzie Identyfikator, to login do Internet Bankingu, Blokada dostępu jednocześnie do Internet Bankingu i Aplikacji mobilnej możliwa jest także poprzez wysłanie SMS:
- *BW#Identyfikator z numeru telefonu powiązanego z klientem w banku* (w Internet Bankingu, SMS Bankingu, danych osobowych), gdzie Identyfikator, to login do Internet Bankingu,
- *BW#Identyfikator#PESEL z dowolnego numeru telefonu,* gdzie Identyfikator, to login do Internet Bankingu.

Po wysłaniu wiadomości SMS z komendą blokady otrzymasz wiadomość zwrotną potwierdzającą blokadę danego kanału bankowości elektronicznej.

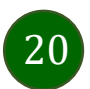

#### Blokowanie dostępu za pomocą aplikacji

<span id="page-20-1"></span><span id="page-20-0"></span>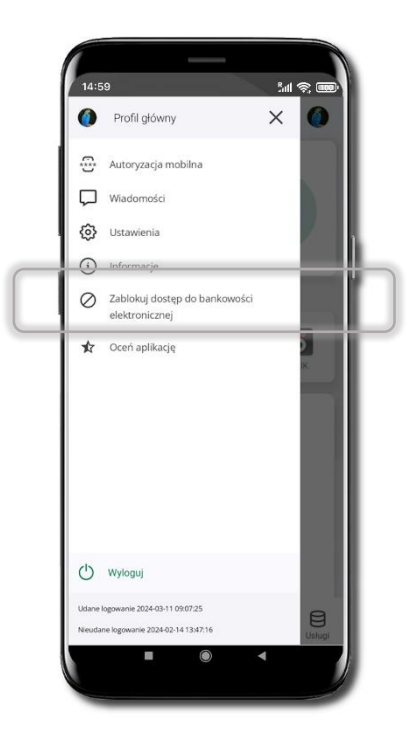

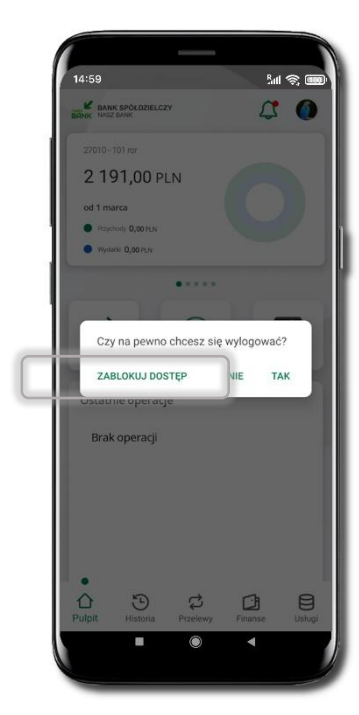

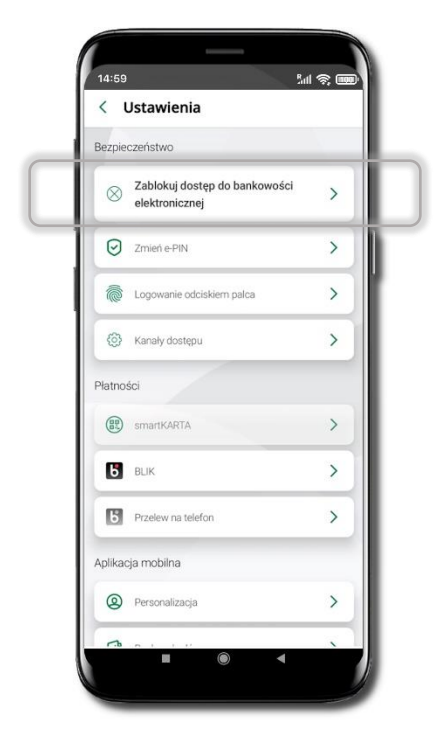

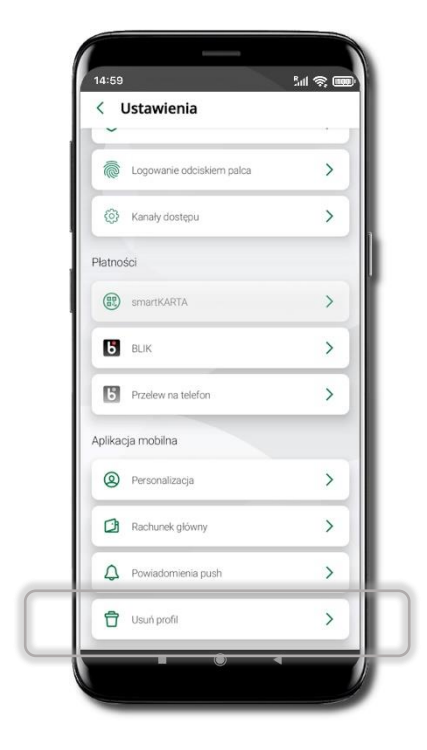

#### Wybierz ikonę profilu → **Zablokuj dostęp do bankowości elektronicznej**

(blokowane są wszystkie zdalne dostępy do bankowości – odwołanie blokady wymaga kontaktu z bankiem)

#### Wybierz ikonę profilu  $\rightarrow$ **Wyloguj** → **ZABLOKUJ DOSTĘP**

(blokowane są wszystkie zdalne dostępy do bankowości – odwołanie blokady wymaga kontaktu z bankiem)

#### Wybierz ikonę profilu → Ustawienia → **Zablokuj dostęp do bankowości elektronicznej** (blokowane są wszystkie zdalne dostępy do bankowości – odwołanie blokady wymaga kontaktu z bankiem)

Wybierz ikonę profilu → Ustawienia → Usuń profil (blokowany jest dostep do aplikacji – można ponownie dodać użytkownika)

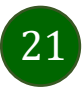

#### Funkcje ekranu startowego Aplikacji mobilnej Nasz Bank

<span id="page-21-0"></span>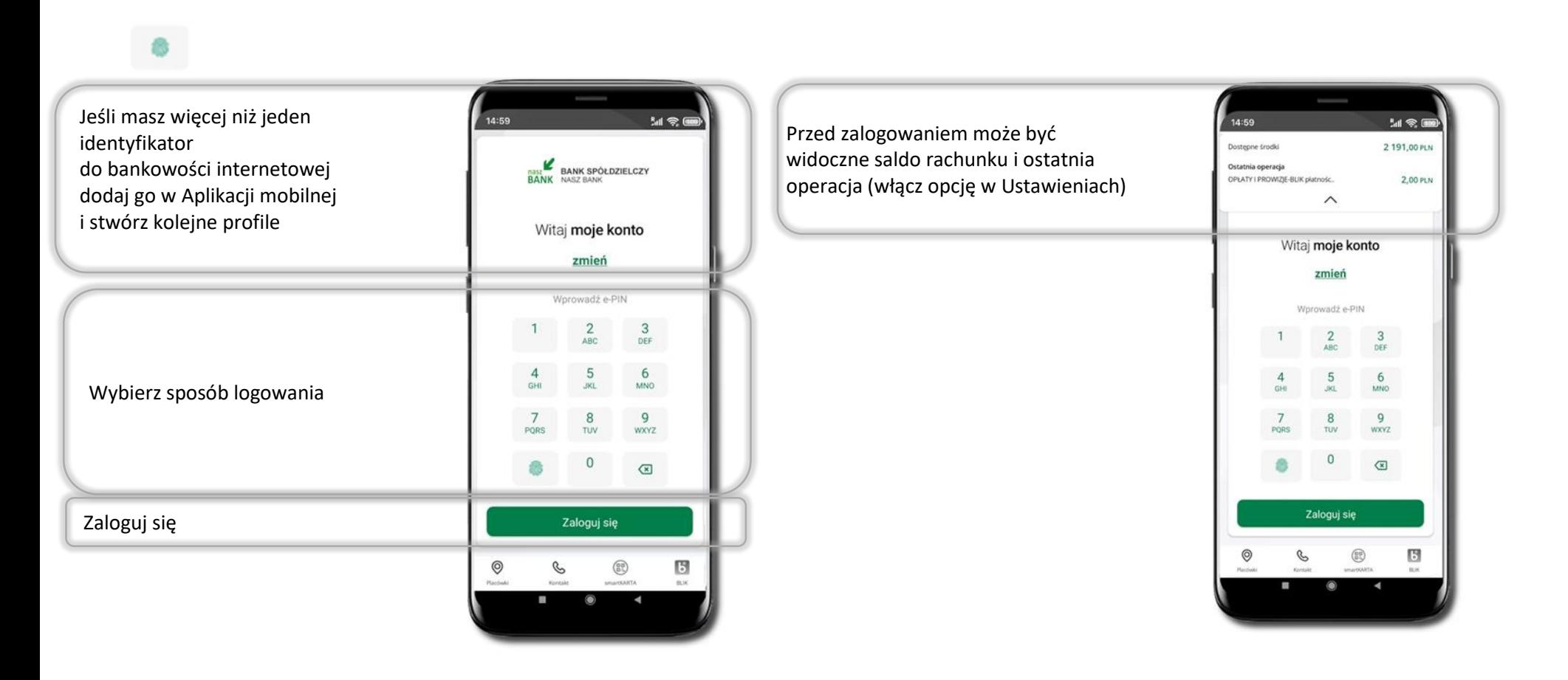

Czcionka apliakcji jest dynamiczna – w zależności od ustawień systemowych Twojego urządzenia mobilnego

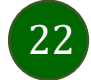

### Dodanie profilu do aplikacji

<span id="page-22-0"></span>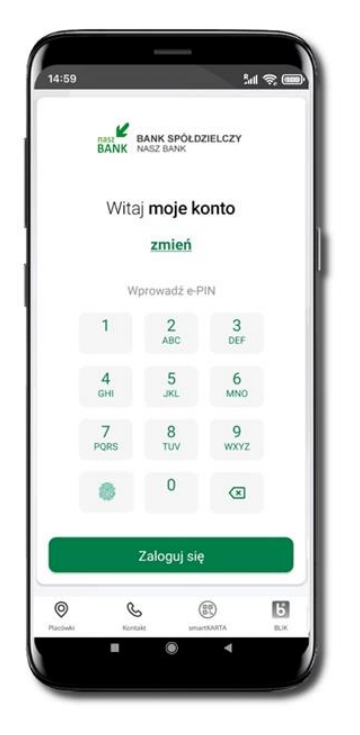

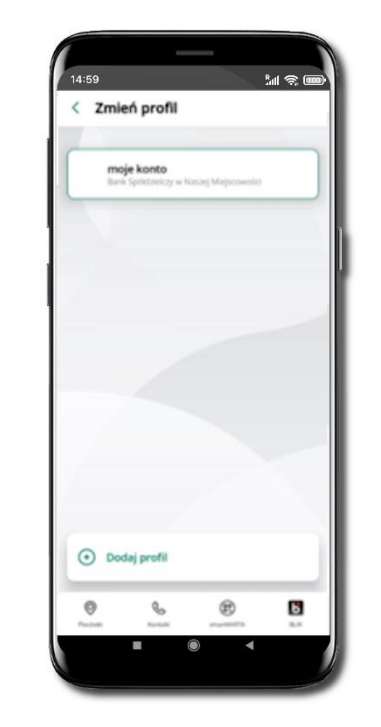

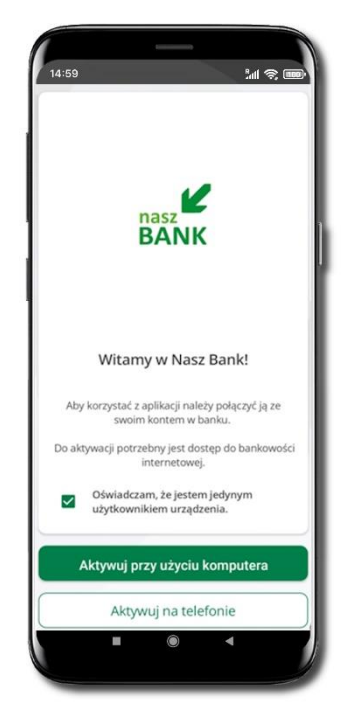

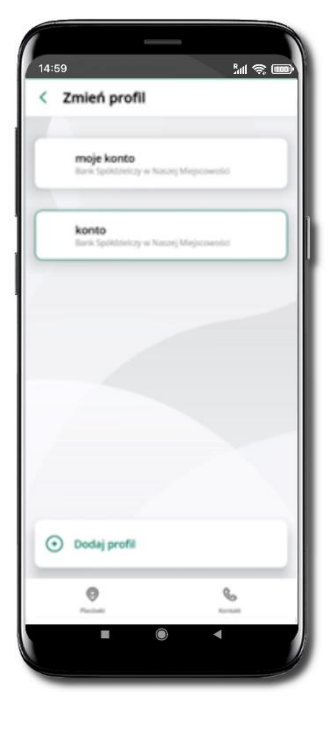

Wybierz **Dodaj profil** i postępuj jak przy aktywacji aplikacji Zmień profil → **możesz teraz przełączać się** 

**między swoimi profilami**.

Pamiętaj, że każdy profil posiada odrębny e-PIN.

Wybierz **zmień**, aby dodać profil użytkownika do aplikacji.

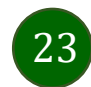

#### Opcje dostępne na dole ekranu startowego

<span id="page-23-0"></span>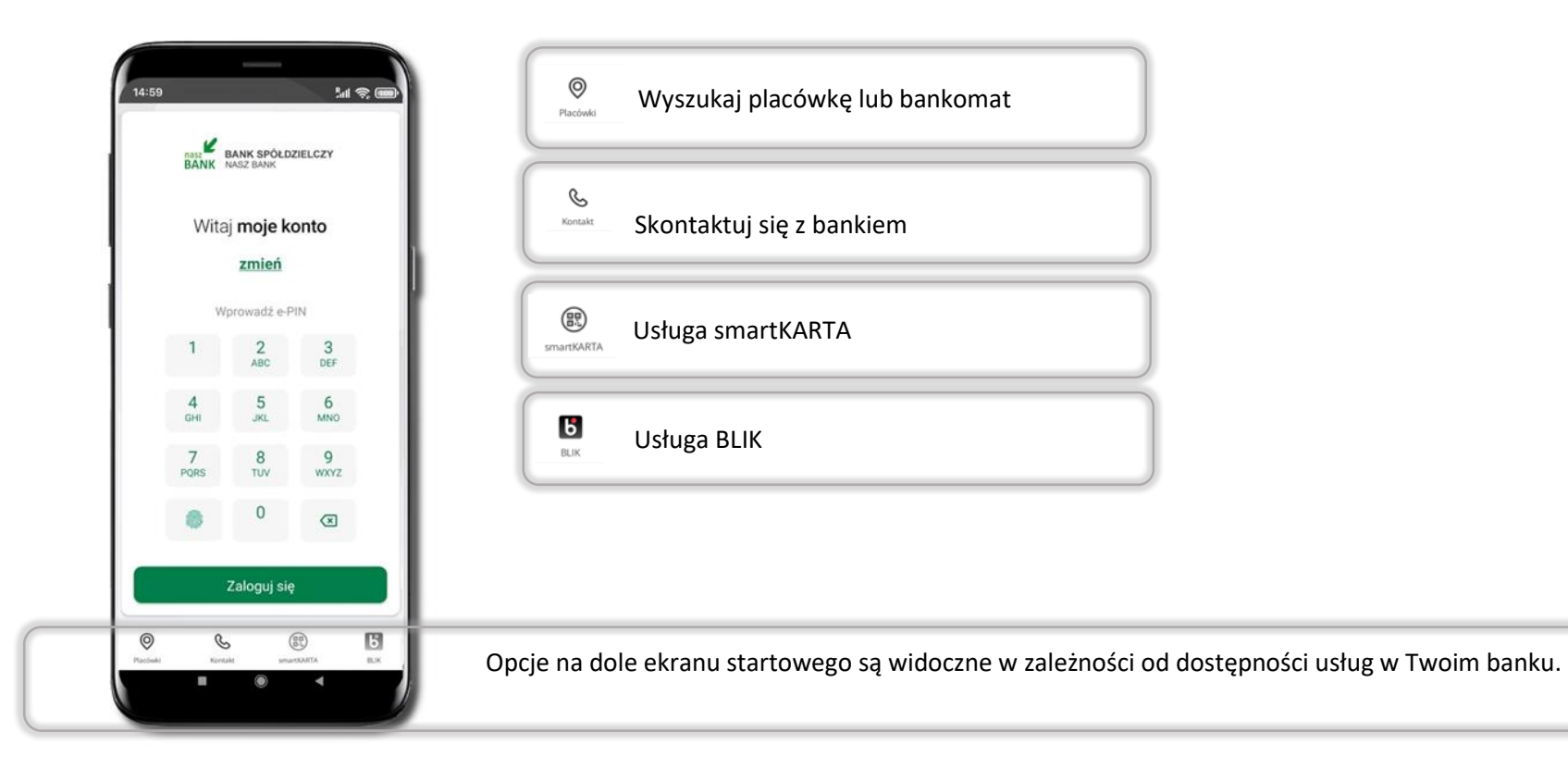

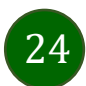

### Pulpit

<span id="page-24-0"></span>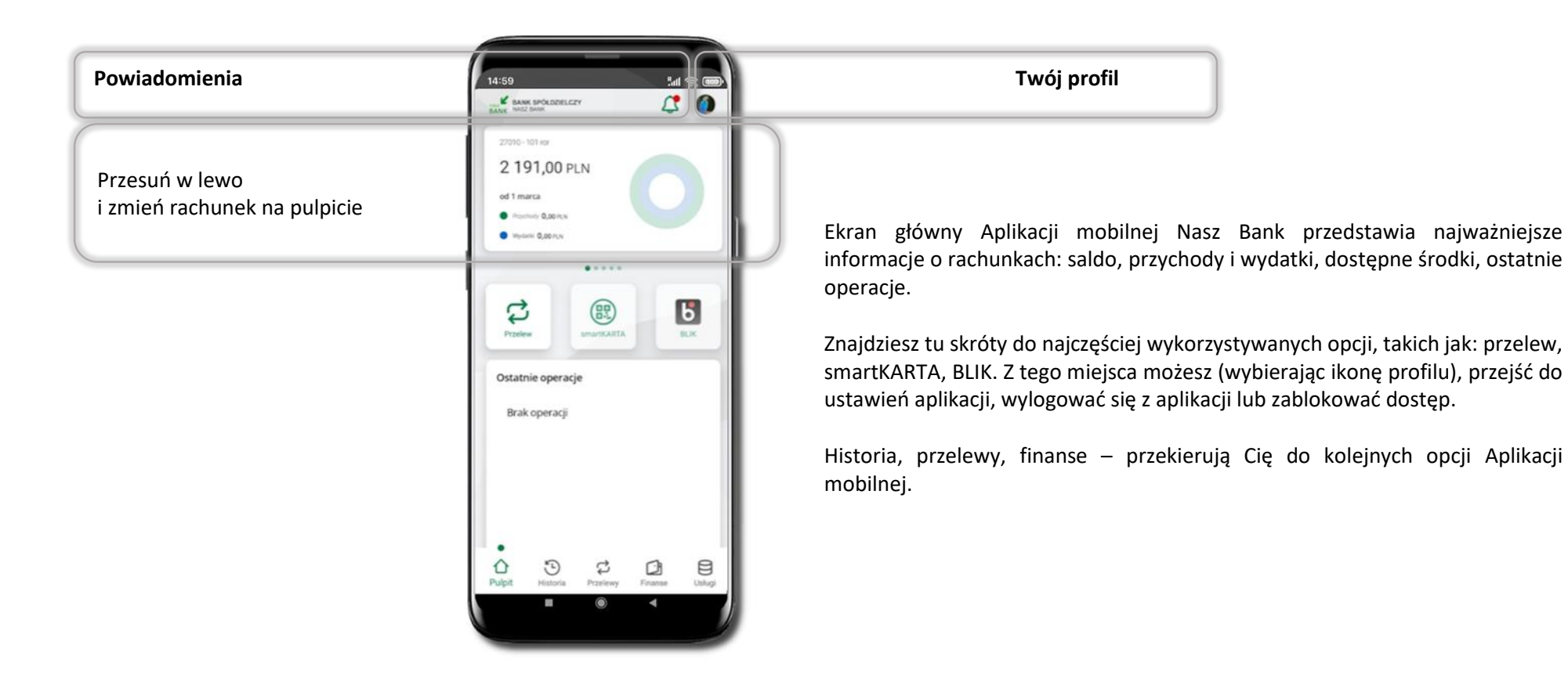

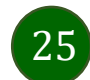

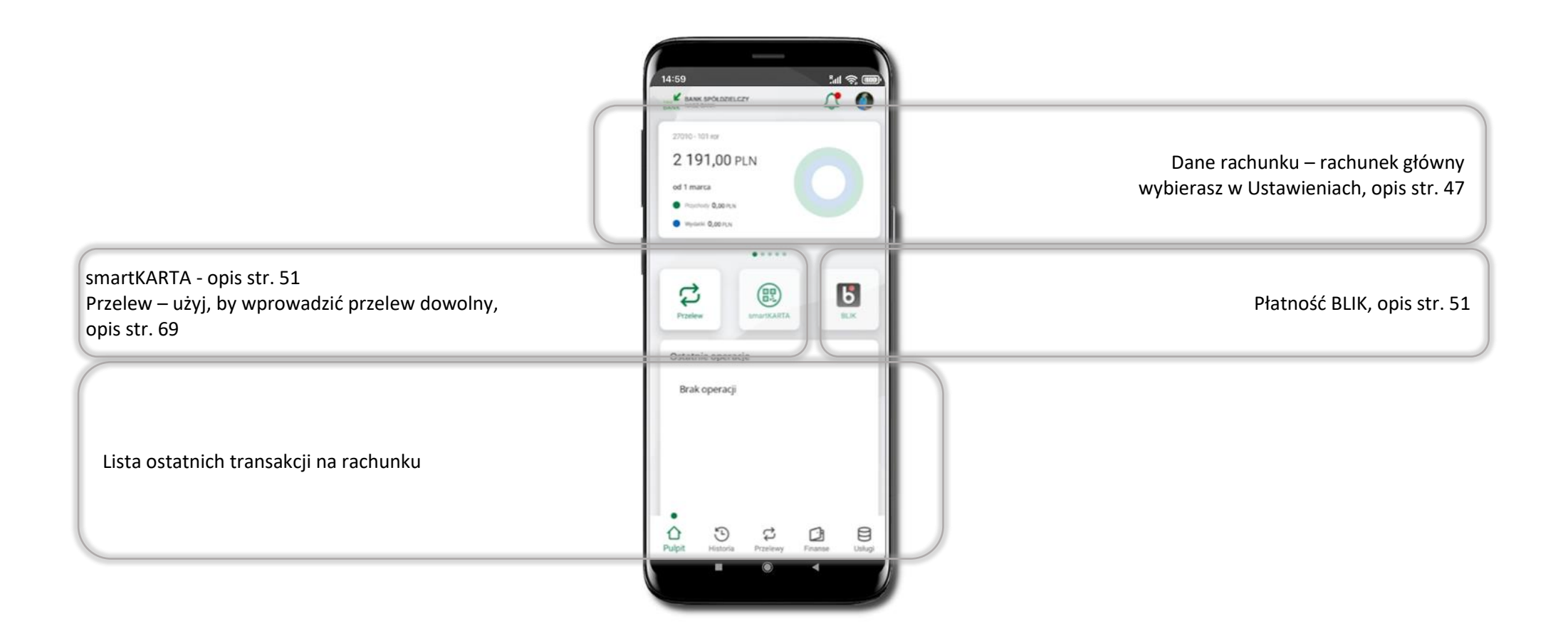

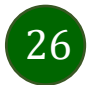

#### Powiadomienia

<span id="page-26-0"></span>W aplikacji dostępne są powiadomienia dotyczące zdarzeń na rachunku i dotyczące autoryzacji mobilnej. Wchodząc w daną operację wyświetlą się jej szczegółowe informacje.

Na urządzenia mobilne z zainstalowaną Aplikacją mobilną Nasz Bank będą wysyłane powiadomienia push o zleceniach oczekujących na autoryzację oraz wiadomości dotyczące aktywności na rachunkach. Aplikacja mobilna nie musi być uruchomiona.

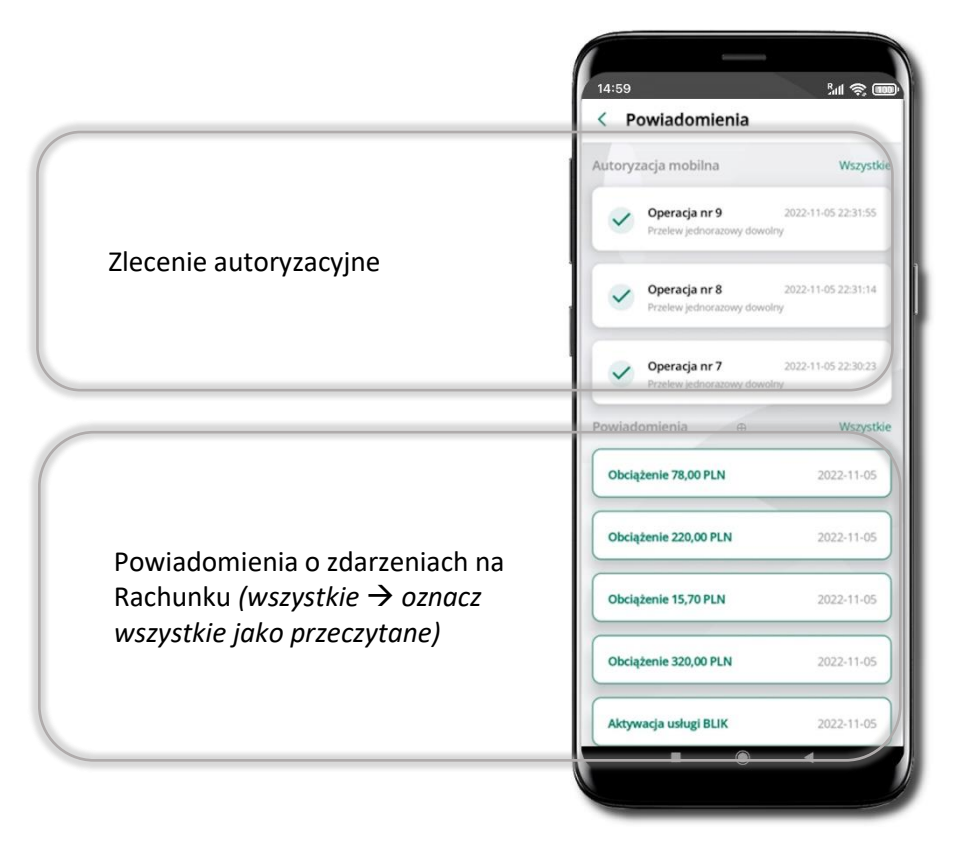

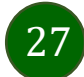

### Kontakt z banku – weryfikacja Aplikacją mobilną

<span id="page-27-0"></span>W Aplikacji masz możliwość weryfikacji pracownika banku, który się z Tobą kontaktuje telefonicznie. Pracownik może wysłać Ci powiadomienie czy zlecenie autoryzacyjne dotyczące np. zapowiedzi kontaktu, weryfikacji pracownika, potwierdzenia zgody złożenia wniosku kredytowego.

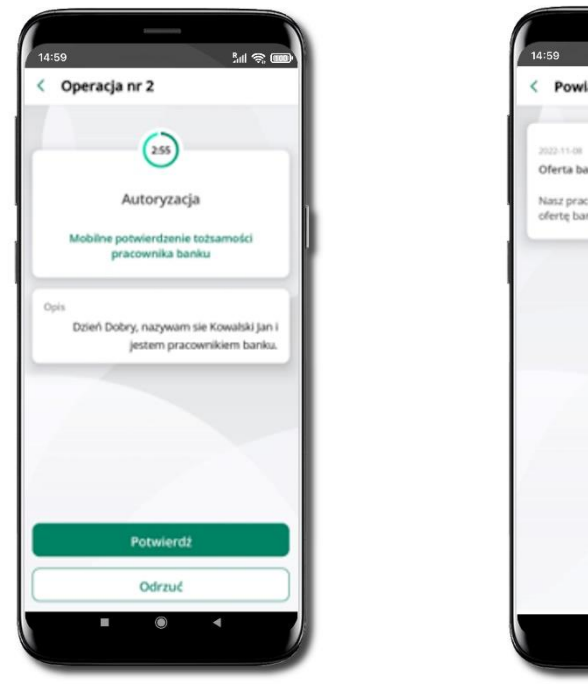

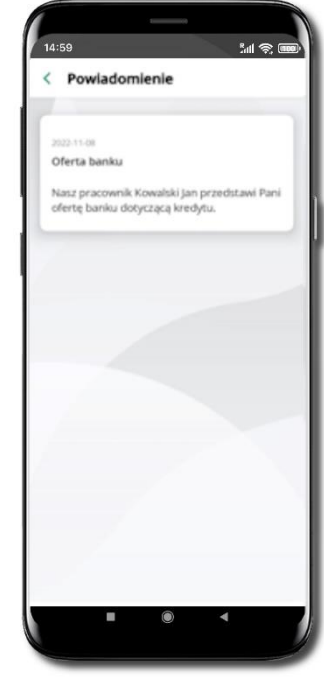

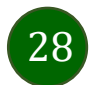

### Twój profil

<span id="page-28-1"></span><span id="page-28-0"></span>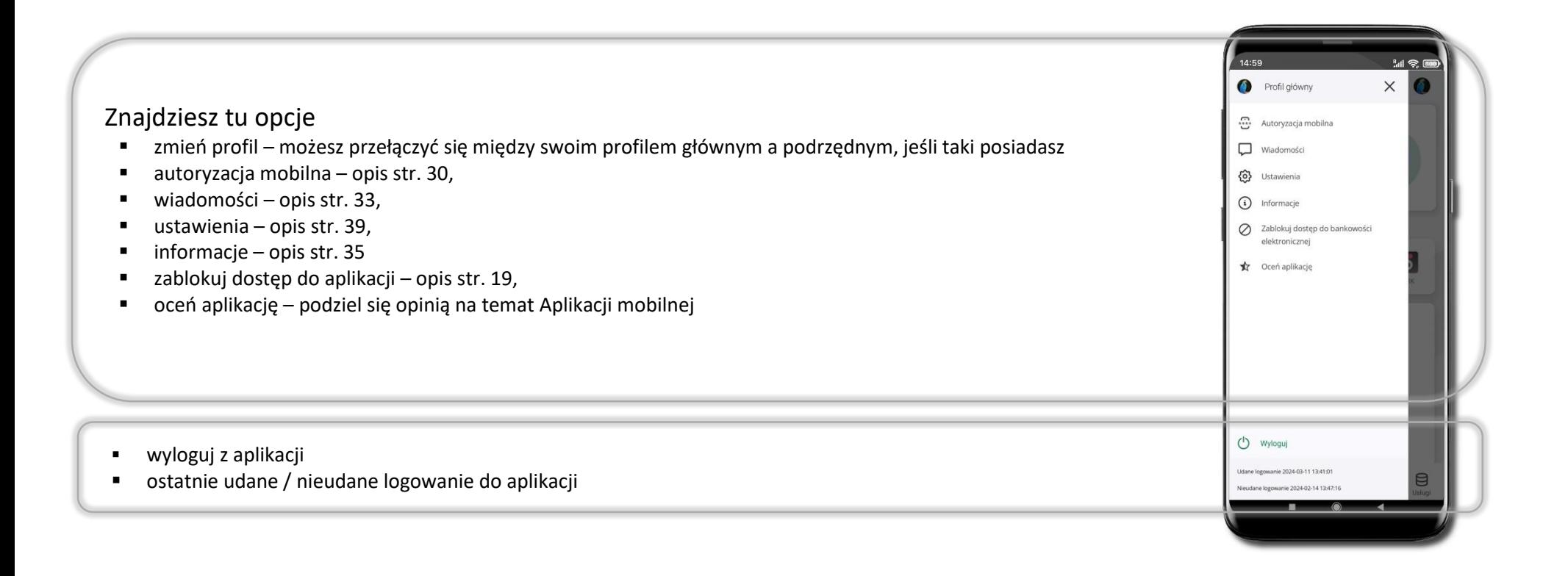

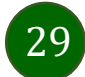

Aplikacja mobilna Nasz Bank – Przewodnik Użytkownika

#### Autoryzacja mobilna

<span id="page-29-0"></span>Wybierając po raz pierwszy opcję **Autoryzacja mobilna – możesz ją aktywować,** w momencie aktywacji mobilnej autoryzacji w aplikacji Twój sposób autoryzacji zmieni się z **kodów SMS na autoryzację mobilną.**

**Autoryzacja mobilna** jest jednym ze sposobów autoryzacji transakcji w bankowości internetowej i wydanych dyspozycji w banku np. wypłat z rachunku czy identyfikacji Twojej tożsamości w obsłudze kasowej.

**Autoryzacja mobilna może być aktywna na kilku urządzeniach jednocześnie** – aktywacja mobilnej autoryzacji na kolejnym urządzeniu nie przechwytuje jej z innych urządzeń.

**Aktywacja autoryzacji mobilnej wymaga podania kodu z wiadomości SMS.**

**Płatności z Aplikacji mobilnej mogą być wykonywane tylko z urządzenia z aktywną mobilną autoryzacją,** bez niej zablokowane zostaną również opcje: smartKARTA, generowanie kodu BLIK, zamykanie lokaty, modyfikacja parametrów karty, Kantor.

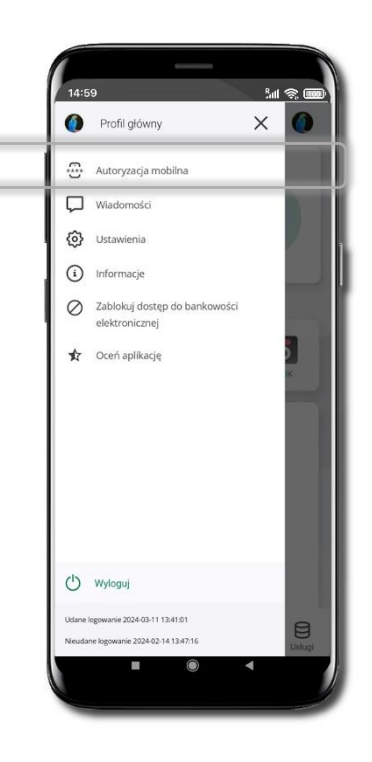

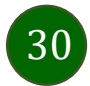

#### Aktywacja autoryzacji mobilnej

<span id="page-30-0"></span>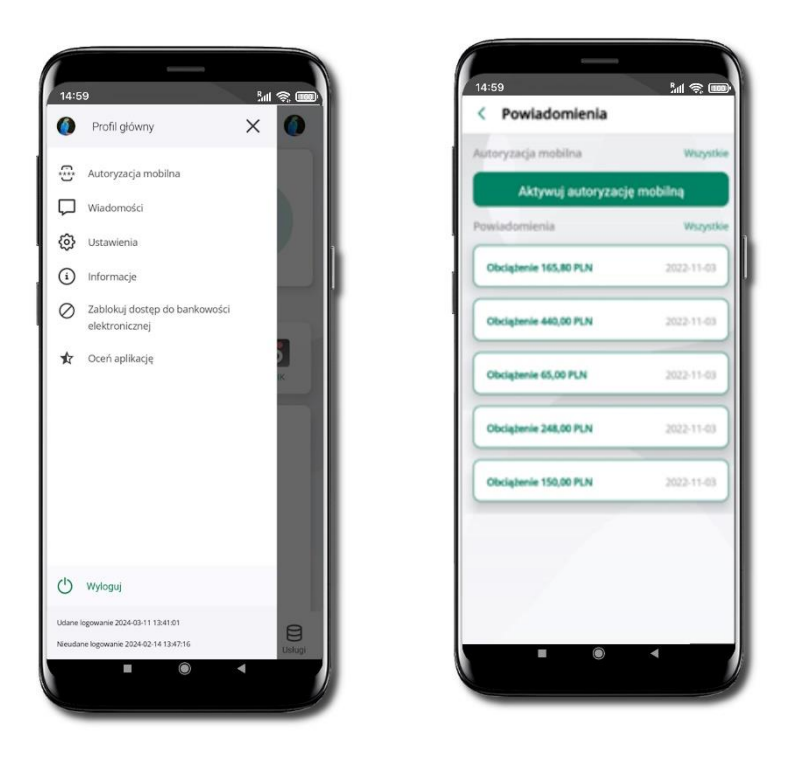

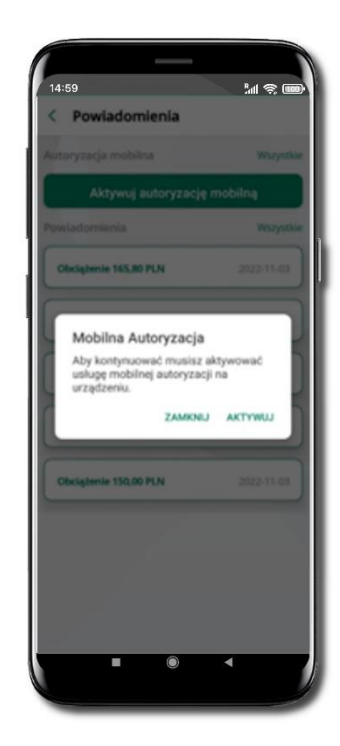

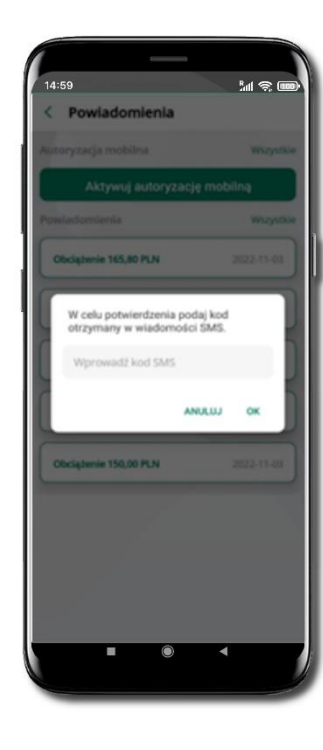

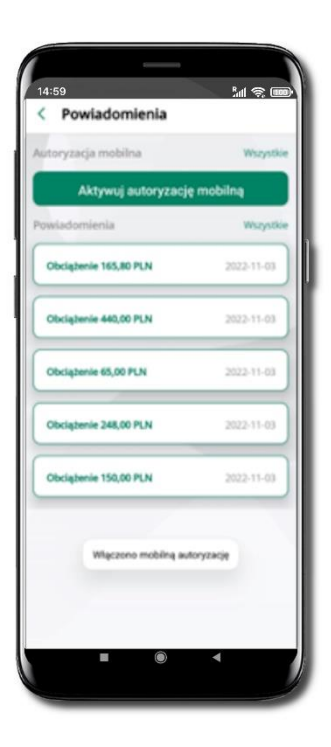

**mobilną**

Wybierz **Autoryzacja mobilna** W celu potwierdzenia aktywacji Wybierz **Aktywuj autoryzację** Wybierz **AKTYWUJ wprowadź kod SMS** → **OK**

Mobilna autoryzacja została włączona

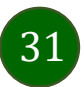

Aplikacja mobilna Nasz Bank – Przewodnik Użytkownika

#### Zlecenie autoryzacyjne

#### <span id="page-31-0"></span>**W momencie aktywacji autoryzacji mobilnej Twój sposób autoryzacji transakcji zmieni się z kodów SMS na autoryzację mobilną.**

Od tej pory, gdy wykonasz operację w bankowości elektronicznej, złożysz dyspozycję w banku czy dokonasz płatności kartą w internecie z użyciem 3D Secure, wyświetli się **zlecenie autoryzacyjne** jak w przykładach:

D

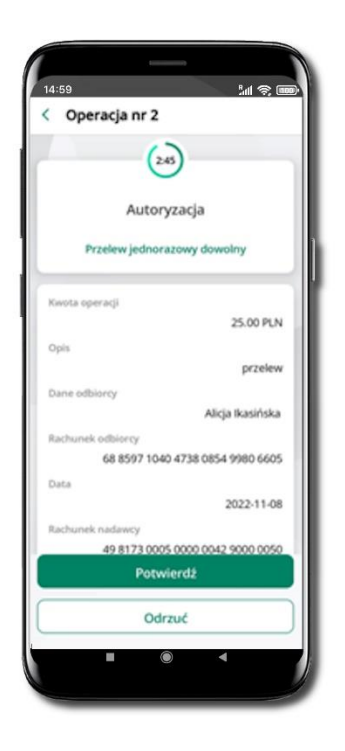

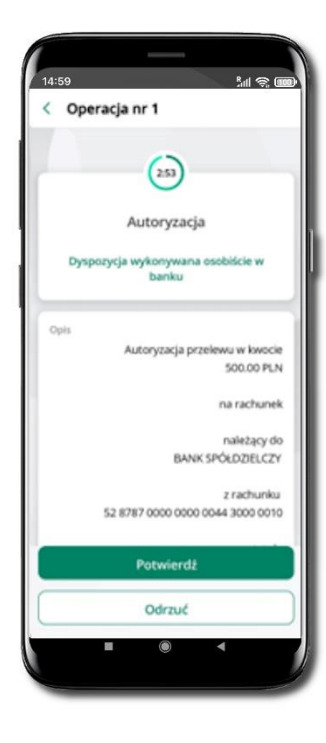

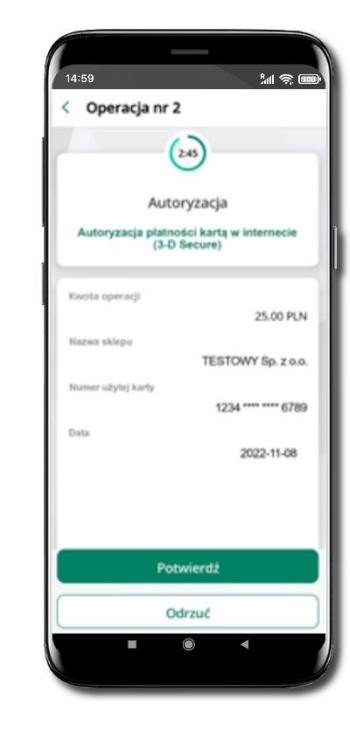

**Potwierdź** lub **Odrzuć** zlecenie autoryzacyjne

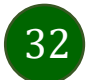

### Wiadomości

W opcji wyświetlona jest korespodencja z bankiem – wyślij pocztę/reklamację do banku.

<span id="page-32-1"></span><span id="page-32-0"></span>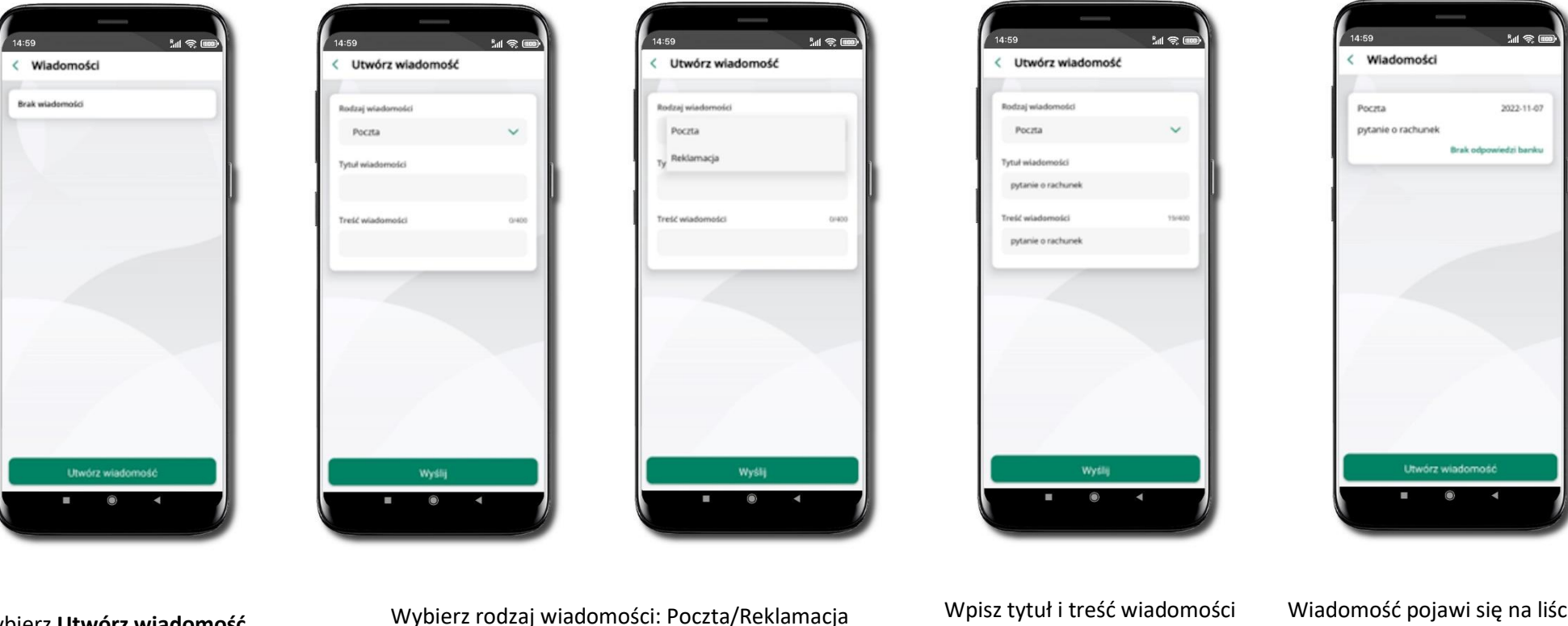

Wybierz **Utwórz wiadomość**

i **Wyślij**

Wiadomość pojawi się na liście. Aby wysłać kolejną wiadomość wybierz **Utwórz wiadomość**

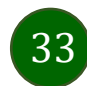

#### Ustawienia – bezpieczeństwo

<span id="page-33-0"></span>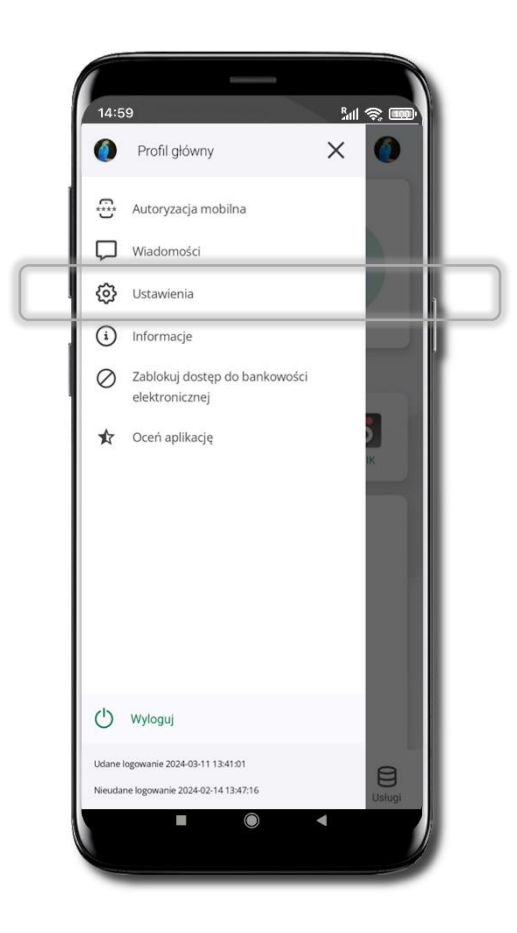

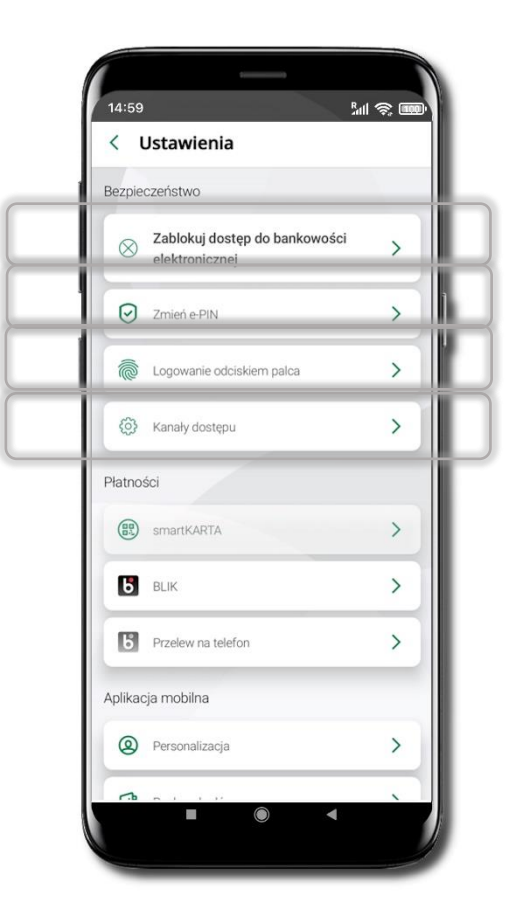

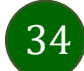

### Zablokuj dostęp do bankowości elektronicznej

<span id="page-34-2"></span><span id="page-34-1"></span><span id="page-34-0"></span>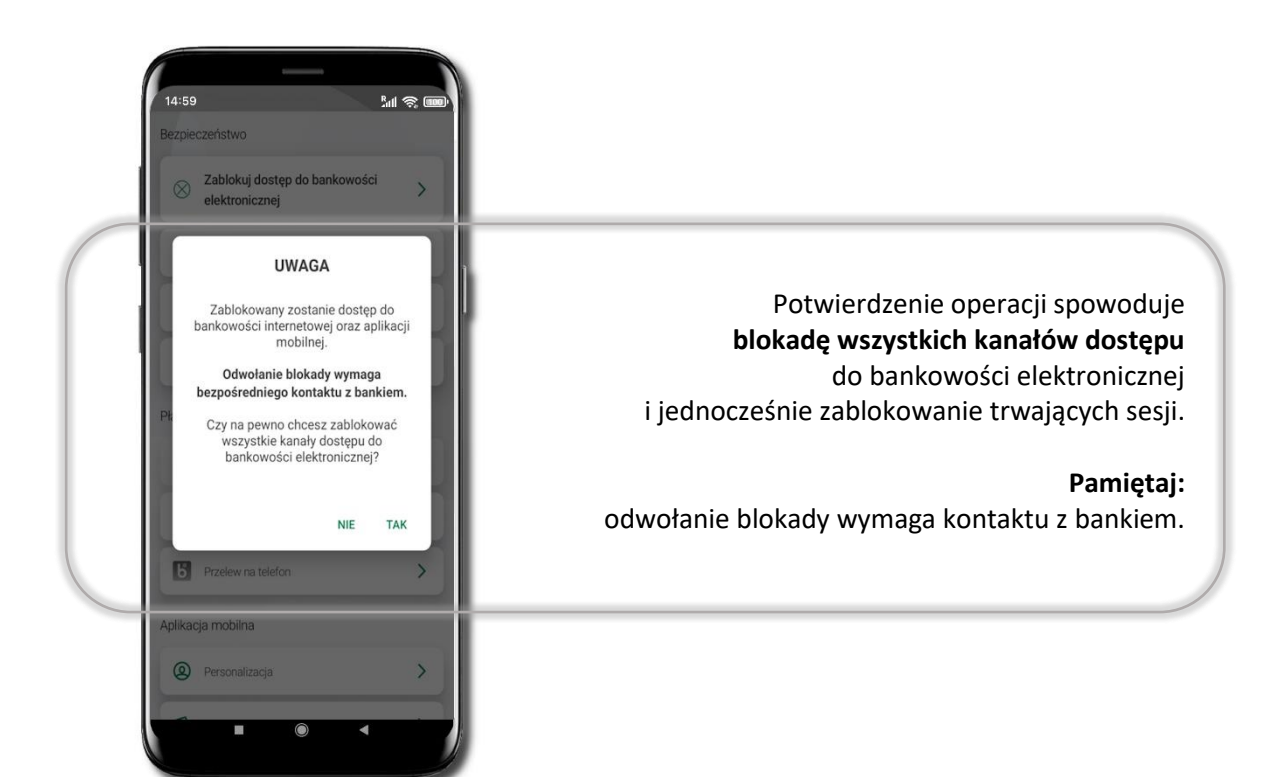

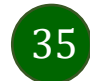

Aplikacja mobilna Nasz Bank – Przewodnik Użytkownika

### Zmień e-PIN

<span id="page-35-0"></span>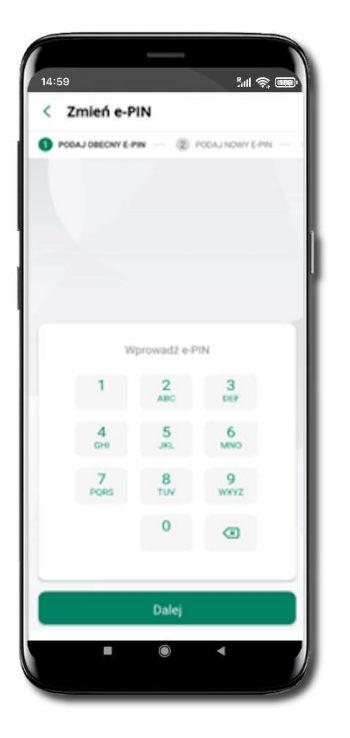

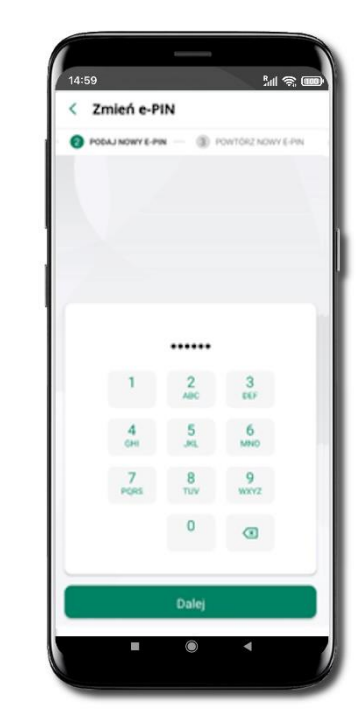

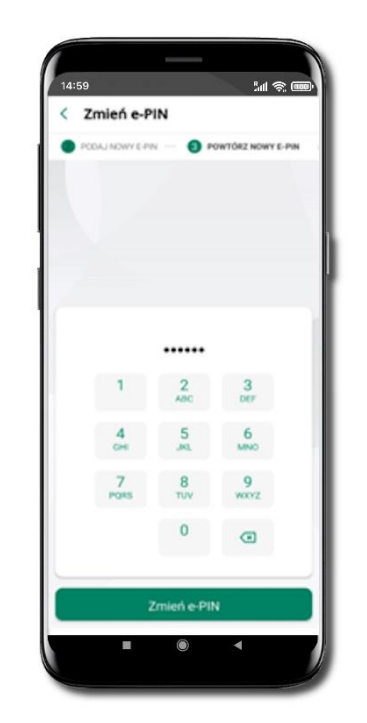

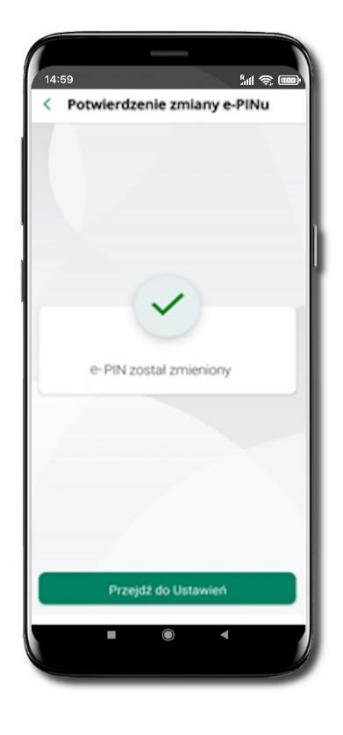

Podaj **obecny e-PIN**  i kliknij **Dalej**.

Podaj **nowy e-PIN** i kliknij **Dalej**.

Potwierdź nowy e-PIN i wybierz **Zmień e-PIN**.

**e-PIN został zmieniony**

Otrzymasz wiadomość SMS z potwierdzeniem zmiany kodu e-PIN.

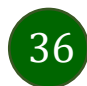
#### Logowanie odciskiem palca

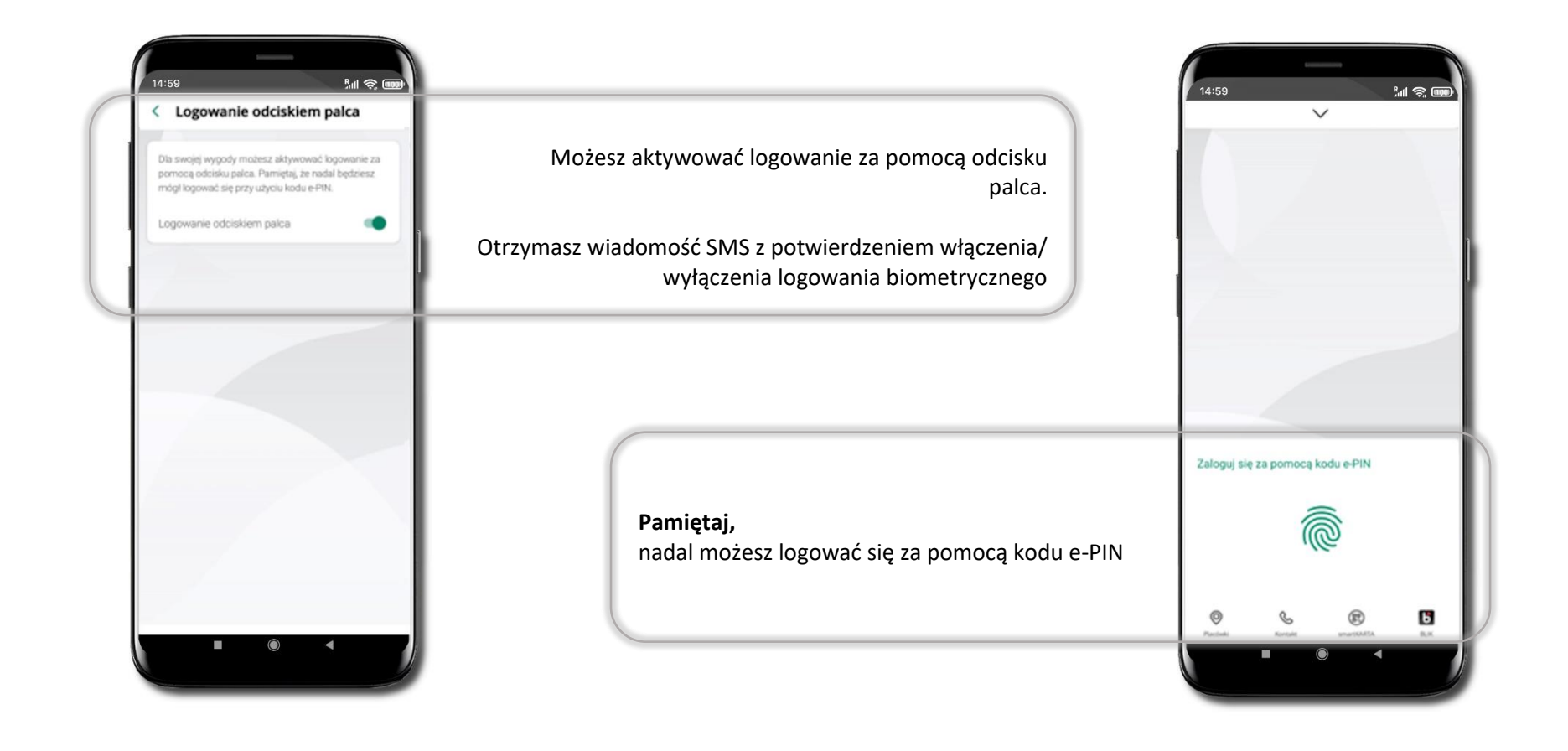

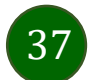

# Kanały dostępu

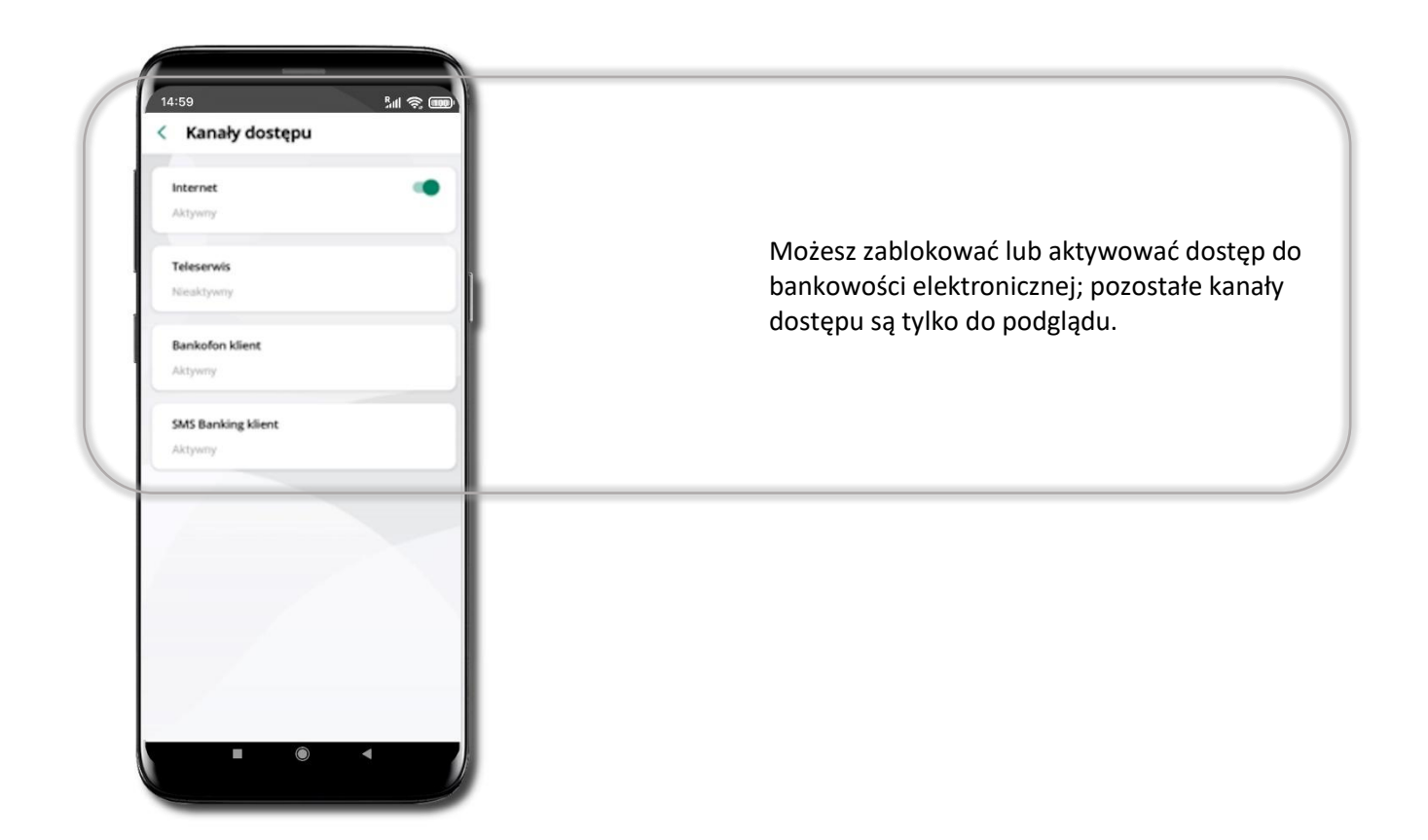

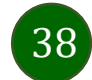

### Ustawienia – płatności

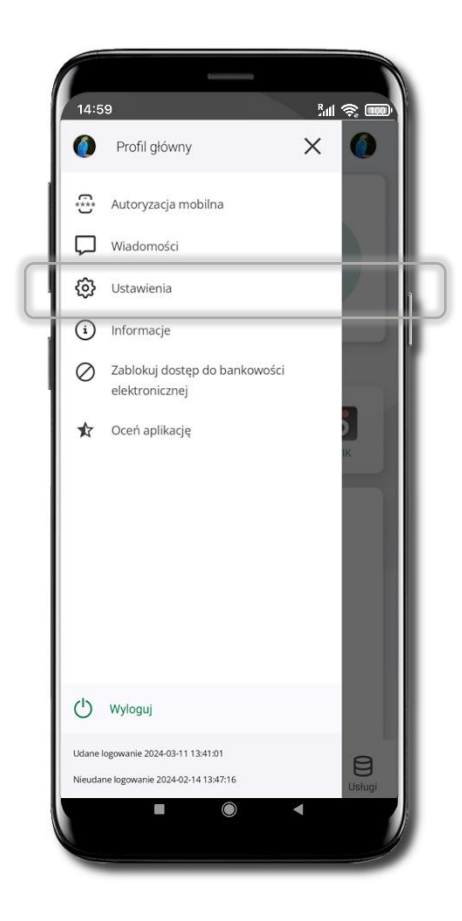

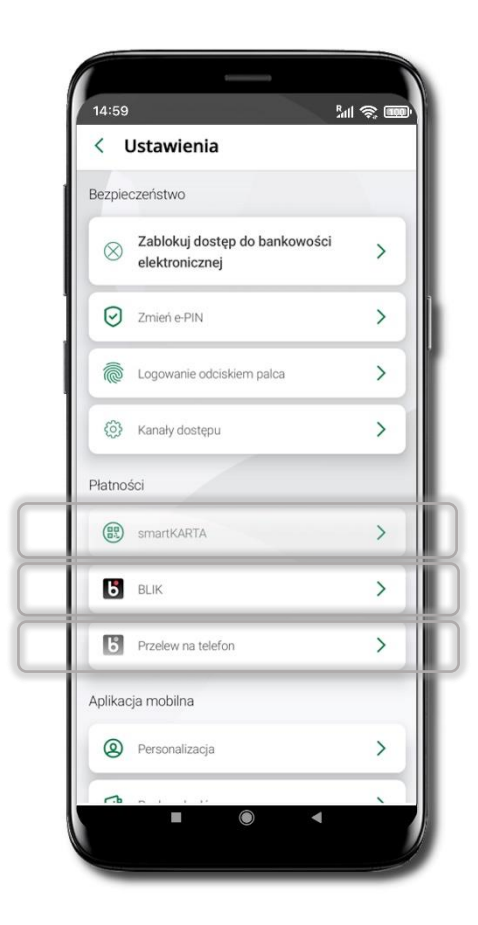

39

#### Aktywacja BLIK

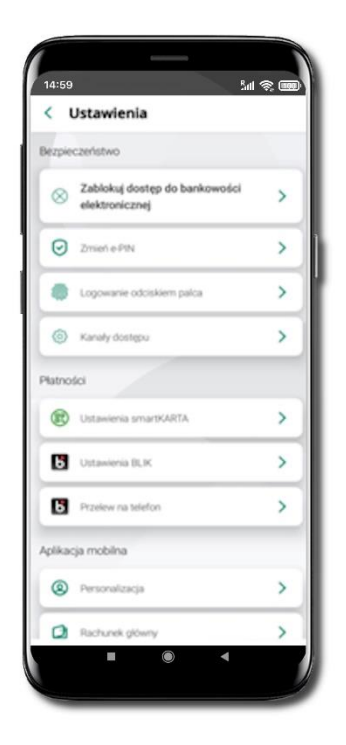

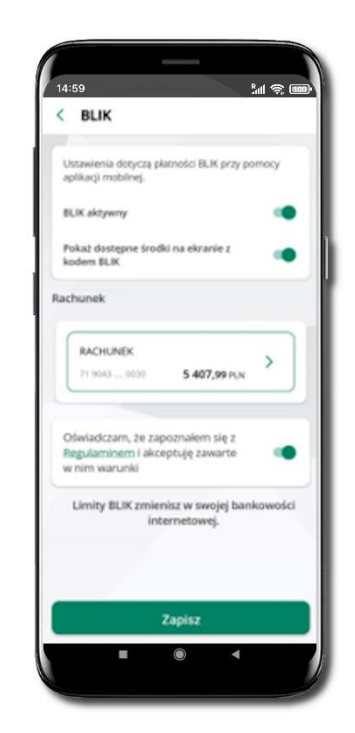

Kliknij w **Ustawienia BLIK**.

Włącz płatność **BLIK, wybierz rachunek, zaakceptuj regulamin** i **Zapisz**.

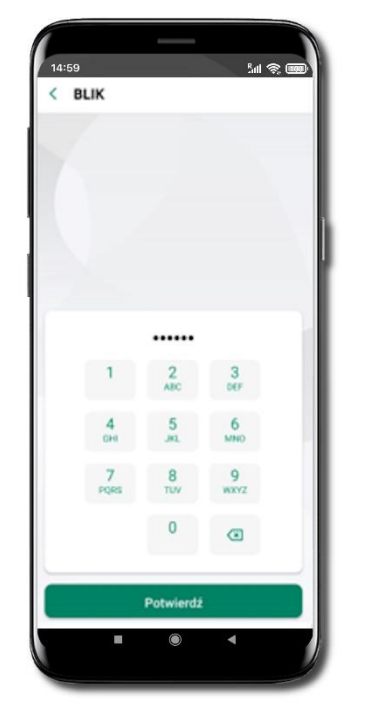

Podaj **e-PIN** i **Potwierdź**.

40

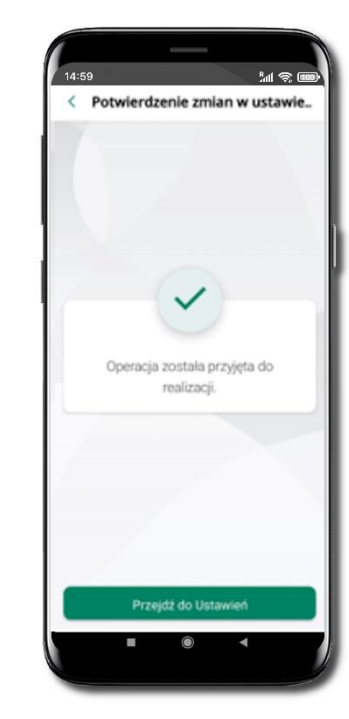

Operacja została przyjęta do realizacji.

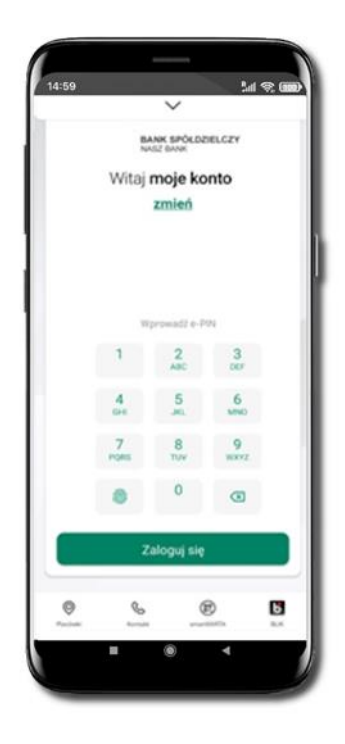

Na ekranie logowania i na pulpicie pojawi się aktywna opcja **BLIK**.

#### Kod BLIK

Wybierz ikonę **b** na ekranie logowania lub na ekranie pulpitu, aby w prosty i szybki sposób za pomocą wyświetlonego kodu dokonać: płatności w sklepie internetowym, płatności w sklepie stacjonarnym oraz wypłaty w bankomacie.

W opcji **Przelew na telefon** wykonasz przelew na telefon BLIK

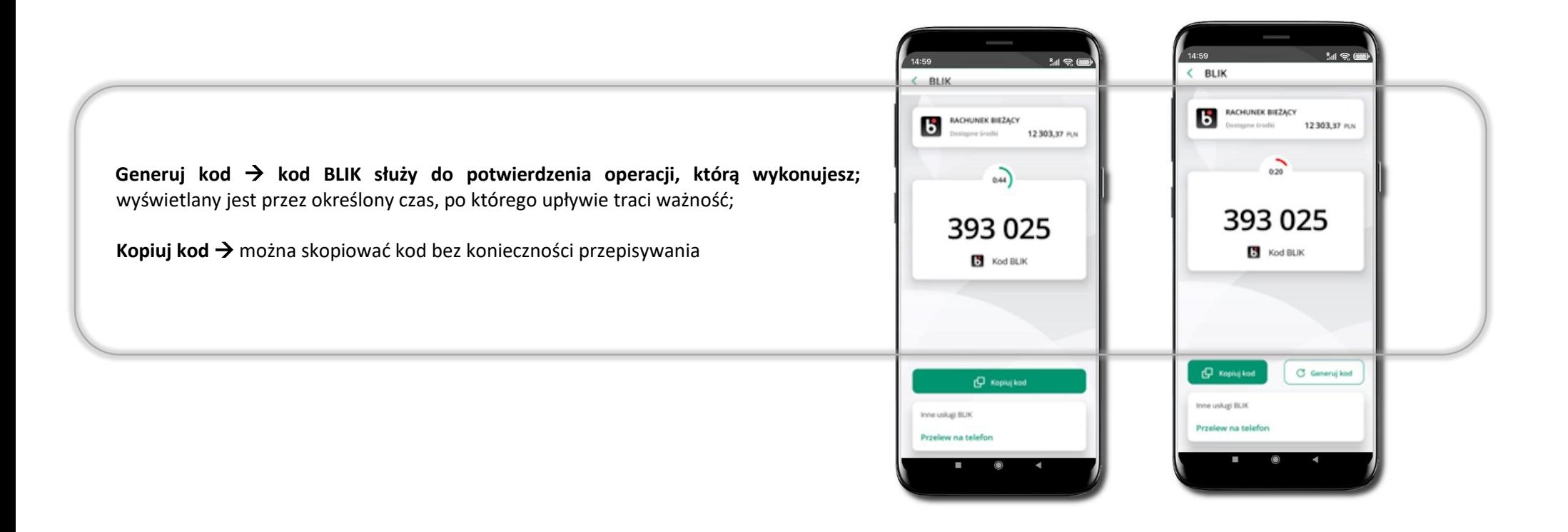

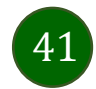

#### Aktywacja przelew na telefon BLIK

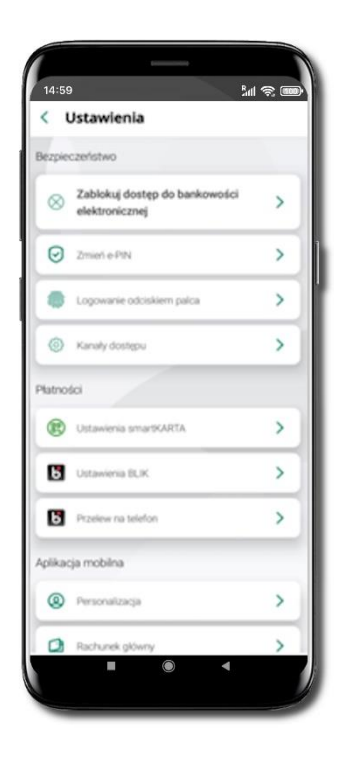

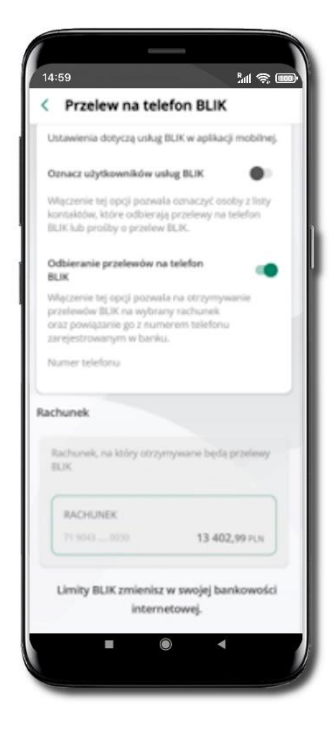

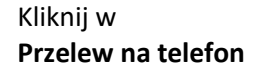

Oznacz **użytkowników usługi BLIK** i włącz możliwość **odbierania przelewów na telefon BLIK**

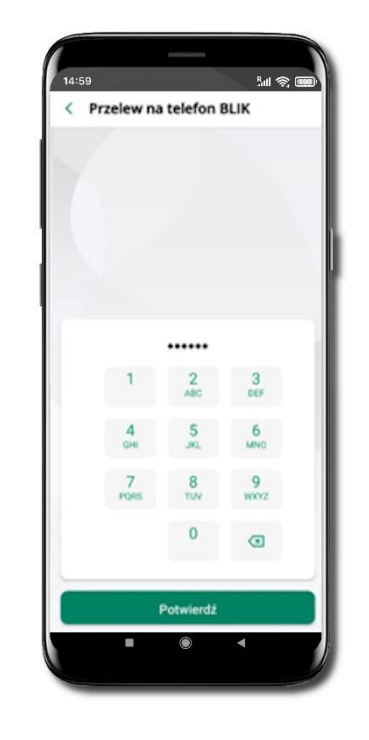

Podaj **e-PIN** i **Potwierdź**

Opcja **przelew na telefon** pojawi się w BLIK → **Inne usługi BLIK**

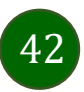

#### Przelew na telefon – BLIK

43

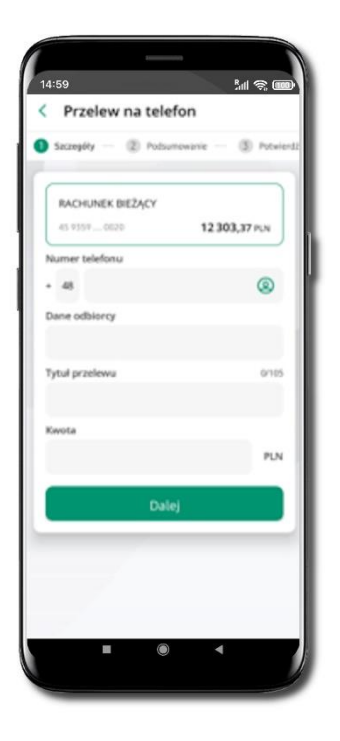

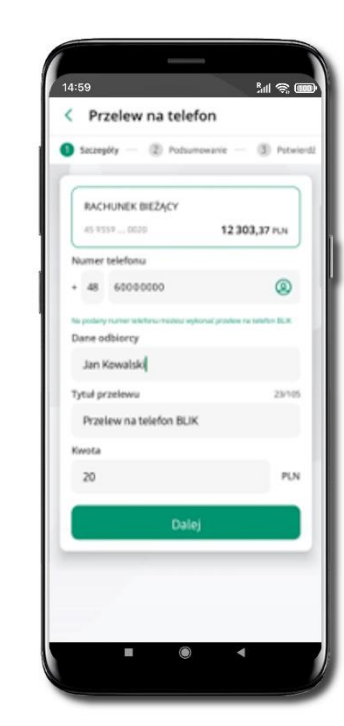

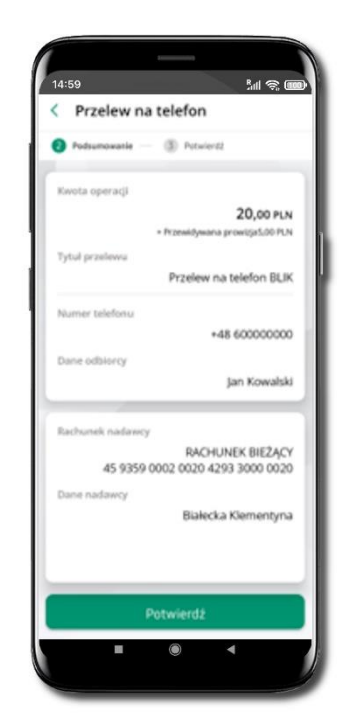

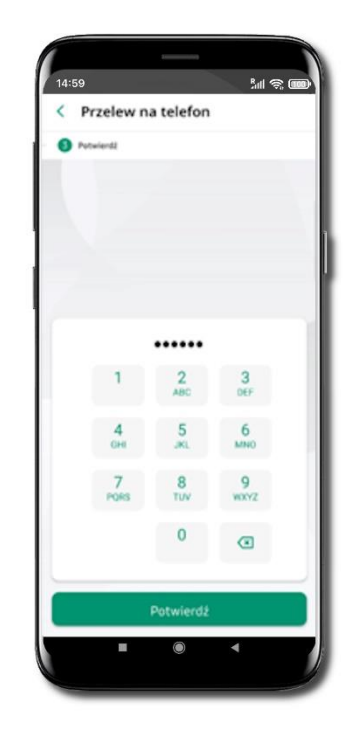

#### **Wybierz odbiorcę**

(**kontakty oznaczone BLIK** mogą odbierać przelewy na telefon BLIK) lub **wpisz numer telefonu,** wybierz **Dalej**

Uzupełnij szczegóły operacji i wybierz **Dalej**

Sprawdź dane przelewu i wybierz **Potwierdź**

Podaj **e-PIN**  i **Potwierdź**

#### Aktywacja smartKARTA

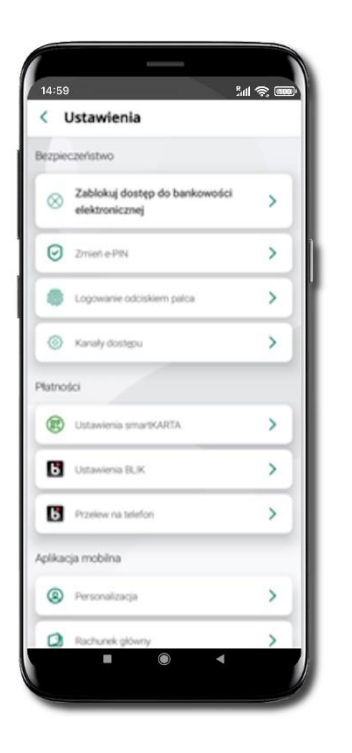

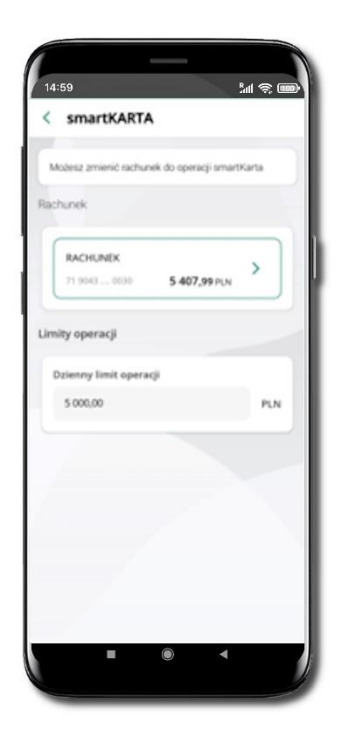

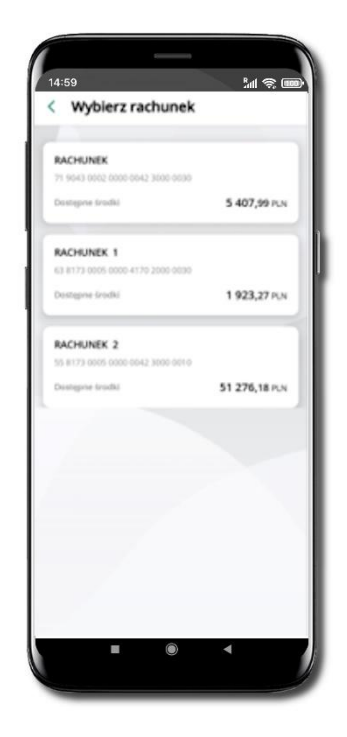

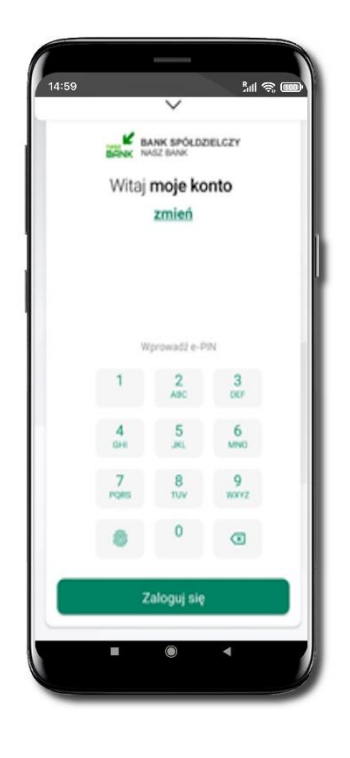

Kliknij w **Ustawienia smartKARTA** Wybierz **rachunek do operacji smartKARTA** (podane są też limity operacji)

Na ekranie logowania i pulpicie pojawi się aktywna opcja **smartKARTA**

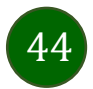

## Ustawienia – Aplikacja mobilna

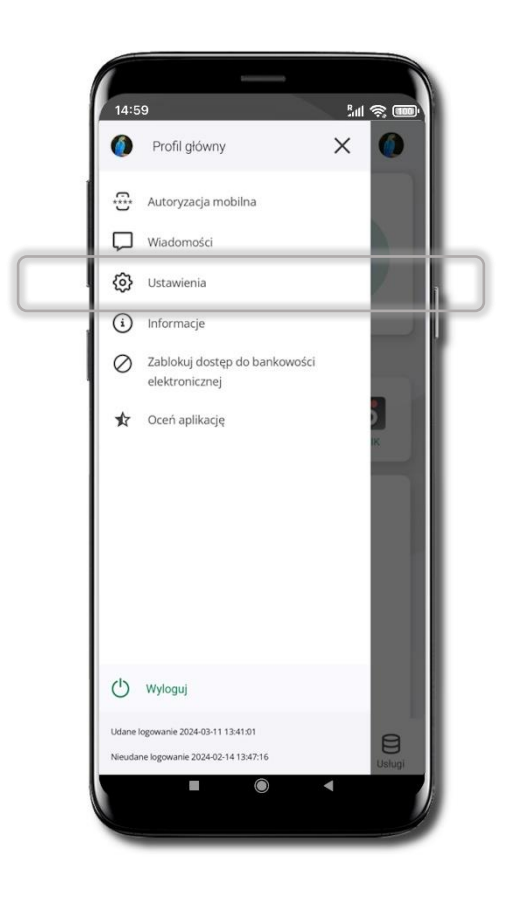

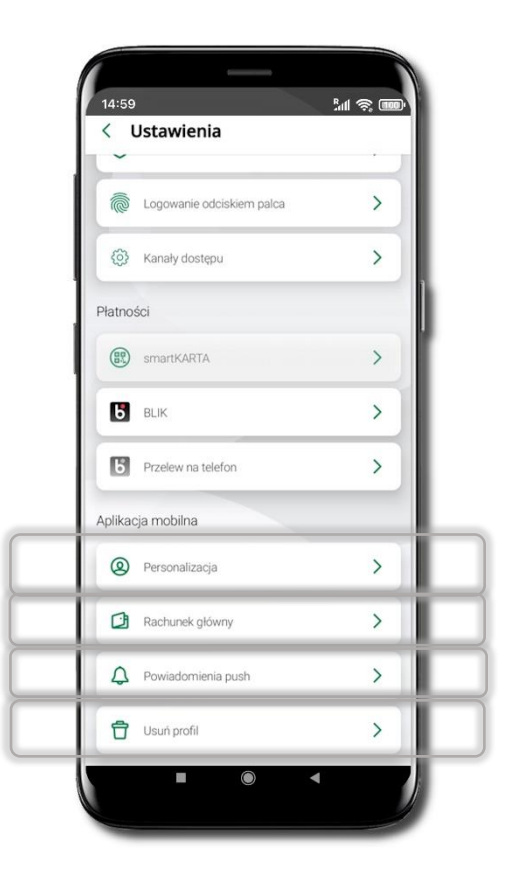

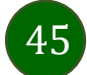

# Personalizacja aplikacji

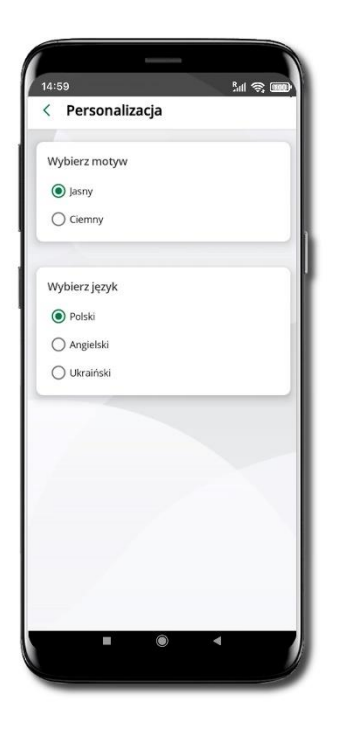

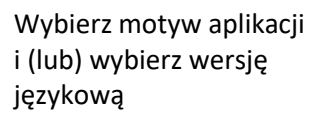

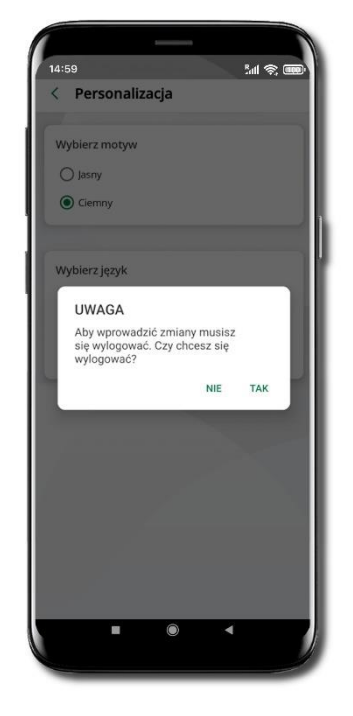

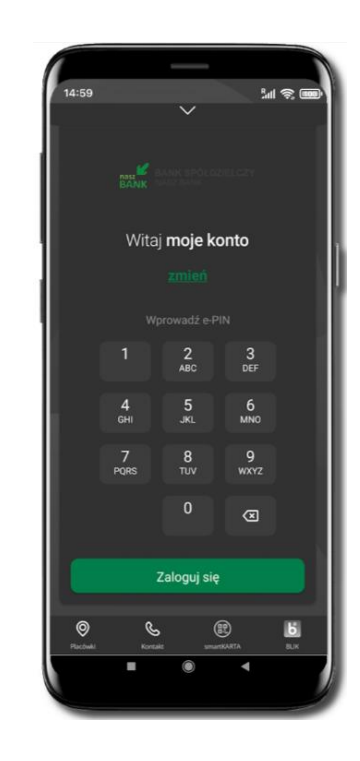

Aby wprowadzić zmiany wyloguj się z aplikacji – wybierz **TAK**

Twoje zmiany zostały wprowadzone – motyw aplikacji został zmieniony

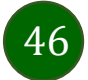

#### Rachunek główny

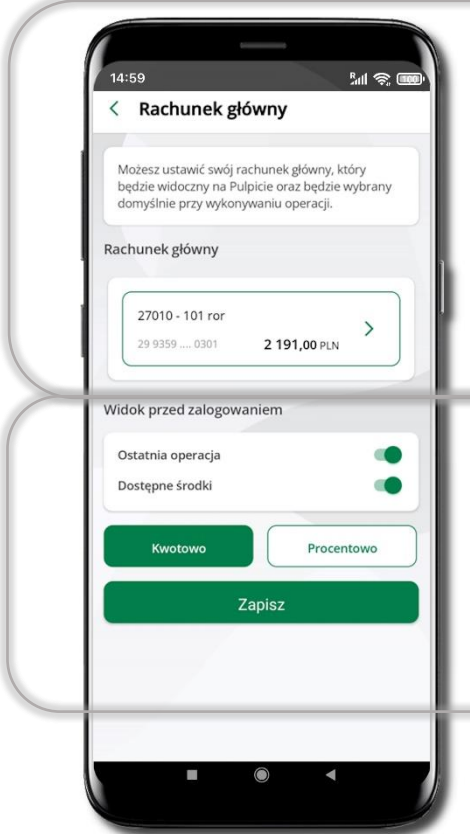

- Możesz ustawić rachunek główny będzie widoczny na pulcie aplikacji i będzie wybrany jako domyślny przy wykonywaniu operacji
- Wybór rachunku głównego w aplikacji ustawia rachunek główny w serwisie bankowości elektronicznej klienta
- Jeśli posiadasz profil główny i podrzędny, dla każdego z nich możesz ustawić rachunek główny

Możesz wybrać informacje widoczne na ekranie aplikacji przed zalogowaniem → **Zapisz** wprowadzone zmiany

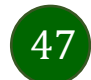

# Powiadomienia push

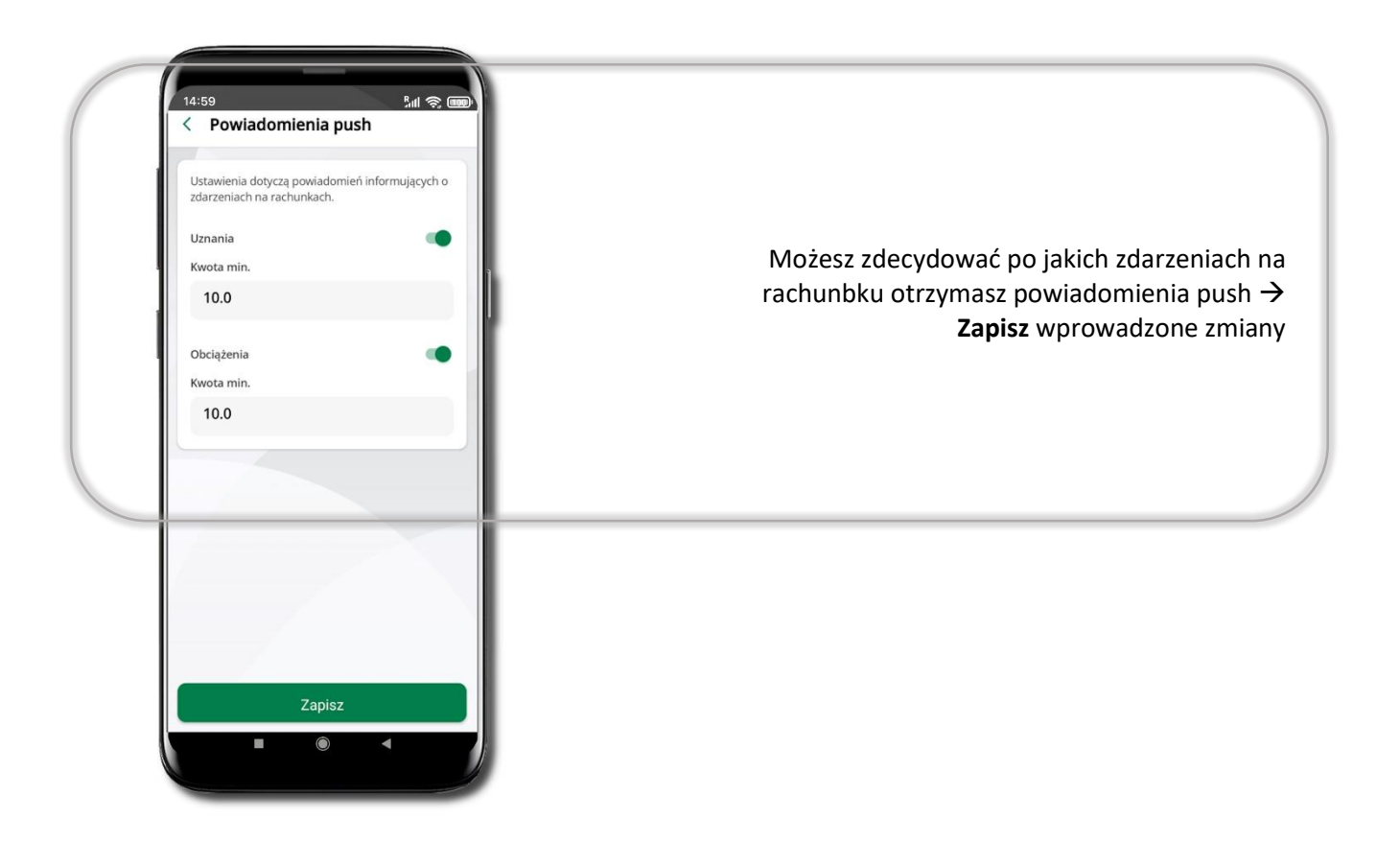

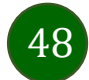

# Usuń profil

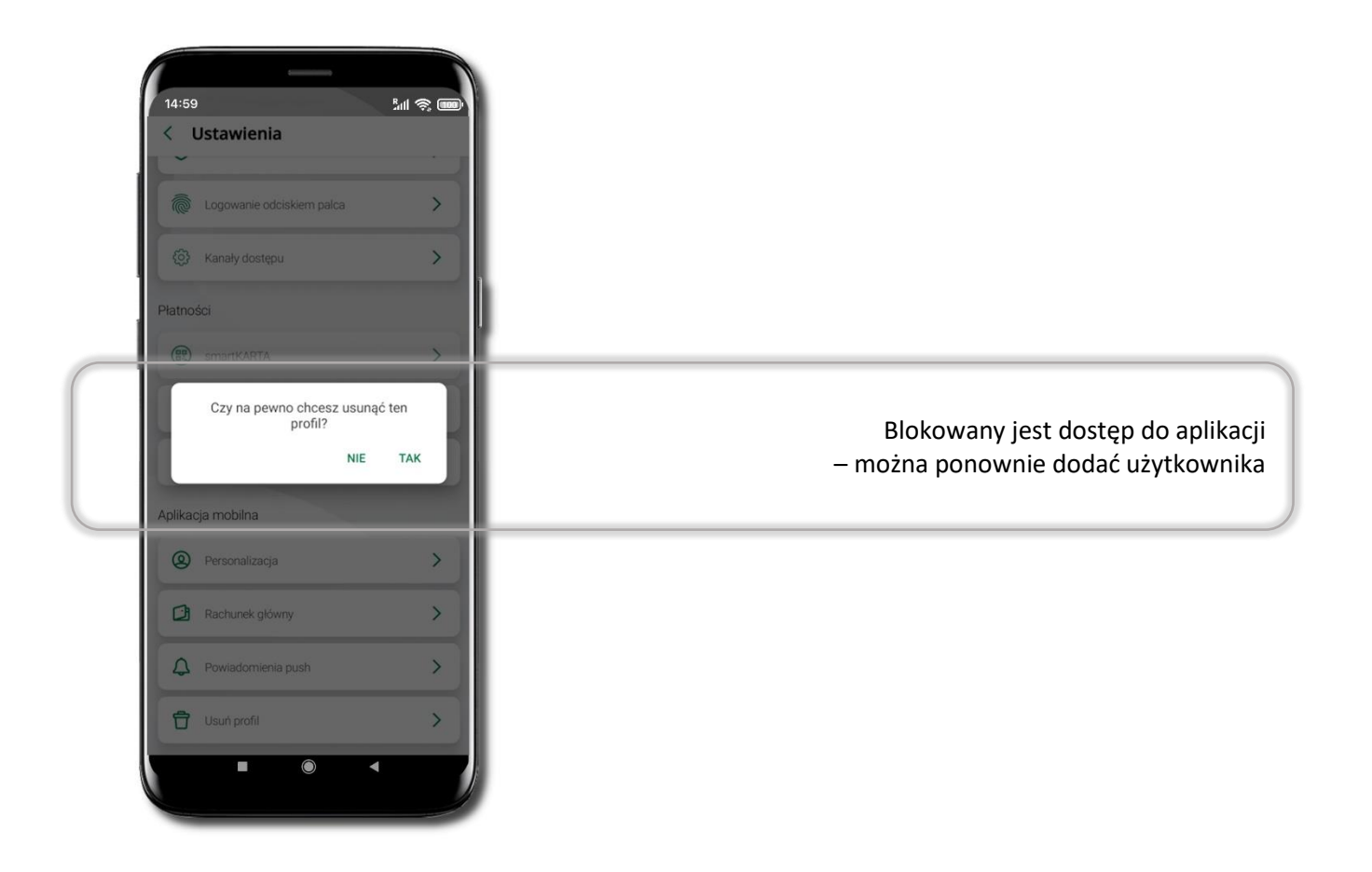

49

# Informacje

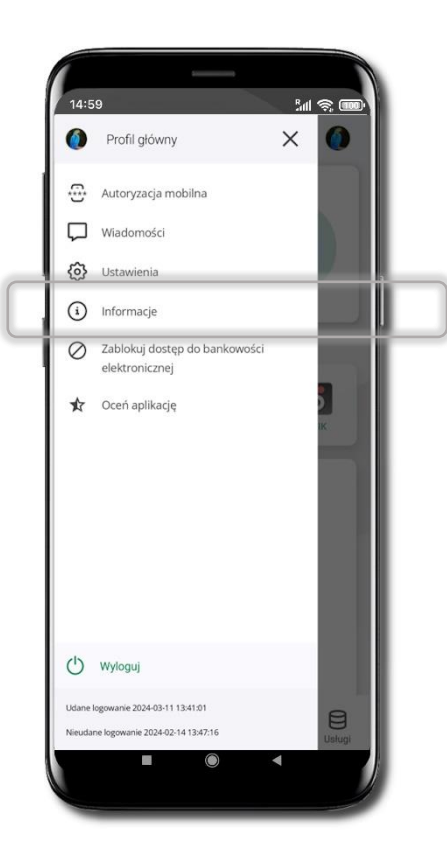

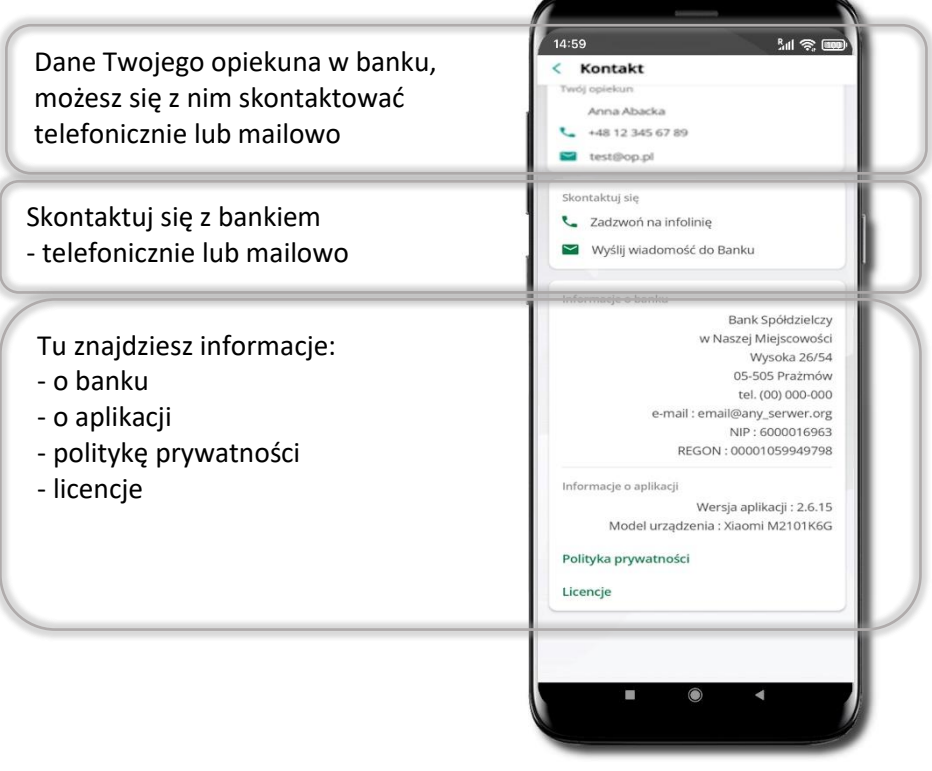

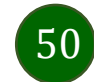

# Przelew dowolny

Opcja Przelew przekieruje Cię do formularza **przelewu dowolnego**.

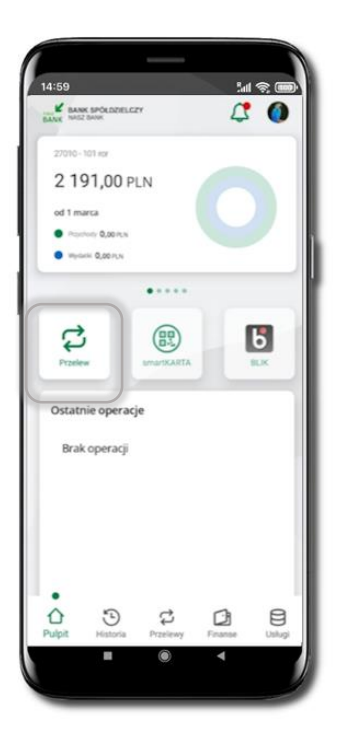

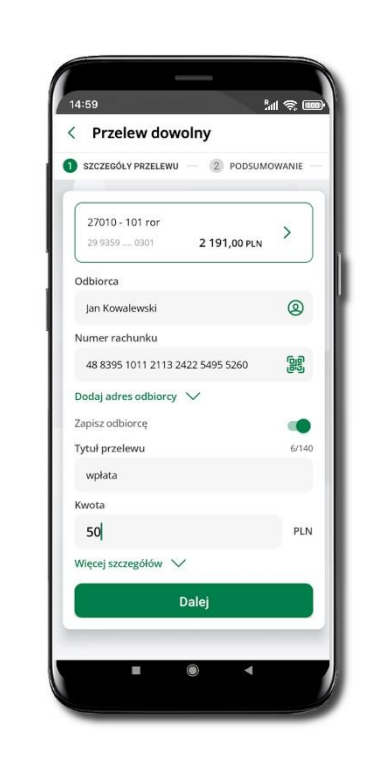

Wybierz **Przelew** Uzupełnij: tytuł, kwotę, datę i sposób realizacji przelewu (Więcej szczegółów) i kliknij **Dalej**

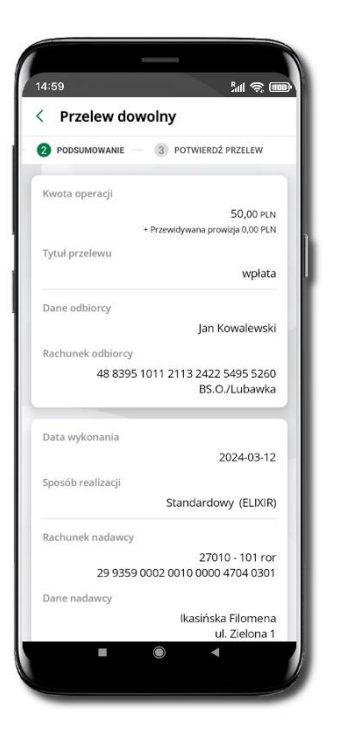

Sprawdź dane przelewu i kliknij **Potwierdź** Podaj **e-PIN** 

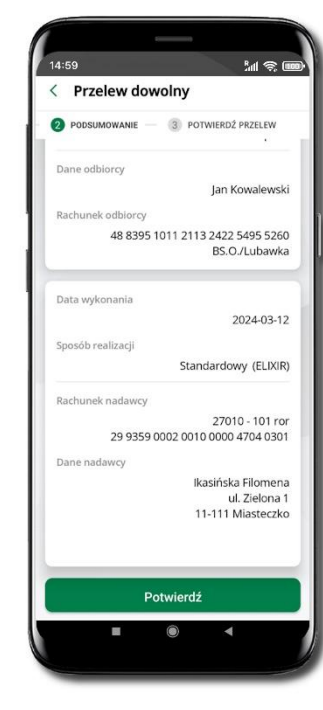

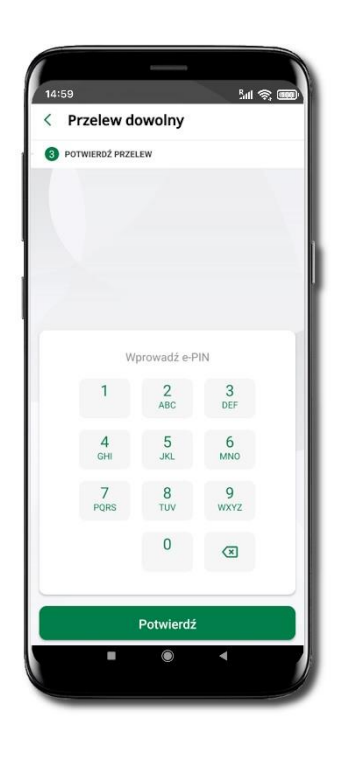

i **Potwierdź**

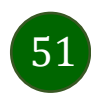

#### Przelew – zapisz odbiorcę

W trakcie wykonywania przelewu możesz dodać nowego odbiorcę do bazy kontrahentów.

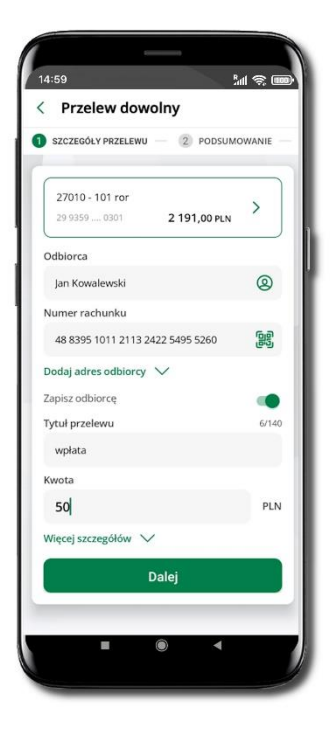

Wybierz **Zapisz odbiorcę**

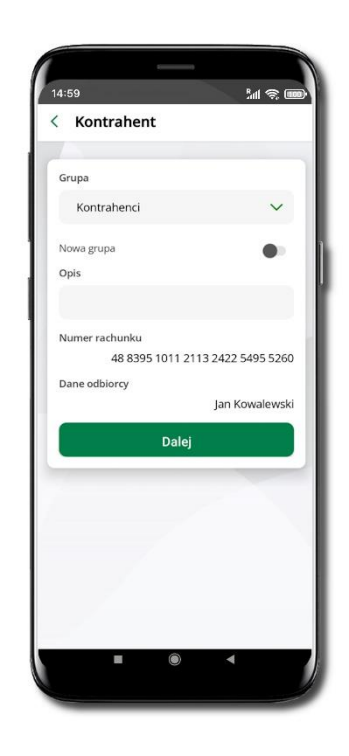

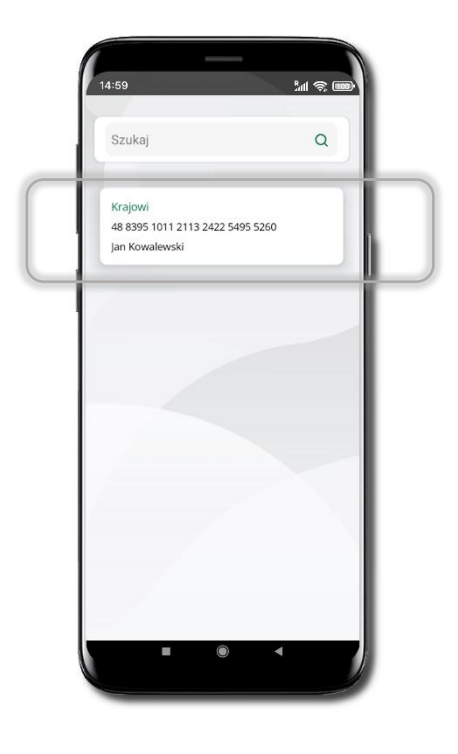

Wskaż do której grupy ma być dodany kontrahent lub utwórz **nową grupę.**

Dodany kontrahent znajduje się w wybranej grupie

Kolejne kroki, to dalsze etapy wykonywania przelewu

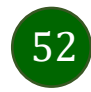

### Przelewy

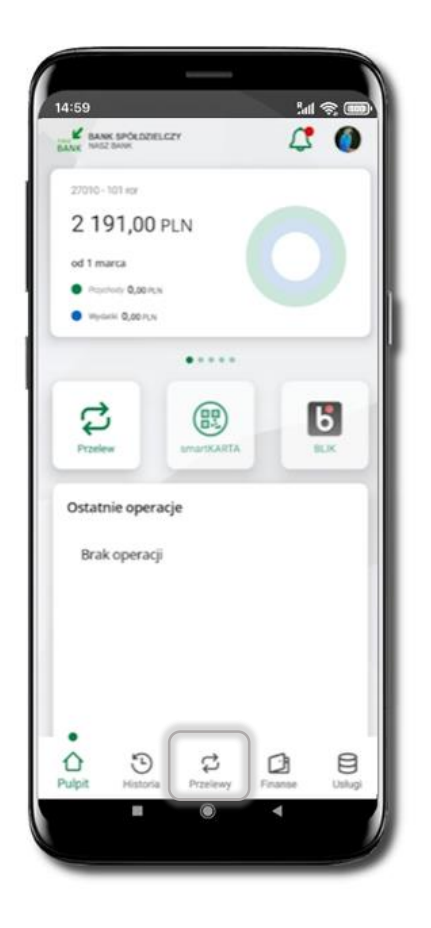

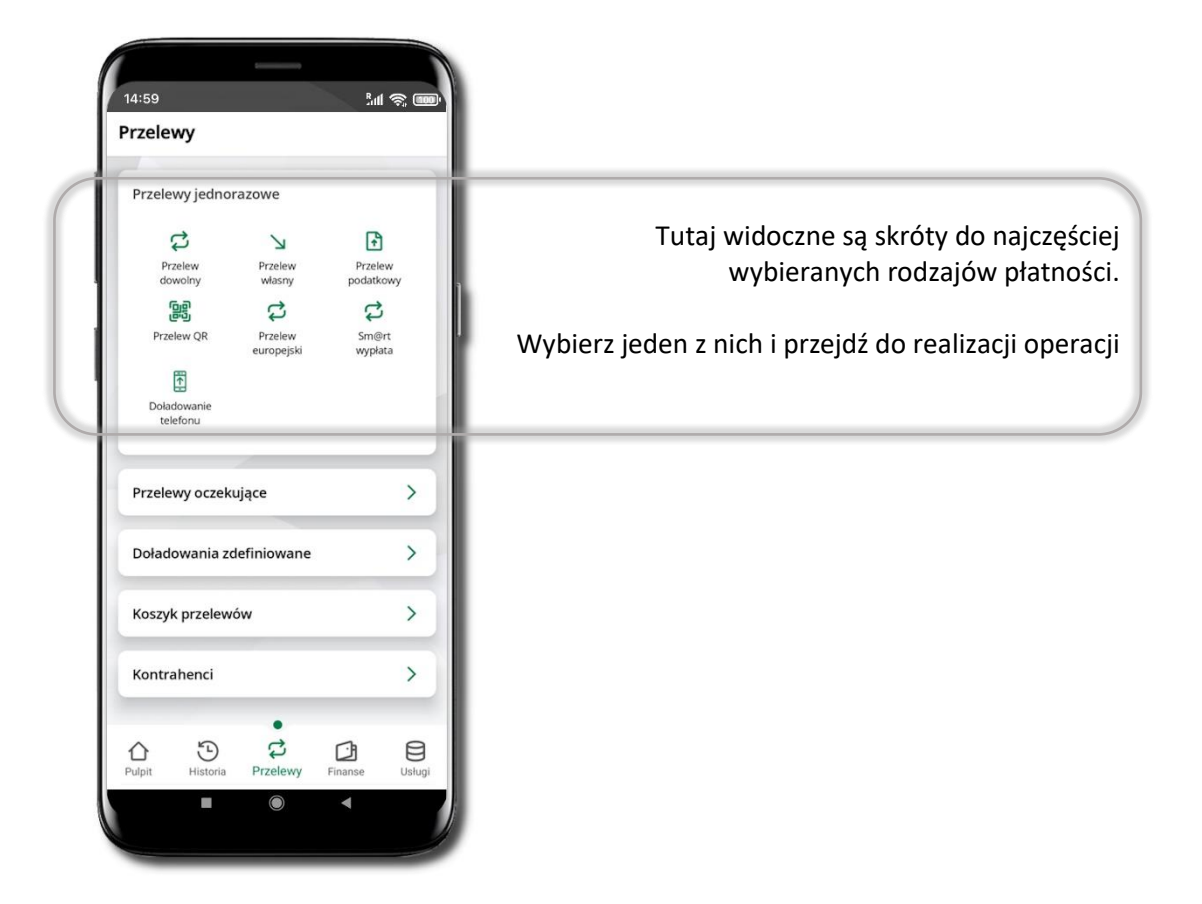

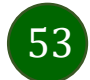

Wybierz jaki przelew chcesz wykonać i przejdź do kolejnego etapu: sprawdź dane operacji, podaj **e-PIN** i **potwierdź operację**

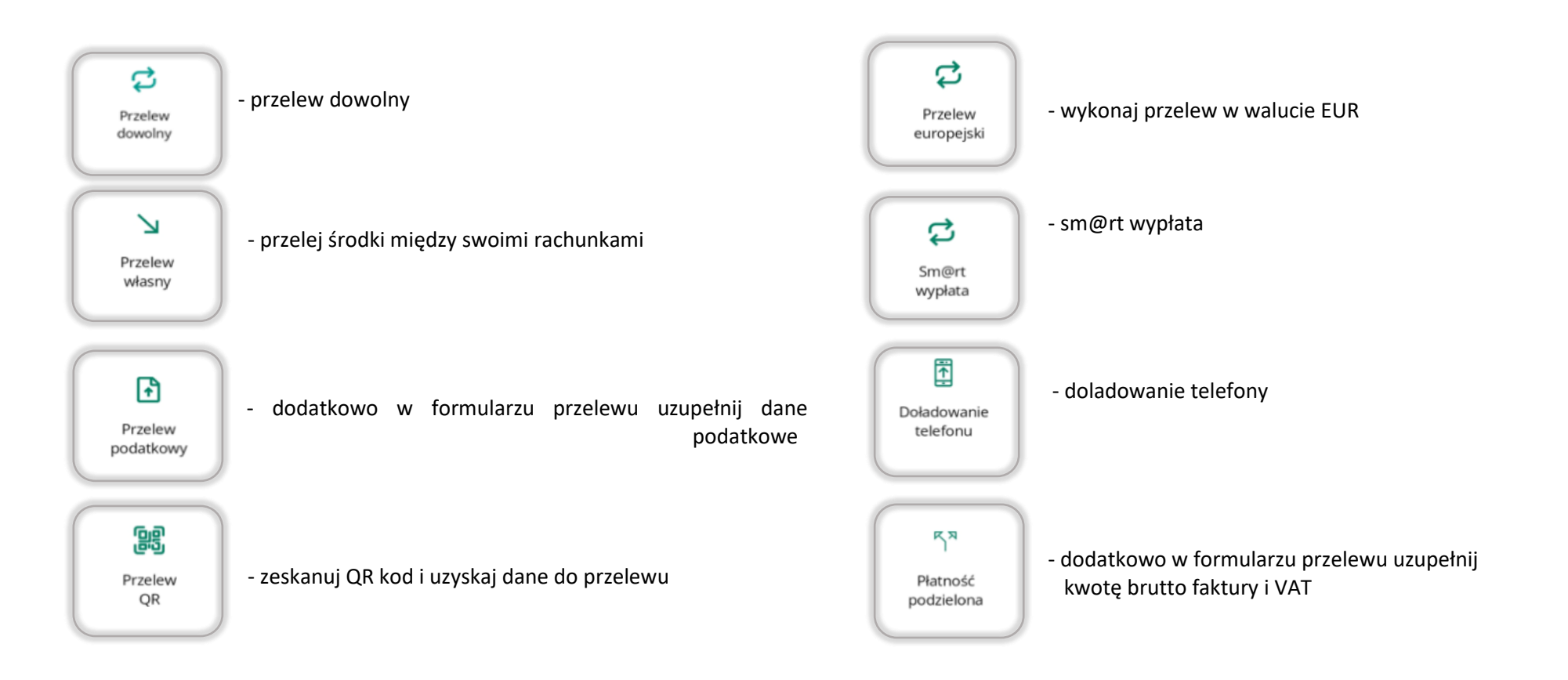

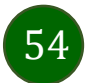

# Sm@rt wypłata

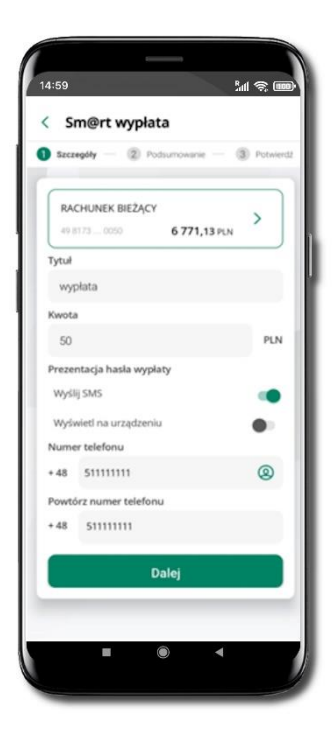

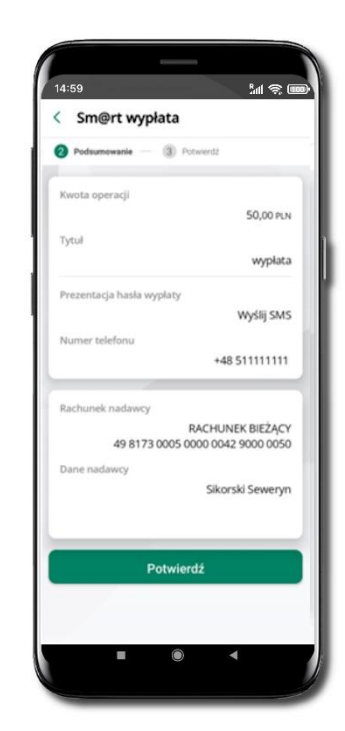

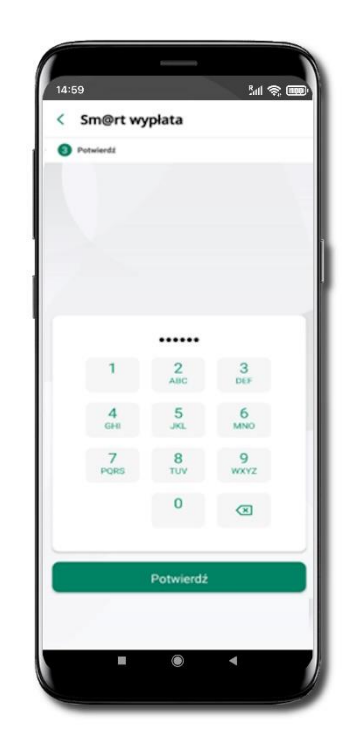

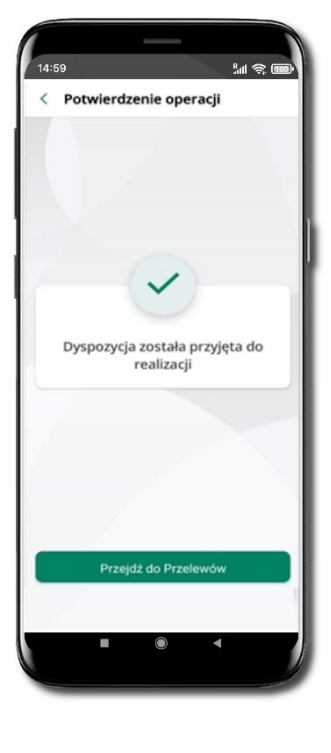

Wybierz rachunek, podaj tytuł, kwotę i sposób prezentacji hasła wypłaty (**wyślij SMS/Wyświetl na urządzeniu**) i kliknij **Dalej.**

Sprawdź dane Sm@rt wypłaty, kliknij **Potwierdź.**

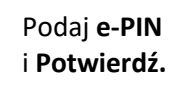

Operacja została przyjęta do realizacji

**Pamiętaj o ograniczonym czasie na wykonanie wypłaty.**

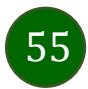

## Doładowanie telefonu

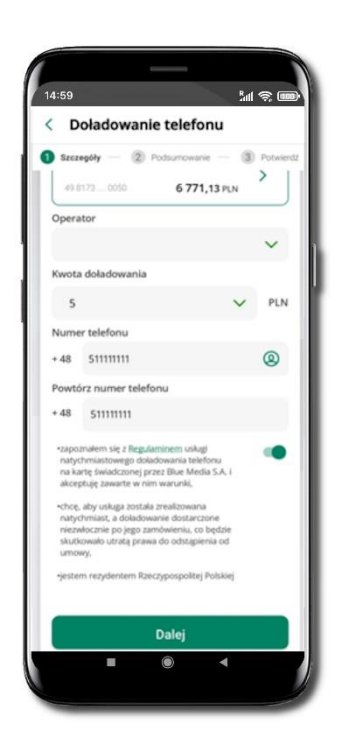

Wybierz rachunek i operatora, wstaw kwotę, podaj numer telefonu lub wybierz z listy kontaktów, zaakceptuj regulamin, kliknij **Dalej.**

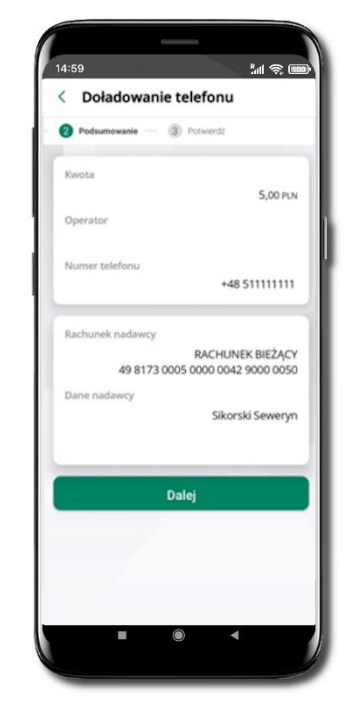

Sprawdź dane doładowania i kliknij **Dalej.**

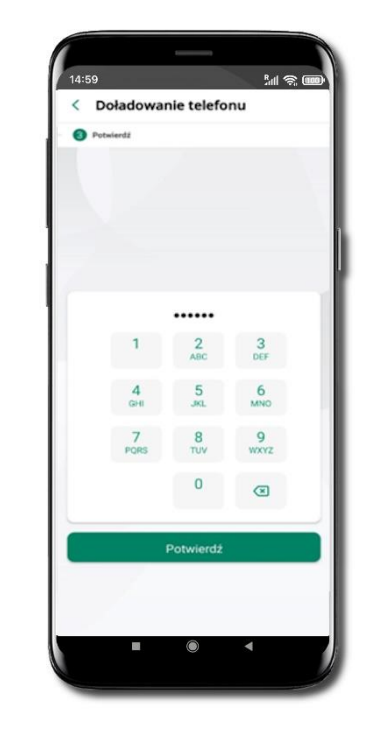

Podaj **e-PIN**  i **Potwierdź.**

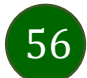

#### Doładowania zdefiniowane

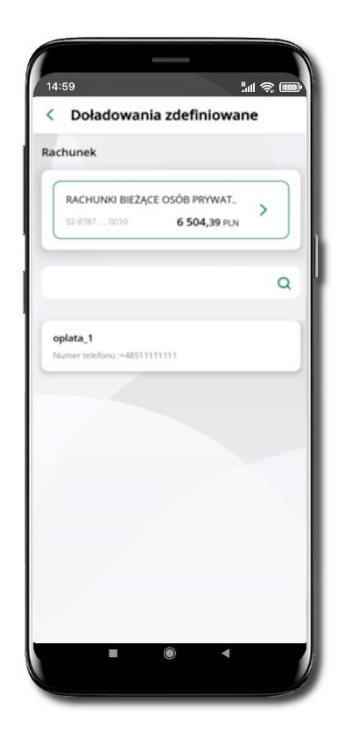

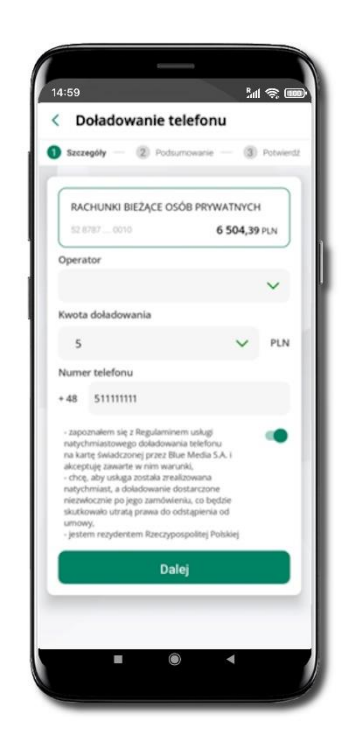

Wybierz rachunek i z listy zdefiniowanych doładowań te, które chcesz wykonać.

Sprawdź dane doładowania – możesz zmienić kwotę, kliknij **Dalej**.

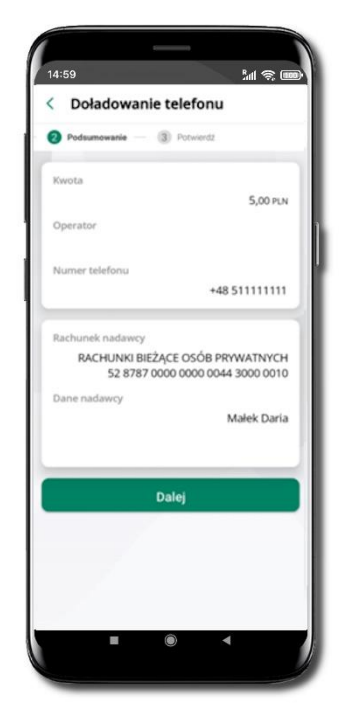

Sprawdź dane doładowania

i kliknij **Dalej**.

......  $\frac{2}{ABC}$  $\overline{1}$  $\frac{3}{\pi}$ 5  $6 \n{\text{MNO}}$  $\overline{9}$ **WXYZ**  $\mathbf 0$  $\qquad \qquad \textcircled{\scriptsize{8}}$ Potwierdź

14:59

**O** Potwierdž

< Doładowanie telefonu

<u>ୋ</u>ଲ୍ଲା

Podaj **e-PIN**  i **Potwierdź**.

57

#### Koszyk przelewów

Przelewy, które podczas tworzenia zostały skierowane do koszyka przelewów wyświetlą się po wybraniu: **Przelewy** → **Koszyk przelewów**. Jeśli jest kilka rachunków, z których można wykonywać przelewy, to każdy z nich ma swój koszyk.

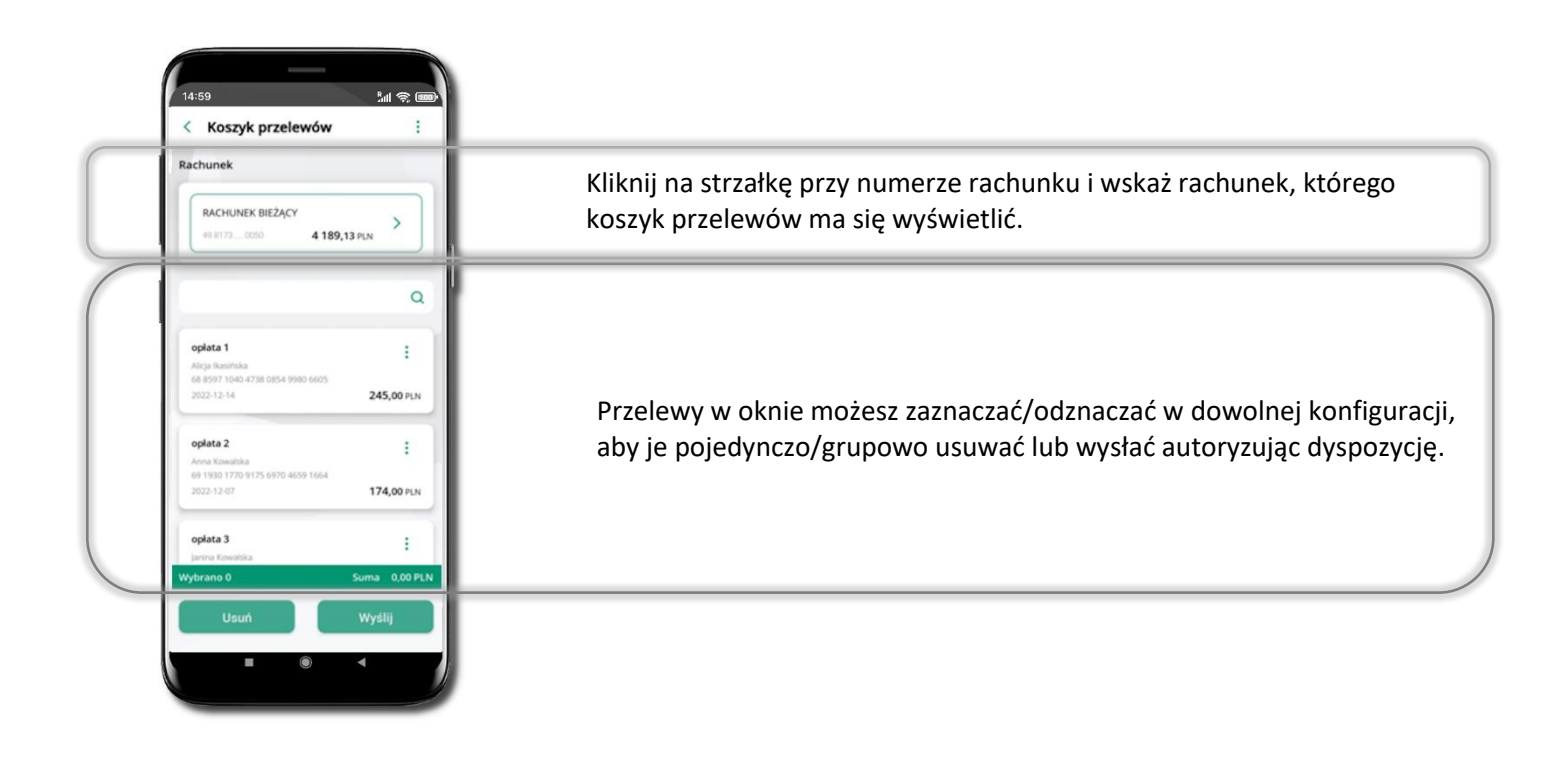

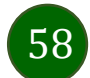

# Koszyk przelewów – realizacja przelewów

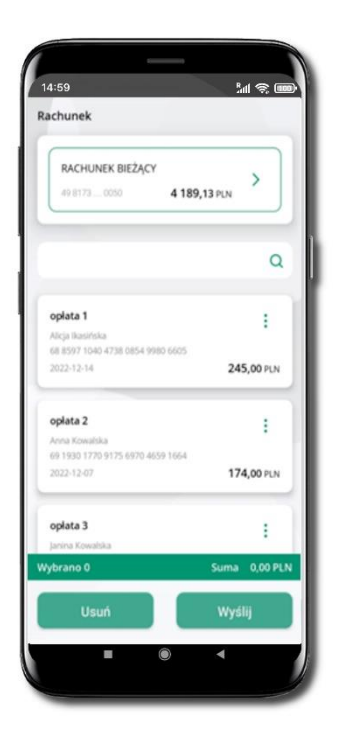

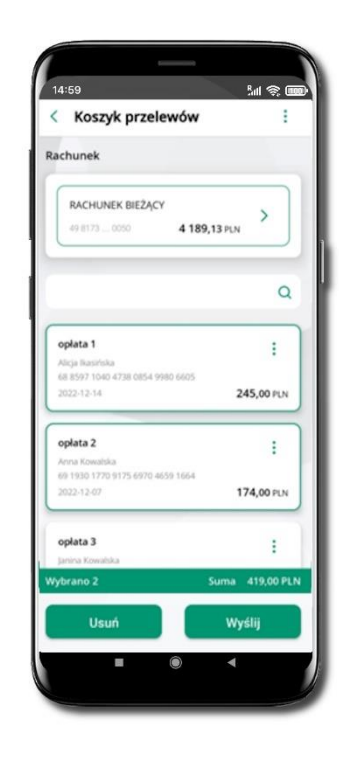

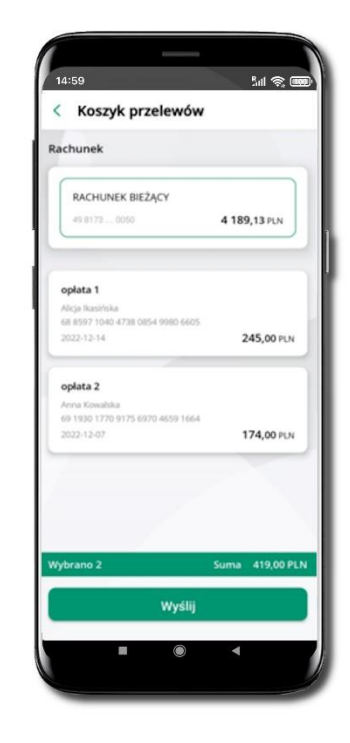

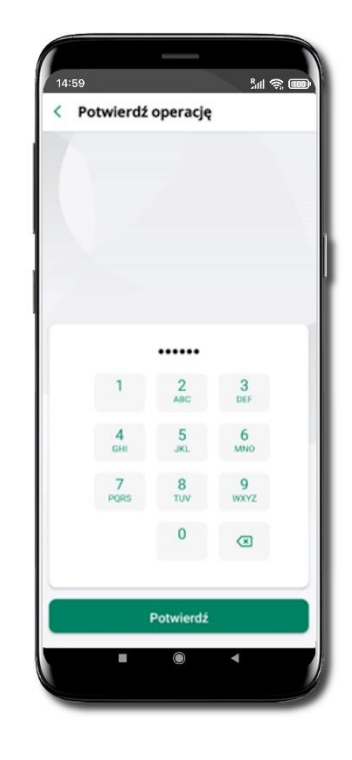

Zaznacz przelew(y) z listy lub wszystkie  $($  $\cdot$  $),$ **Usuń** – skasujesz przelew(y) lub **Wyślij** – przejdziesz do ich realizacji.

Potwierdź **Wyślij** lub **Usuń** wybrany przelew (przelewy).

Sprawdź podsumowanie i **Wyślij.**

Podaj **e-PIN**  i **Potwierdź.**

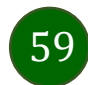

#### smartKARTA

- Umożliwia obsługę rachunku w bankomatach i wpłatomatach Twojego banku.
- Pozwala wypłacać i wpłacać do 300 banknotów w jednej transakcji we wpłatomatach i bankomatach recyklingowych.
- Dzięki szybkiej wypłacie gotówki z bankomatu o wysokości kwoty transakcji decydujesz w Aplikacji mobilnej i potwierdzasz ją w Aplikacji mobilnej.
- Opcja jest dostępna po uruchomieniu usługi w Twoim banku.
- Jeżeli zeskanujesz QR Kod poza Aplikacją mobilną zostaniesz przekierowany na stronę dotyczącą szczegółów smartKARTY w bankach spółdzielczych.

**Aby skorzystać pierwszy raz z usługi smartKARTA** → **kliknij smartKARTA;** jeśli posiadasz jeden rachunek, smartKARTA zostanie domyślnie z nim powiązana, jeśli posiadasz kilka rachunków – przypisz ją do wybranego rachunku w Ustawieniach smartKARTA.

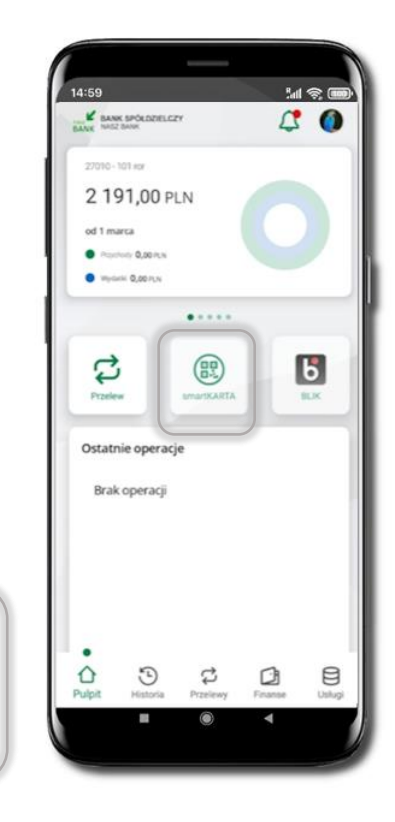

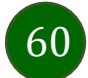

## smartKARTA – obsługa rachunku w bankomacie/wpłatomacie

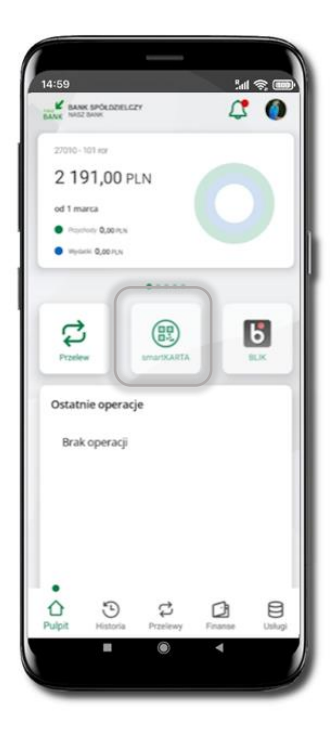

Wybierz **smartKARTA** na ekranie logowania lub na

ekranie pulpitu

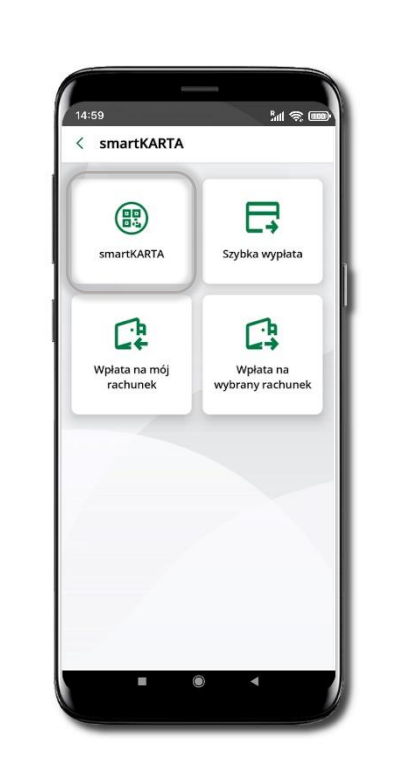

Wybierz **smartKARTA Zeskanuj QR kod**

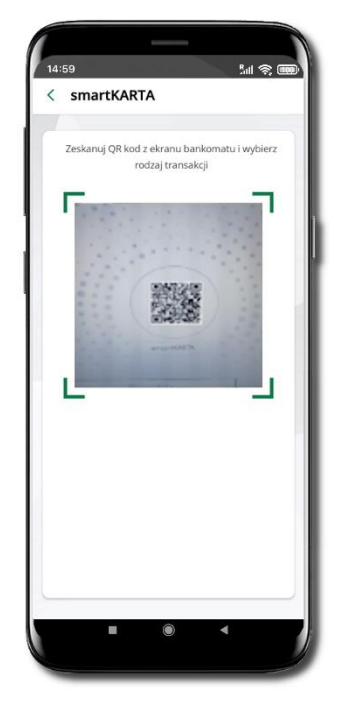

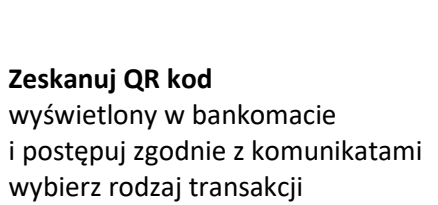

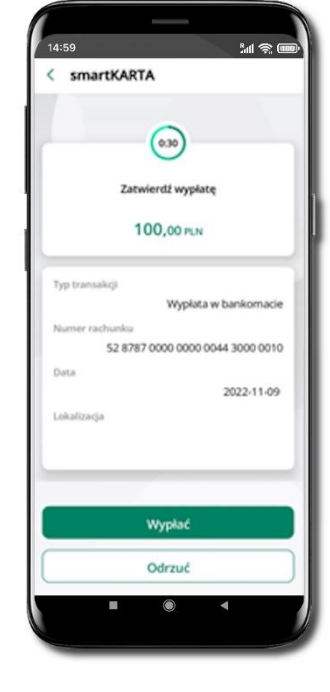

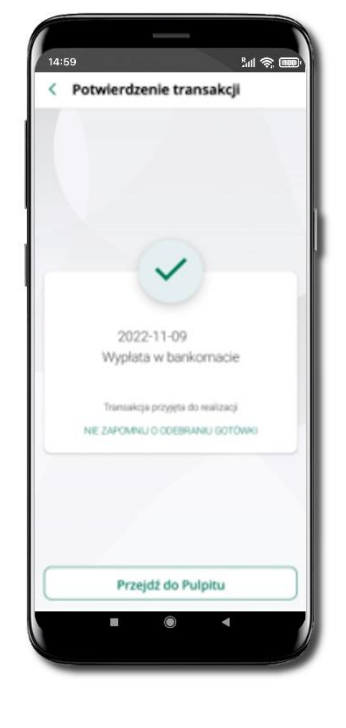

**Potwierdź transakcję** w aplikacji → **Wypłać**

Dokończ realizację transakcji w bankomacie

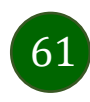

### Szybka wypłata z bankomatu

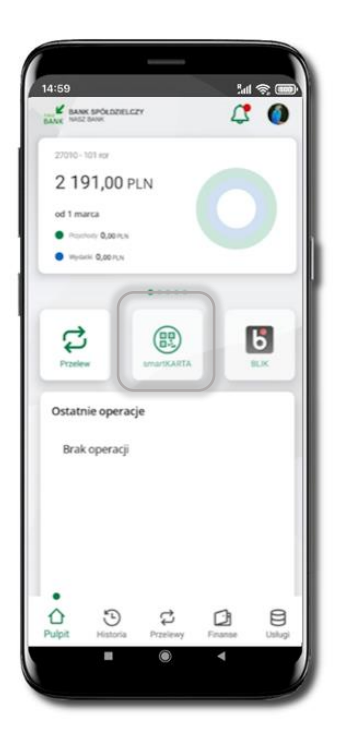

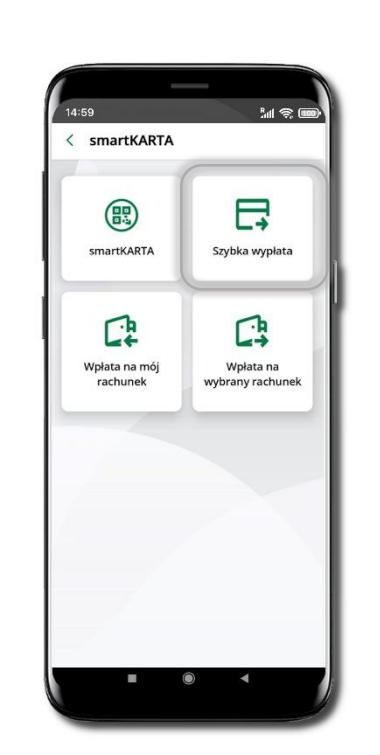

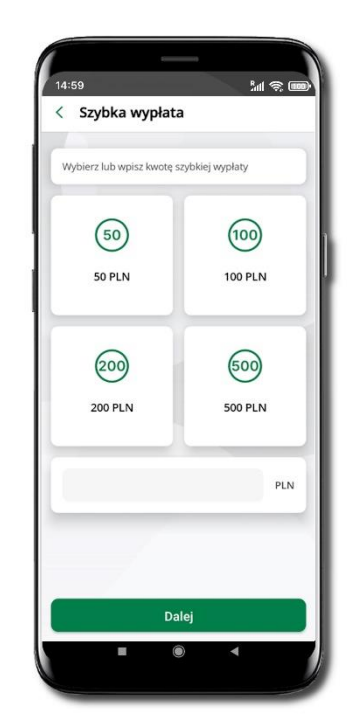

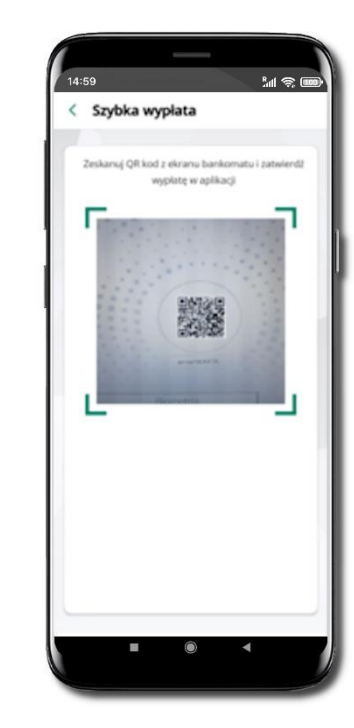

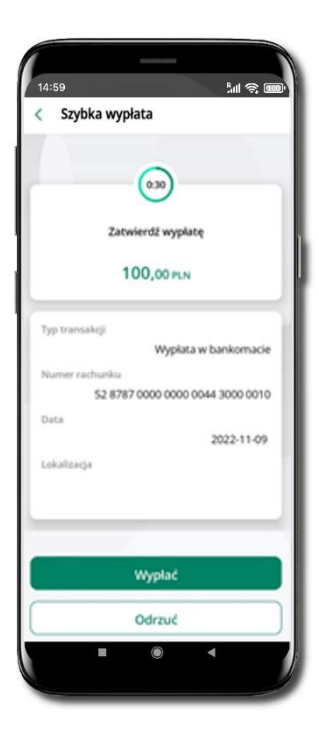

Wybierz **smartKARTA** na ekranie logowania lub na ekranie pulpitu

Wybierz **Szybka wypłata** Wybierz lub wpisz

kwotę szybkiej wypłaty i kliknij **Dalej**

**Zeskanuj QR kod** wyświetlony w bankomacie → transakcja jest rozpoczęta

**Potwierdź transakcję** w aplikacji → **Wypłać**

odbierz gotówkę z bankomatu

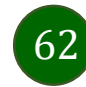

# Wpłata na mój rachunek

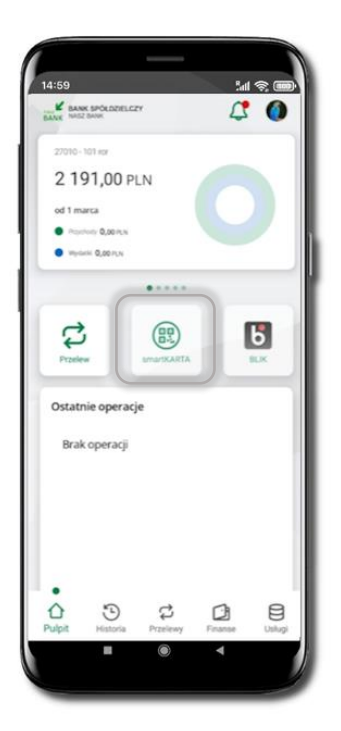

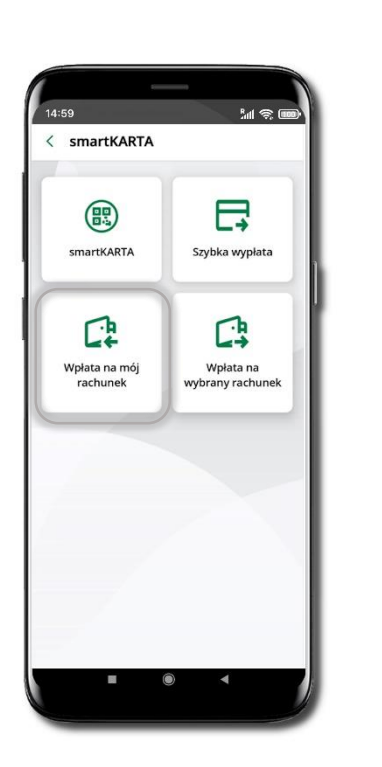

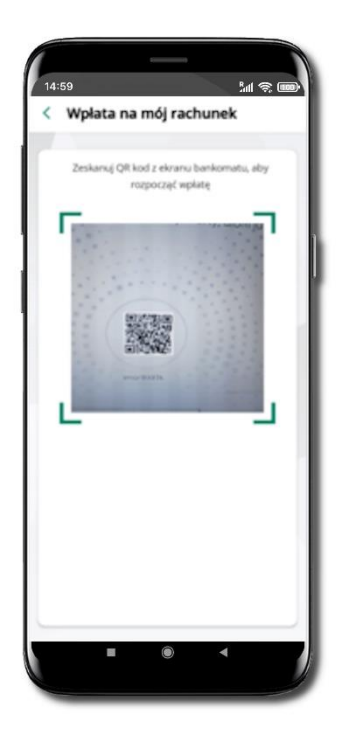

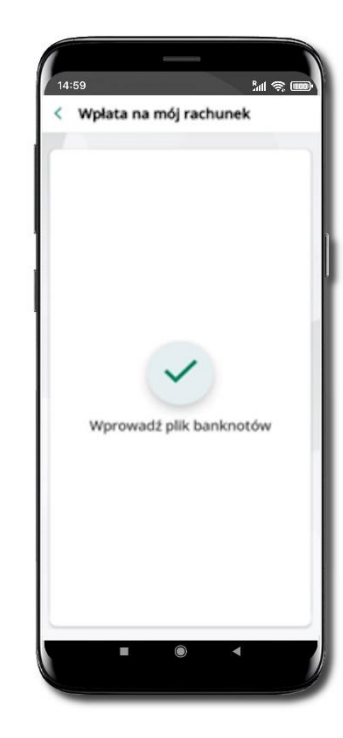

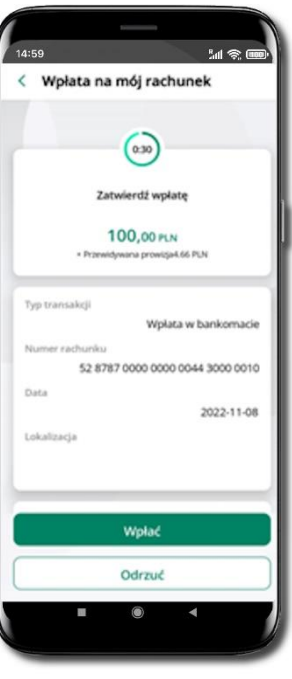

Wybierz **smartKARTA** na ekranie logowania lub na ekranie pulpitu.

Wybierz **Wpłata na mój rachunek.** **Zeskanuj QR kod**  wyświetlony w bankomacie  $\rightarrow$  transakcja jest rozpoczęta. Wprowadź plik banknotów do bankomatu.

**Potwierdź wpłatę w aplikacji** → **Wpłać**.

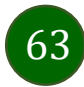

#### Wpłata na wybrany rachunek

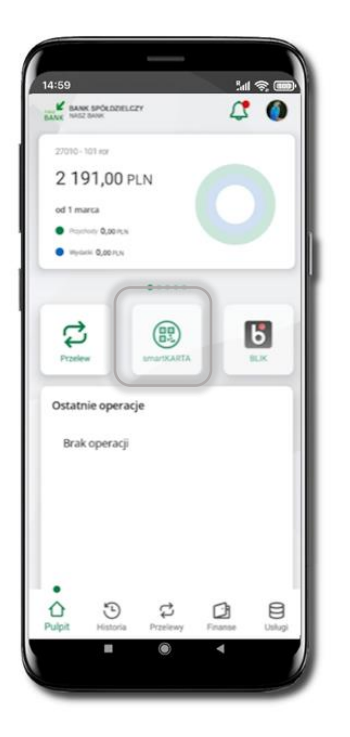

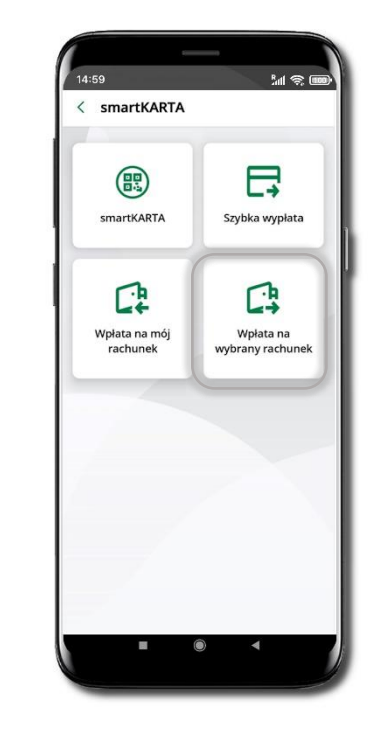

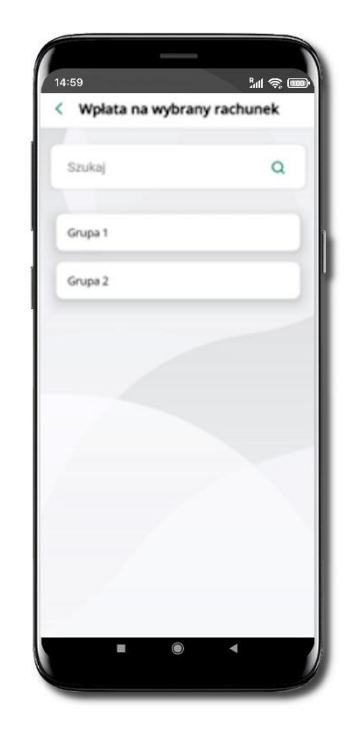

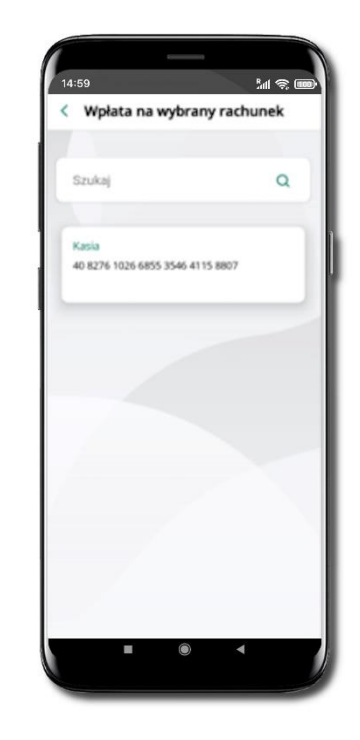

Wybierz **smartKARTA** na ekranie logowania lub na ekranie pulpitu.

Wybierz **Wpłata na wybrany rachunek**. Wybierz **grupę,** następnie **kontrahenta,**  na którego rachunek chcesz dokonać wpłaty.

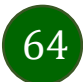

# Płatność BLIK

Usługa płatności mobilnych dostępnych w Aplikacji mobilnej.

**BLIK**-iem wypłacisz środki z bankomatu, dokonasz transakcji w terminalu płatniczym oraz w internecie. Opcja jest dostępna po uruchomieniu usługi w Twoim banku.

> Aby wygenerować **pierwszy kod BLIK** → kliknij **BLIK**  i przejdź do włączenia usługi w Ustawienia BLIK.

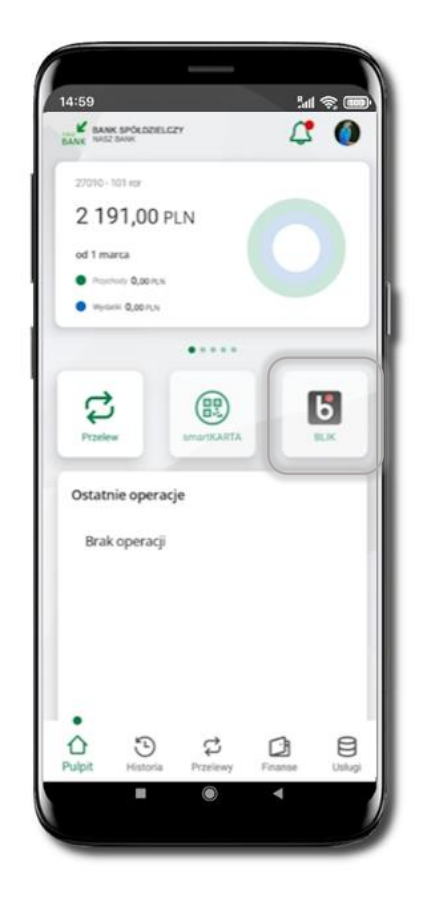

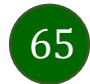

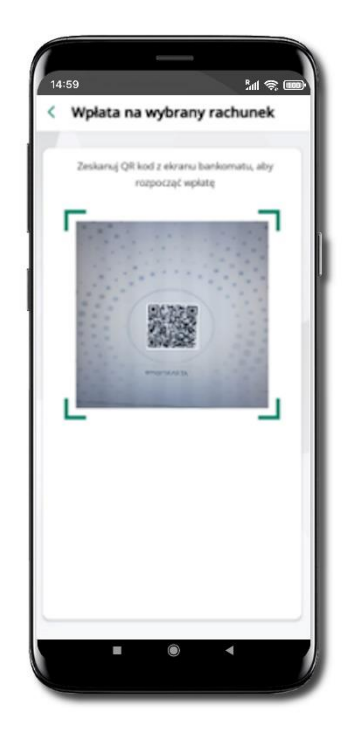

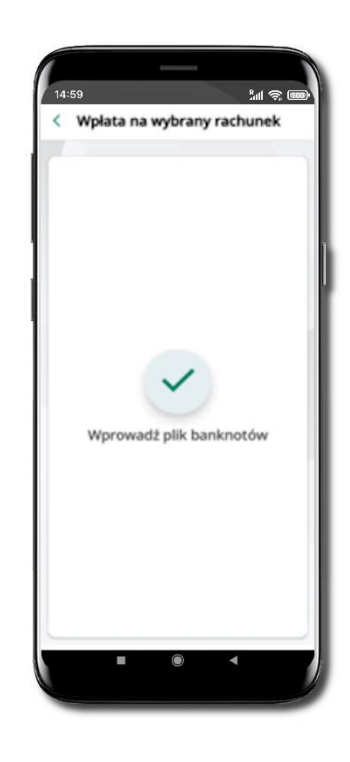

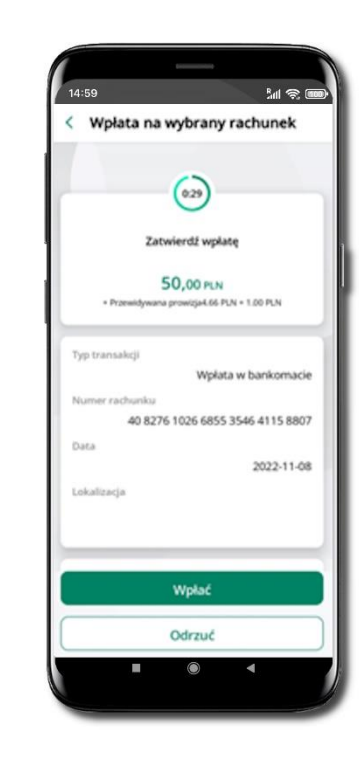

**Zeskanuj QR kod** wyświetlony w bankomacie → transakcja jest rozpoczęta.

Wprowadź plik banknotów do bankomatu.

**Potwierdź wpłatę w aplikacji** → **Wpłać**.

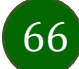

#### Historia

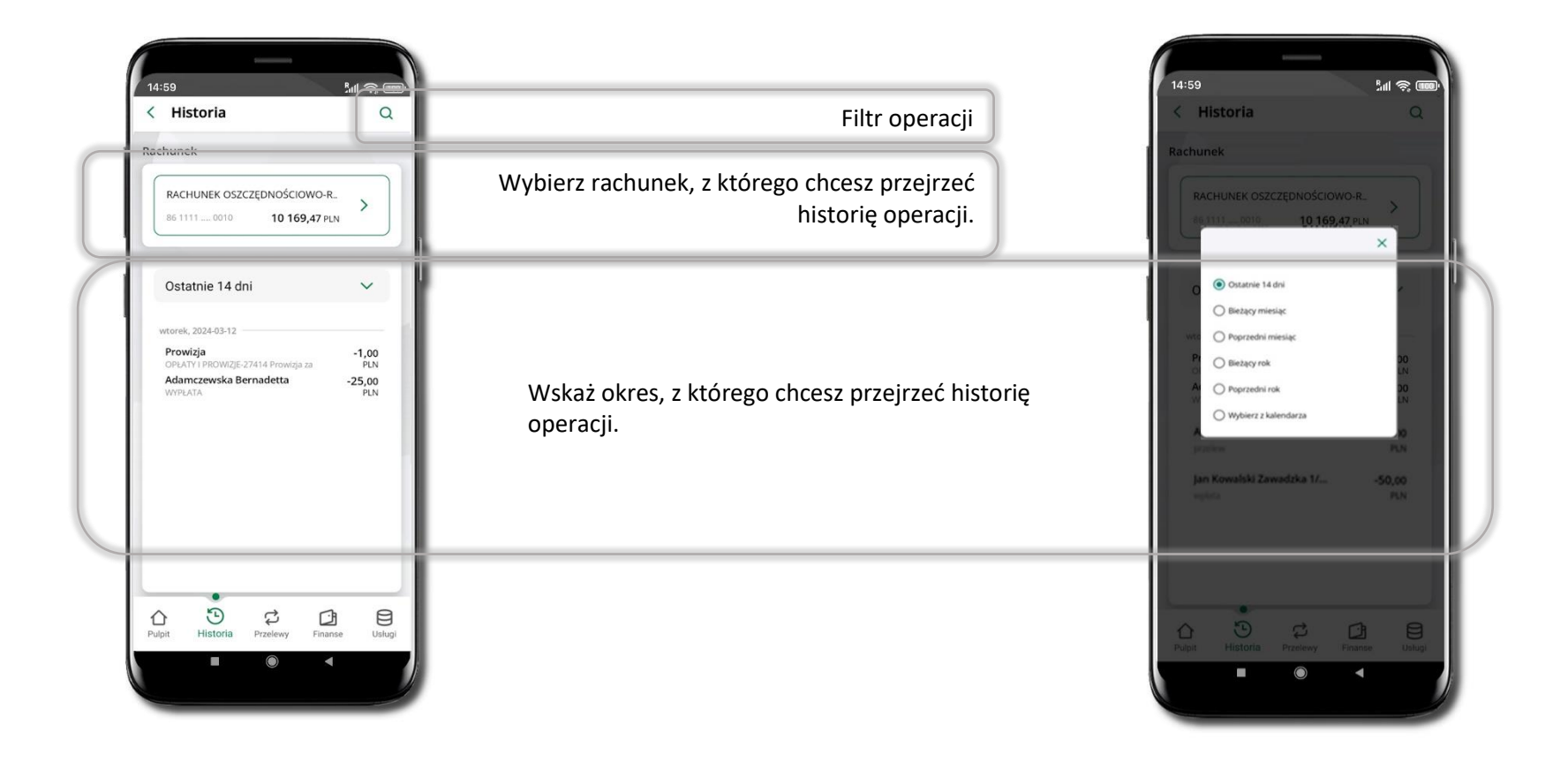

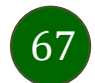

## Historia operacji – filtr

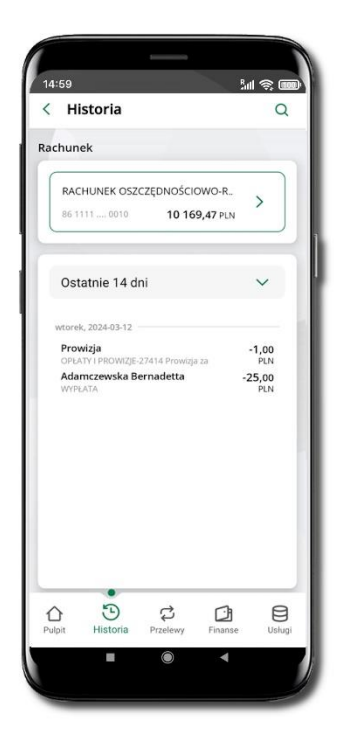

Użyj lupy <sup>Q</sup> gdy szukasz konkretnych operacji w historii rachunku.

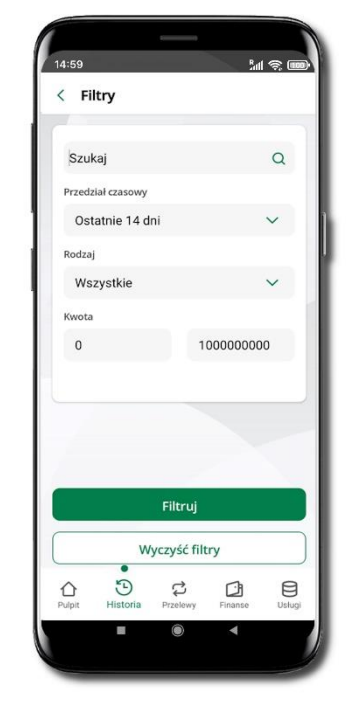

Wybierz parametry filtru i kliknij **Filtruj**.

68

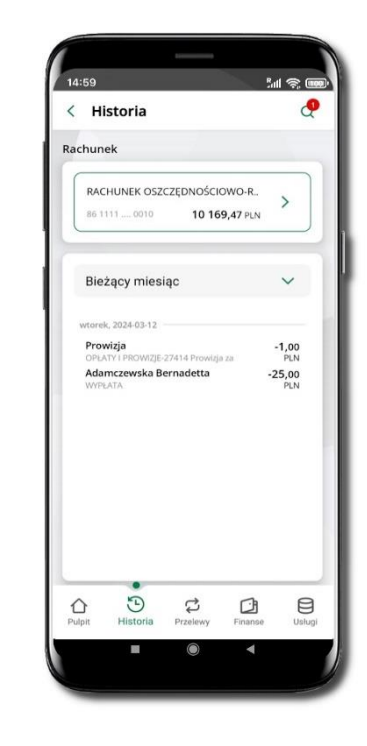

Widzisz operacje spełniające kryteria filtru kliknij **↓ Wyczyść filtry**, by powrócić do widoku pełnej historii.

#### Historia operacji – szczegóły operacji

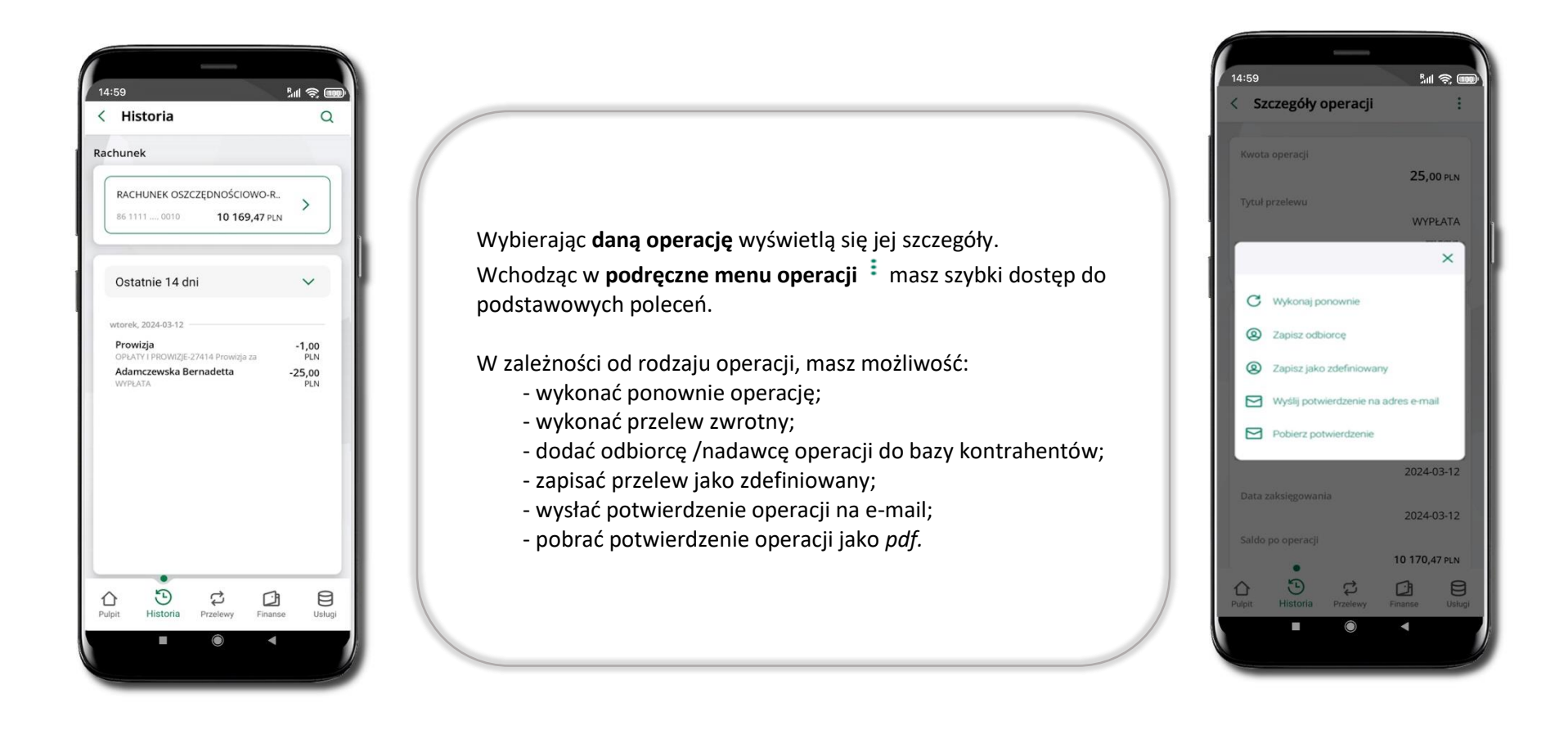

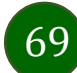

# Weryfikacja adresu e-mail – wysyłka potwierdzenia operacji

W przypadku gdy adres email jest zgodny z tym podanym w banku, to załącznik zostanie zabezpieczony hasłem wprowadzonym już w systemie. Jeśli wprowadzisz inny adres email, to aplikacja poprosi o ustalenie hasła do wysyłanego załącznika. Pamiętaj, żeby przekazać hasło odbiorcy potwierdzenia.

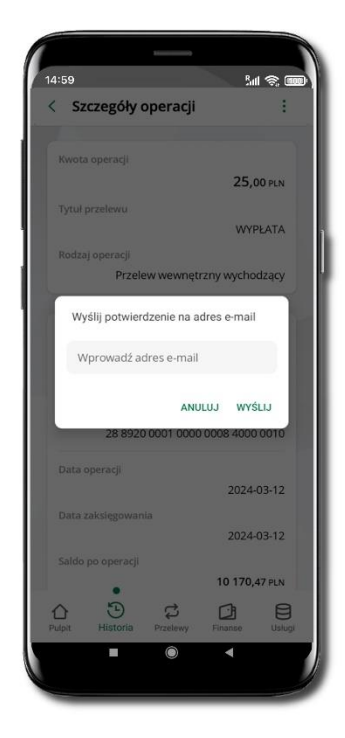

Wprowadzisz adres email zgodny z podanym w banku.

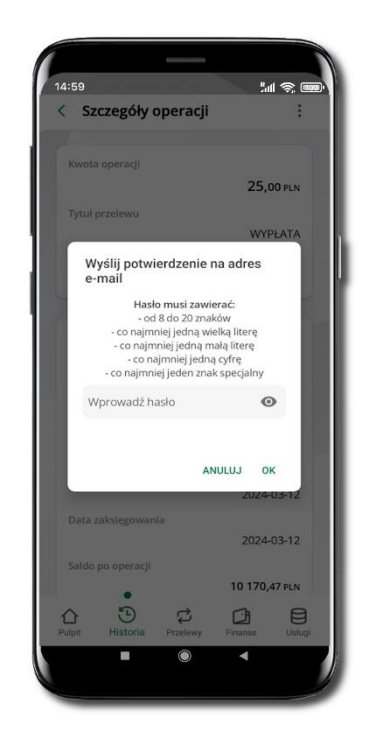

Wprowadzisz inny adres email niż podany w banku.

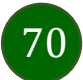

# Finanse – rachunki

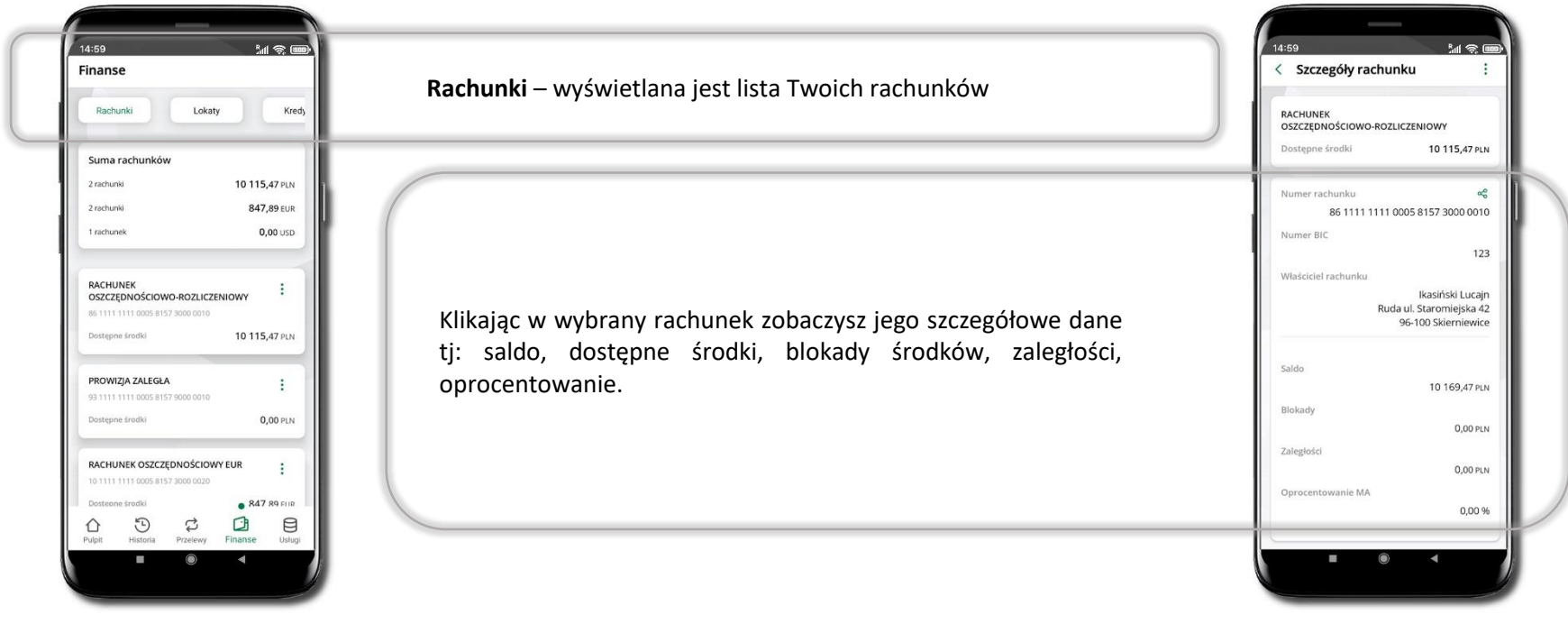

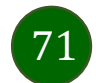

#### Rachunki – lista

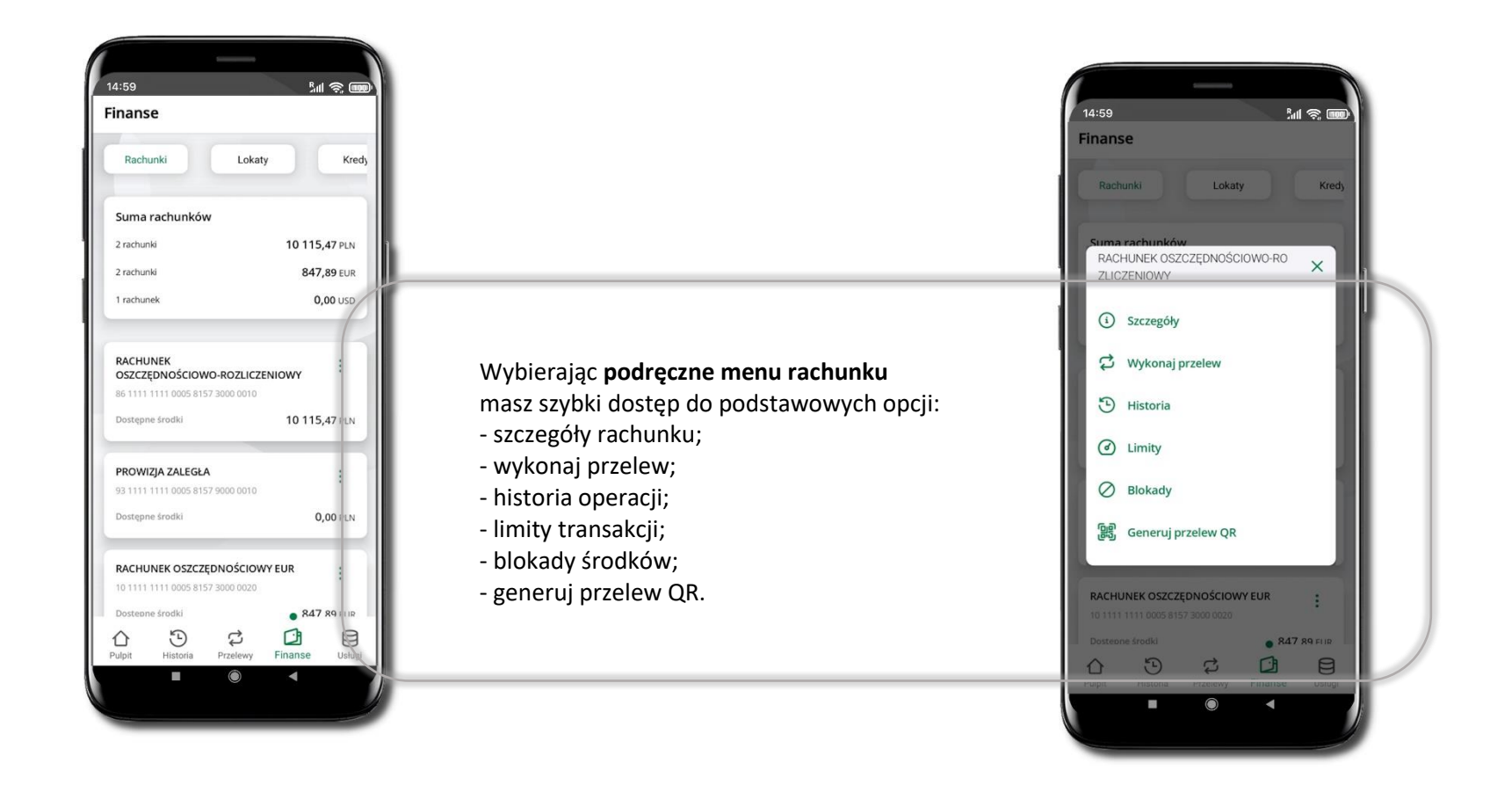

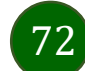
# Rachunki – limity transakcji i blokady środków

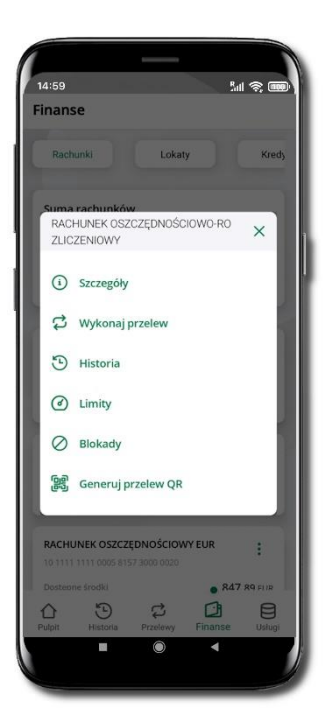

Wybierz **Limity/ Blokady**

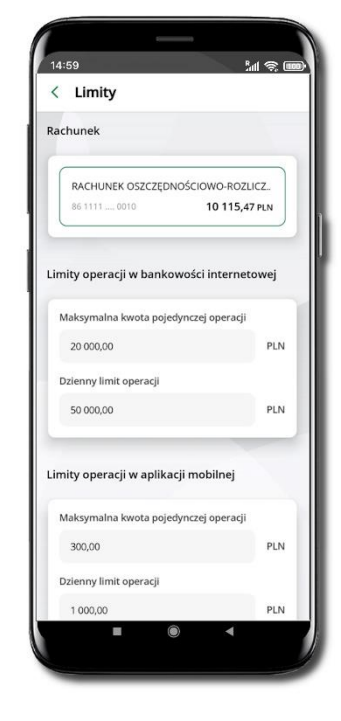

### **Limity**

– wyświetlane są informacje o limitach transakcji na rachunku.

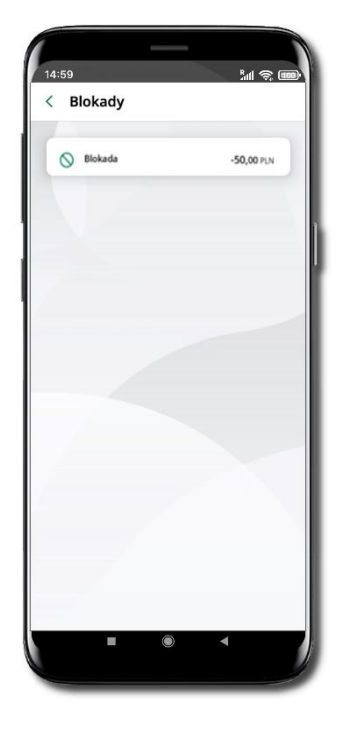

### **Blokady środków**

– wyświetlane są informacje na temat posiadanych blokad na rachunku.

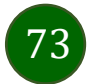

# Rachunki – generuj przelew QR

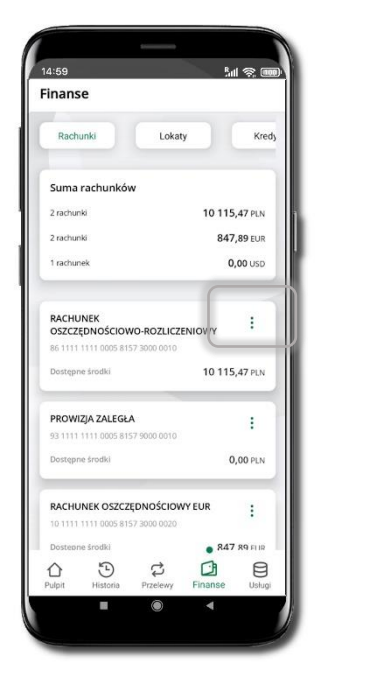

**Generuj przelew QR**

Wybierz Rachunki  $\rightarrow$  • podręczne menu  $\rightarrow$ 

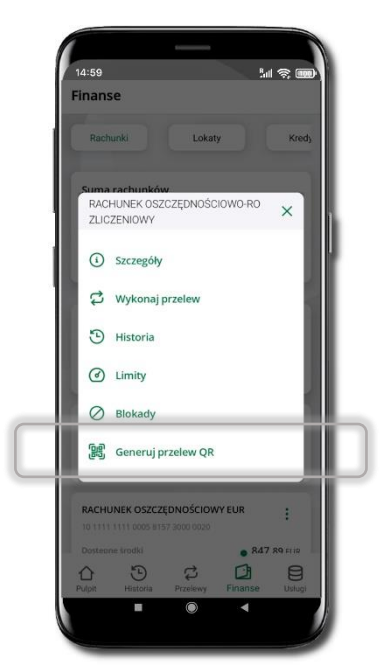

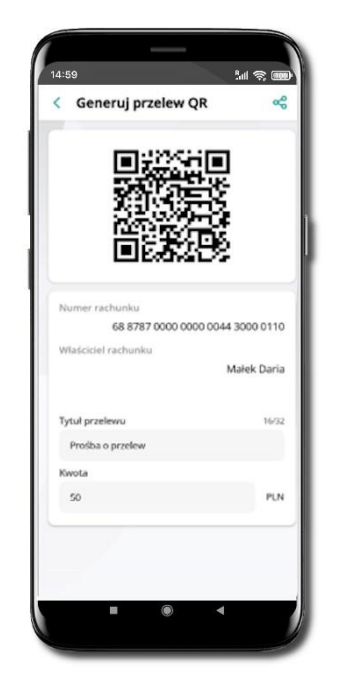

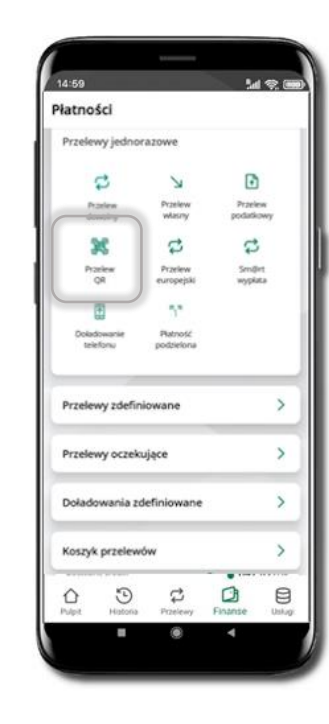

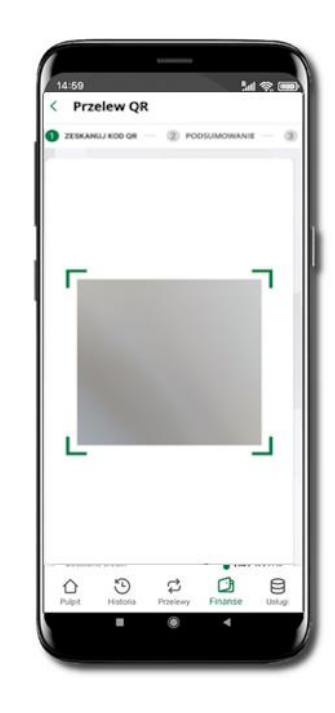

Wpisz tytuł i kwotę przelewu.

Pokaż osobie, która ma przesłać Ci pieniądze, QR kod do zeskanowania. Skanuj QR kod wybierając **Przelew QR** – wykonasz go tylko w obrębie swojego banku. Po zeskanowaniu QR kodu w aplikacji nadawcy wszystkie dane przelewu zostaną uzupełnione.

Wykonaj dalej przelew tak jak przelew dowolny.

Pieniądze otrzymasz na rachunek na zasadach standardowych przelewów.

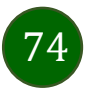

# Szybka pożyczka

Opcja pozwala uruchomić dodatkowe środki na Twoim rachunku. Pożyczka jest udzielona automatycznie w przypadku, gdy zaakceptujesz jej regulamin oraz spełnisz kryteria niezbędne do jej udzielenia (zdefiniowane w Twoim banku).

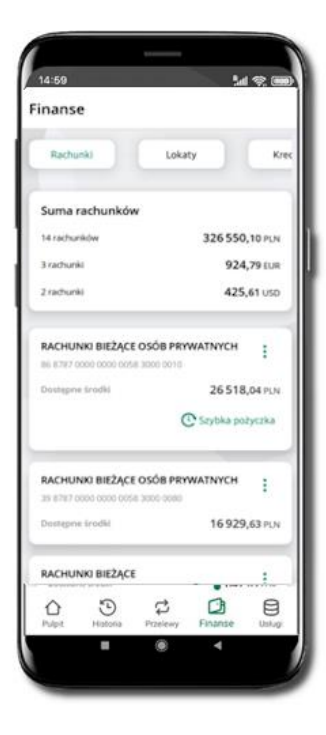

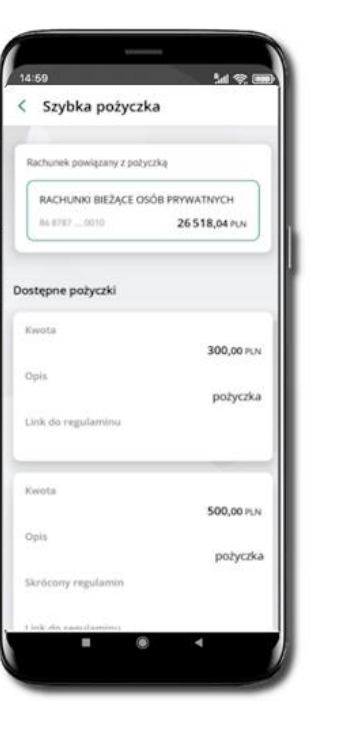

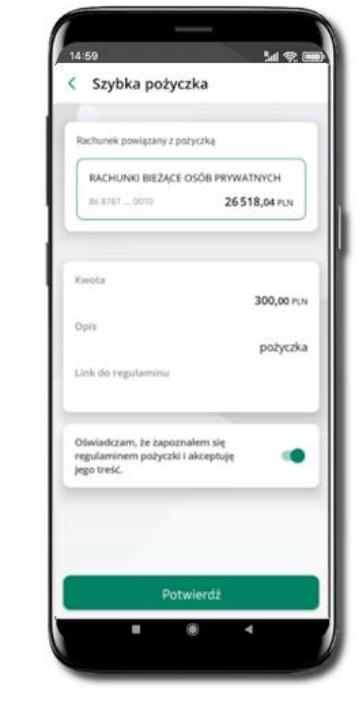

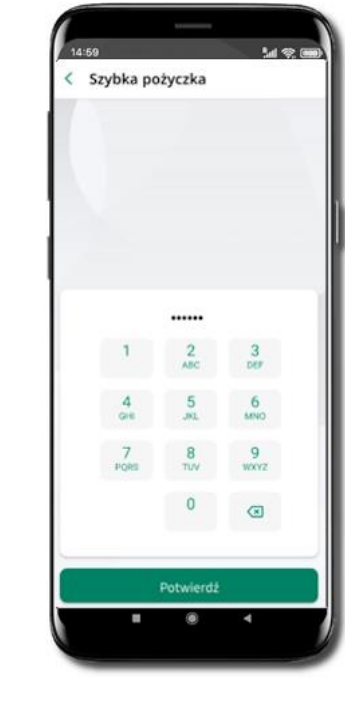

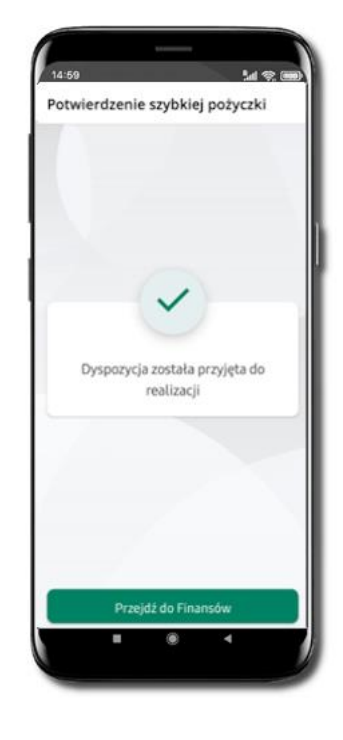

Kliknij w **Szybka pożyczka** Wybierz pożyczkę z dostępnych ofert

Zaakceptuj regulamin i **Potwierdź**

Podaj **e-PIN**  i **Potwierdź** Dyspozycja została przyjęta do realizacji

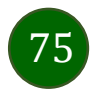

## Finanse – lokaty

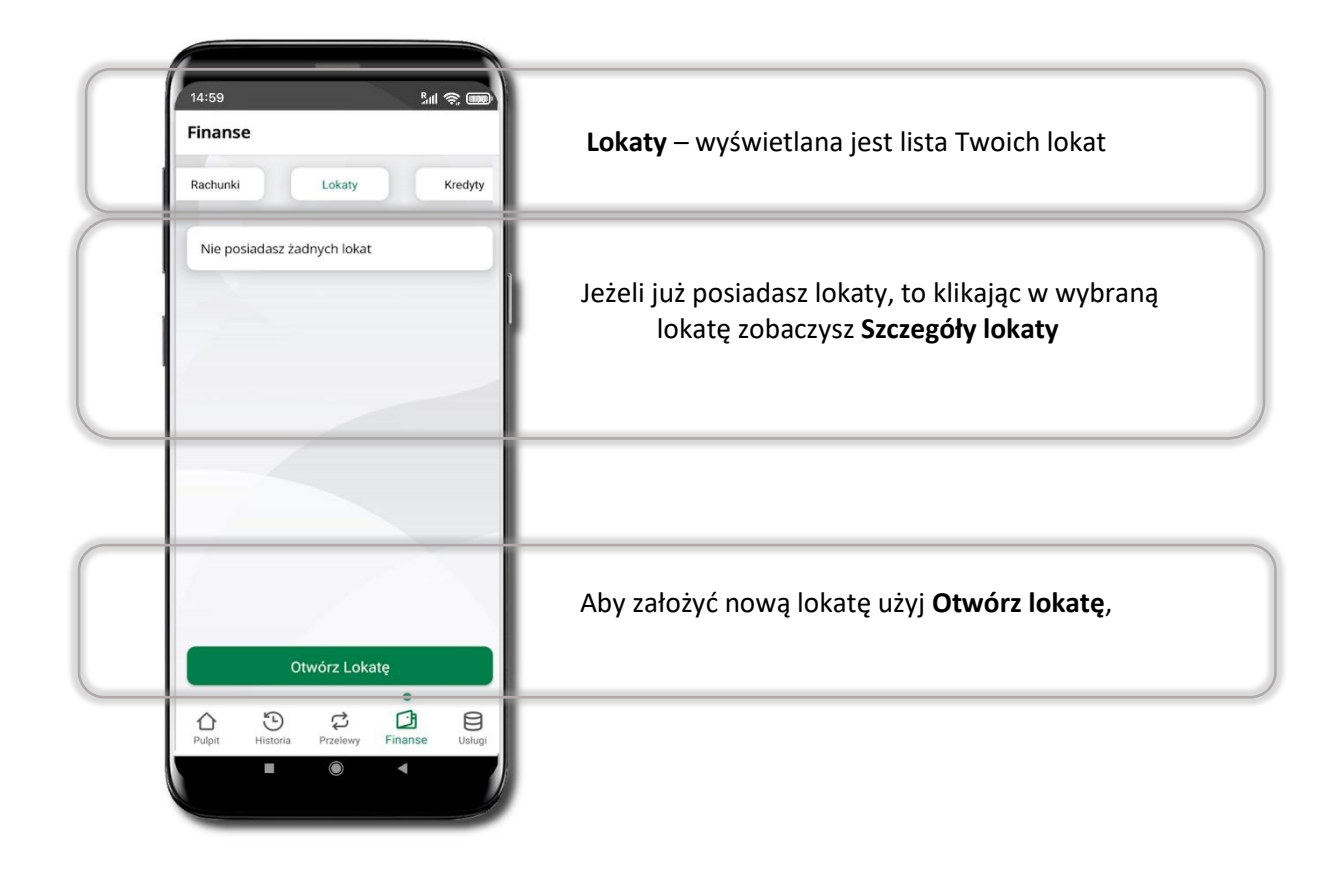

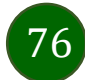

# Otwórz lokatę

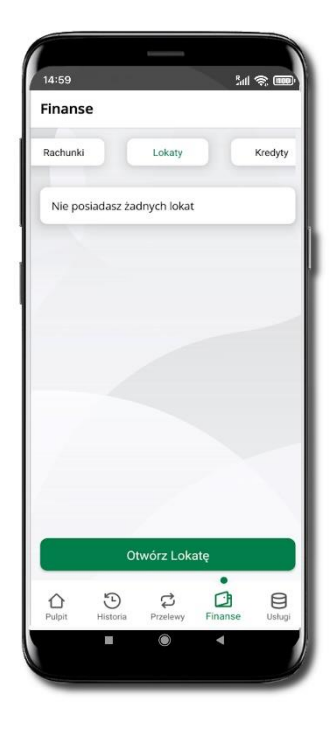

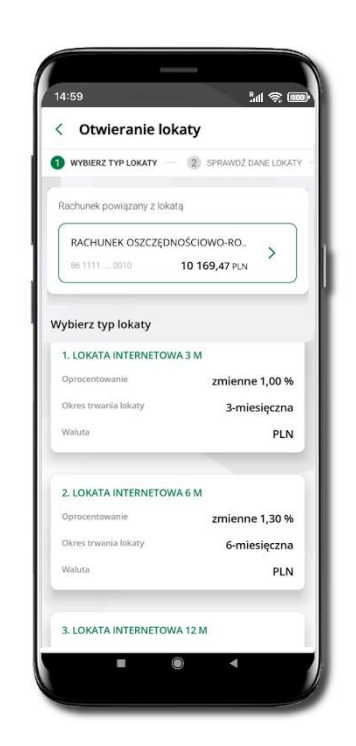

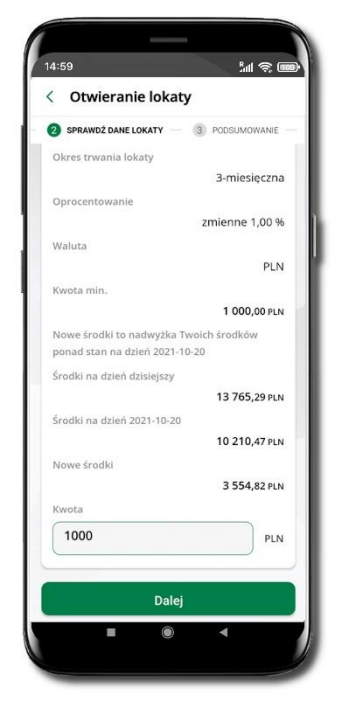

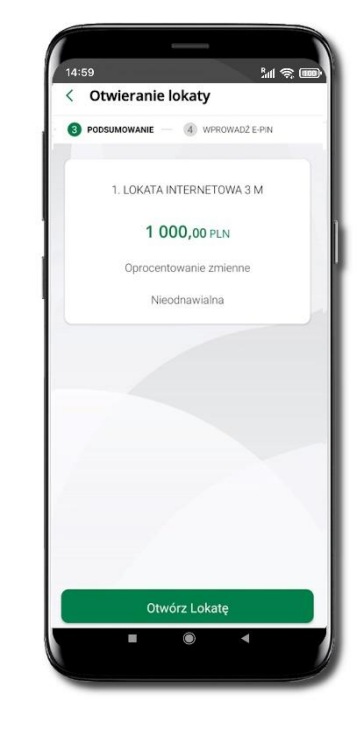

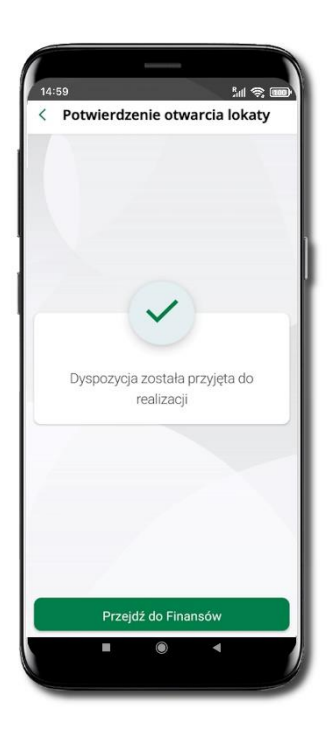

Wybierz **Otwórz lokatę**.

Kliknij na strzałkę przy numerze rachunku i **wskaż rachunek**, z którego chcesz otworzyć lokatę; **wybierz rodzaj lokaty**.

Uzupełnij: kwotę i rodzaj lokaty, zaakceptuj regulamin i kliknij **Dalej**.

Sprawdź dane zakładanej lokaty i **Otwórz lokatę**.

Dyspozycja została przyjęta.

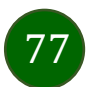

# Zamknij lokatę

78

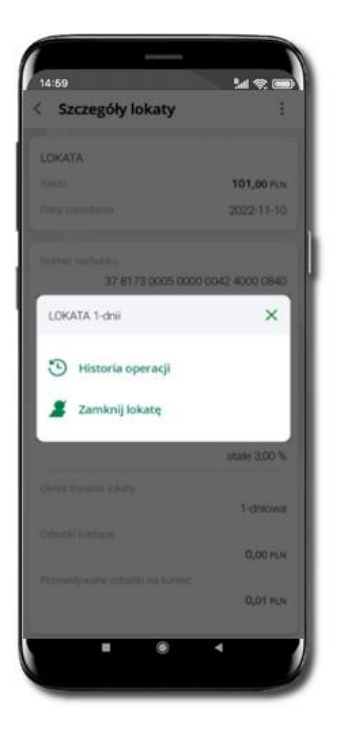

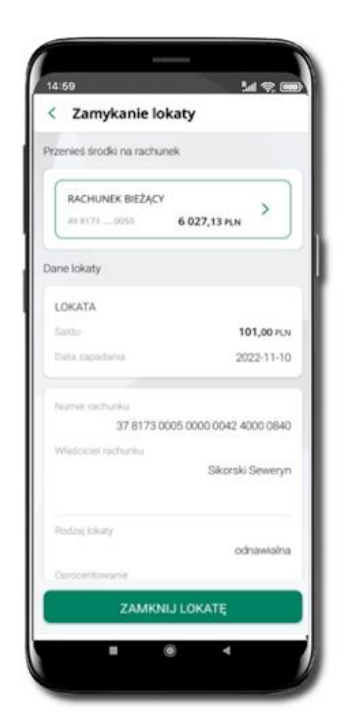

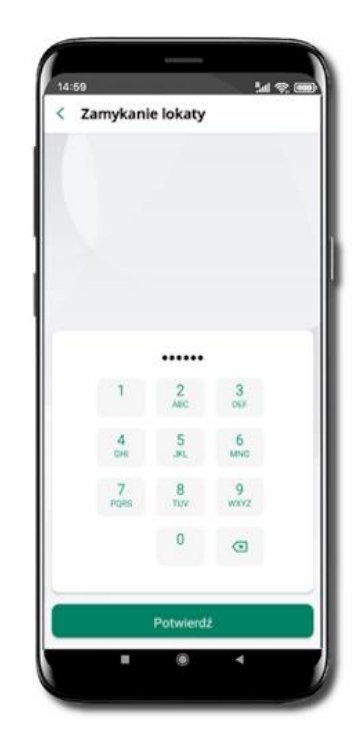

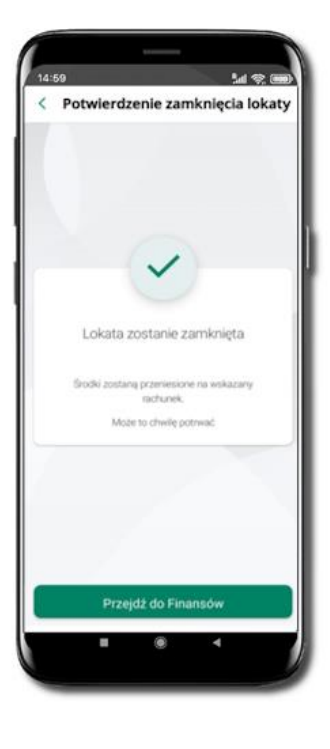

Wejdź w podręczne menu i wybierz – **Zamknij lokatę**. Wybierz rachunek, na który zostaną przeniesione środki; sprawdź dane i **Zamknij lokatę**.

Podaj **e-PIN**  i **Potwierdź**. Lokata zostanie zamknięta.

## Finanse – kredyty

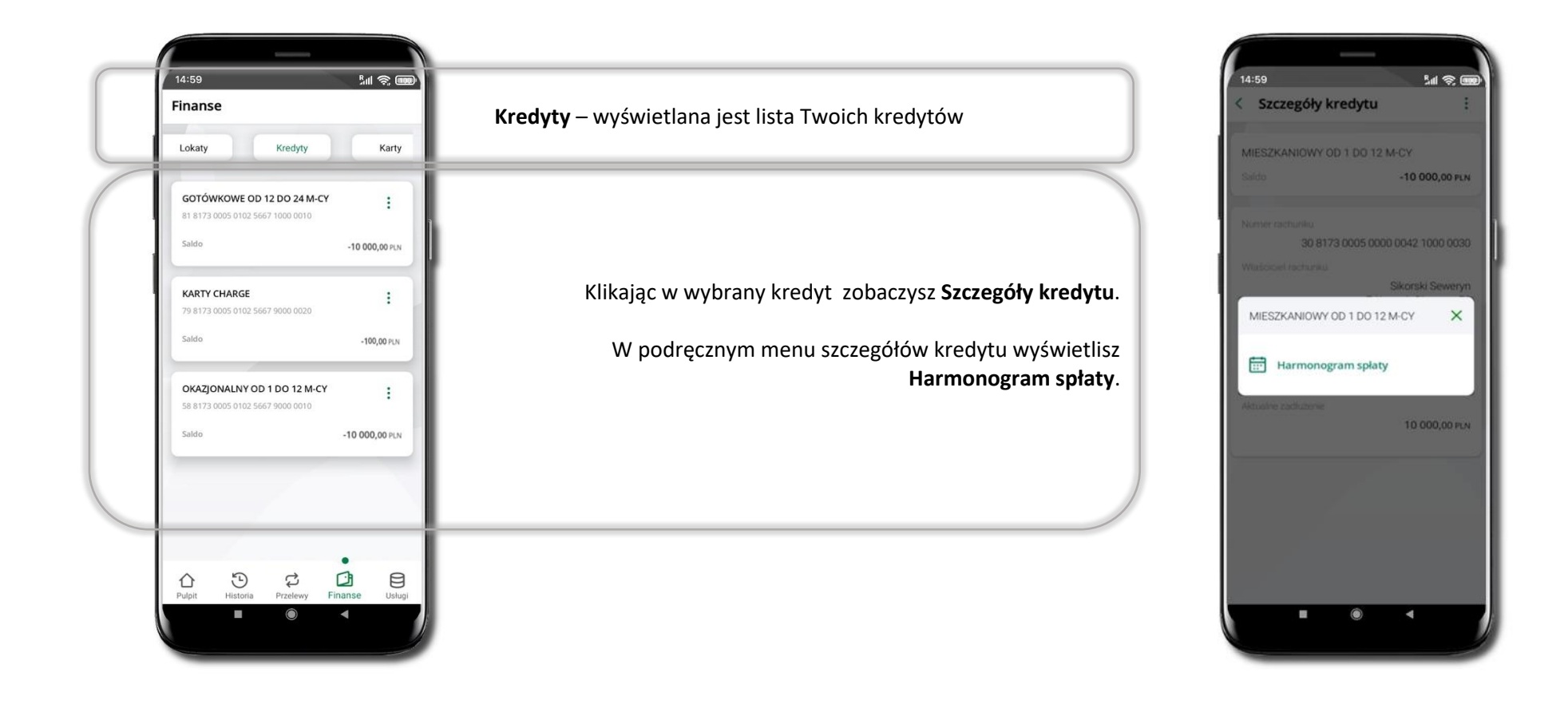

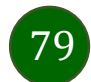

### Finanse – karty

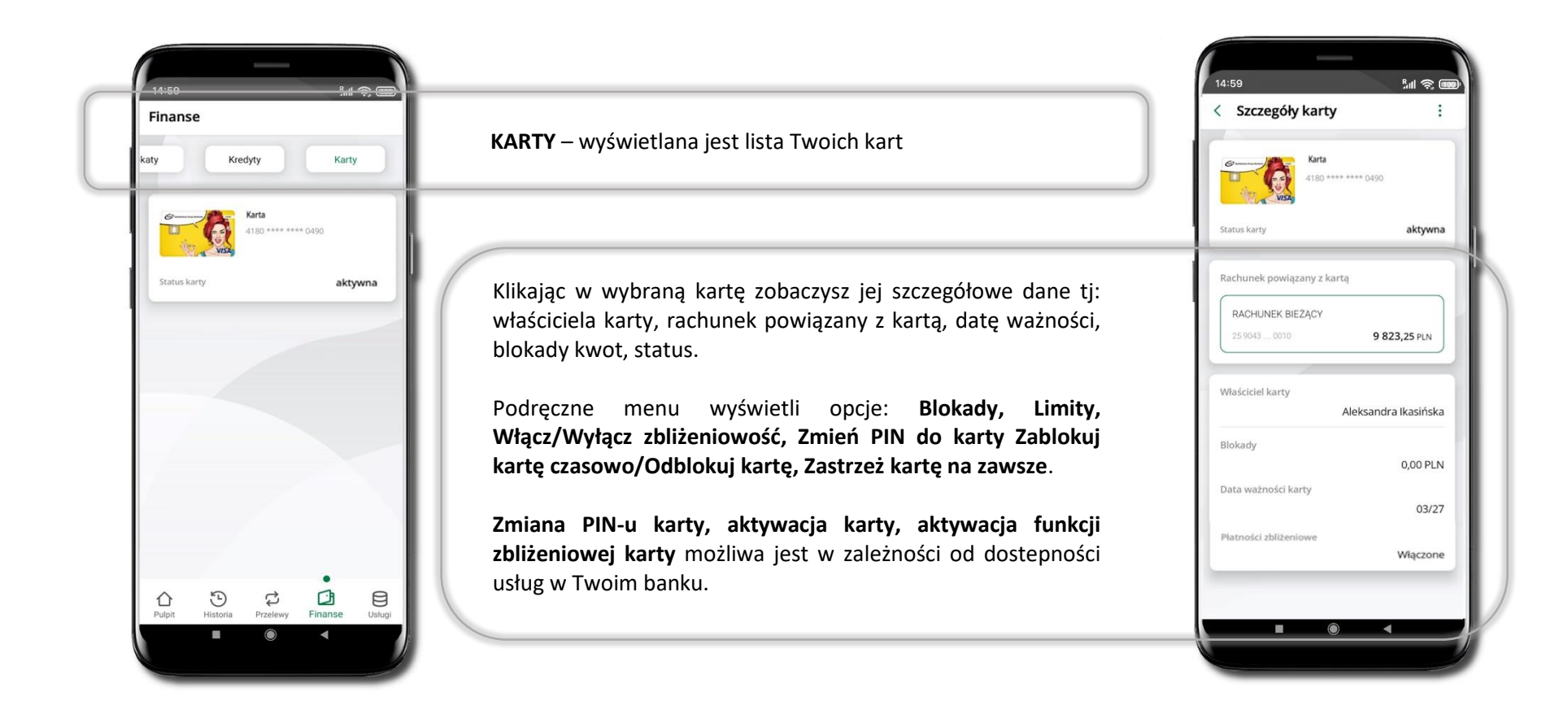

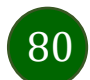

### Karty – zamów kartę

### Opcja dostępna dla Klientów Zrzeszenia SGB

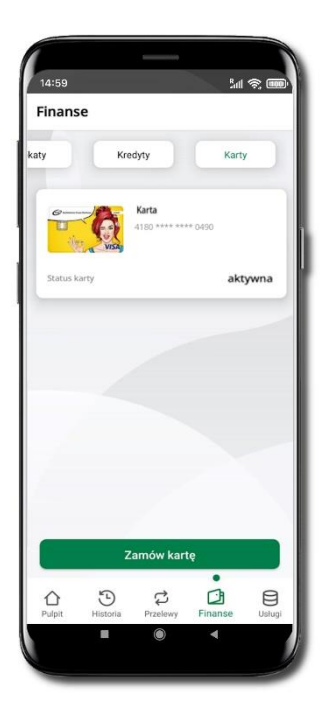

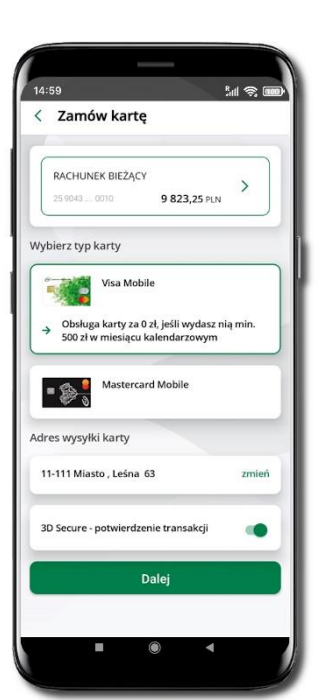

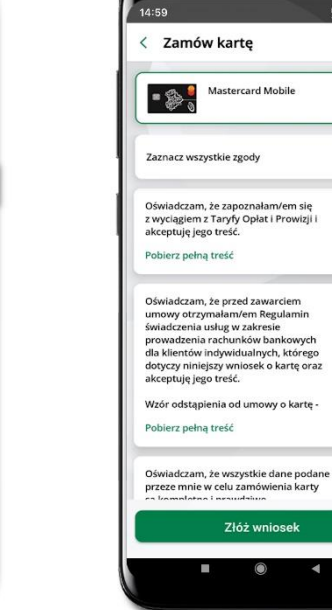

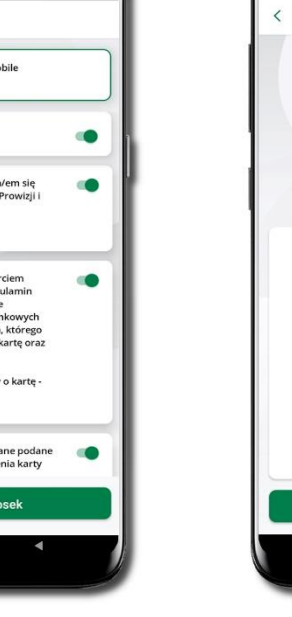

 $M \otimes 100$ 

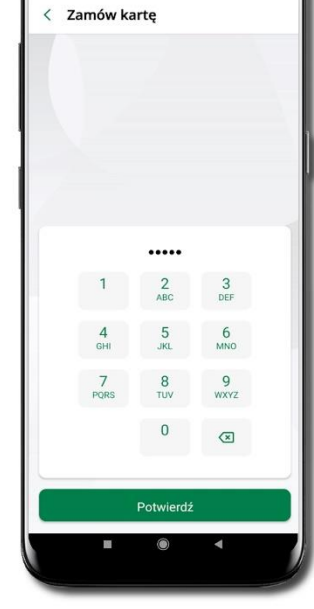

 $M \otimes 1$ 

14:59

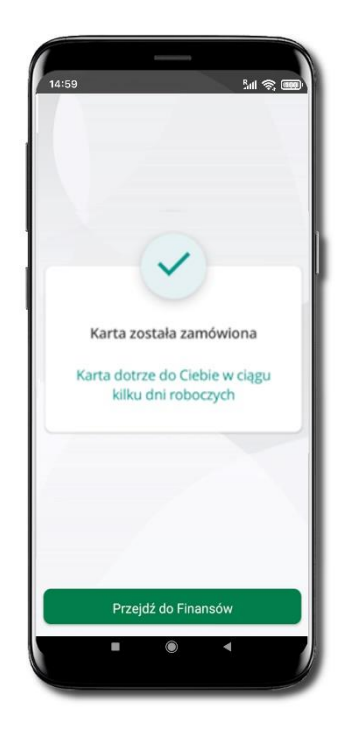

Wybierz **Zamów kartę** Wybierz: **rachunek, typ karty, adres wysyłki** (możesz go zmienić – zmień), **włącz 3D Secure** i kliknij **Dalej**

Zaznacz zgody i kliknij **Złóż wniosek** Podaj **e-Pin**

i **Potwierdź Karta została zamówiona** 

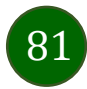

## Karty – blokady kwot

**Blokady** – wyświetlne są informacje na temat posiadanych blokad kwot na karcie.

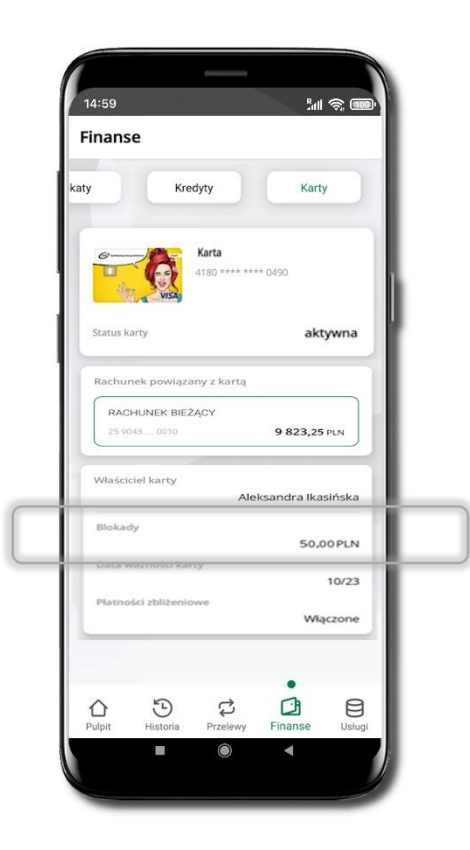

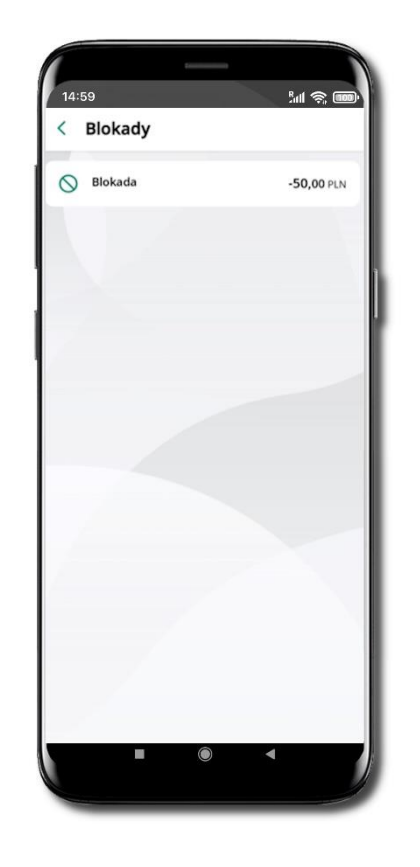

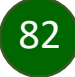

### Karty – limity transakcji kartowych

**LIMITY** – wyświetlone są informacje o limitach transakcji na karcie, z możliwością zmiany limitów.

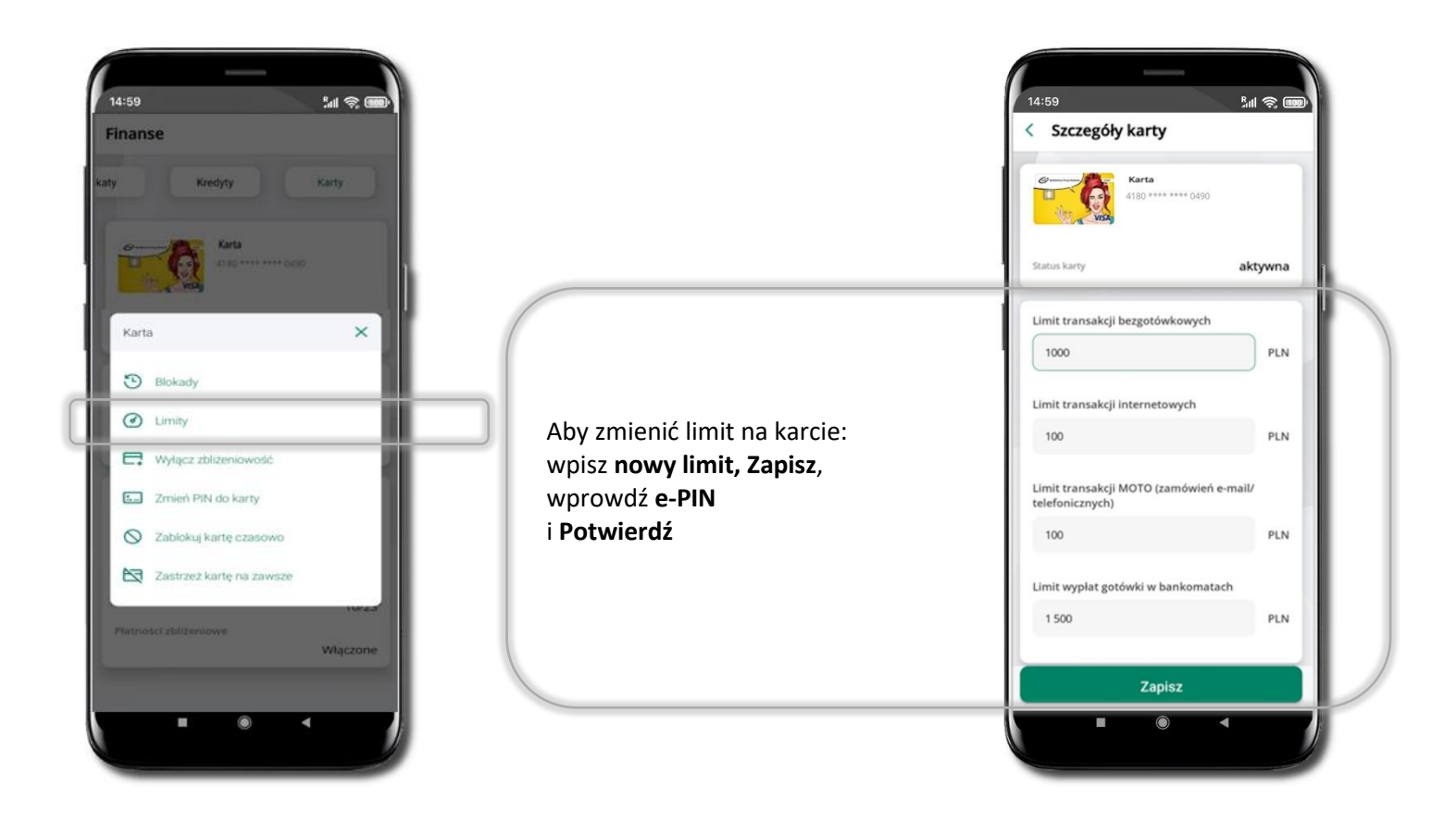

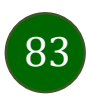

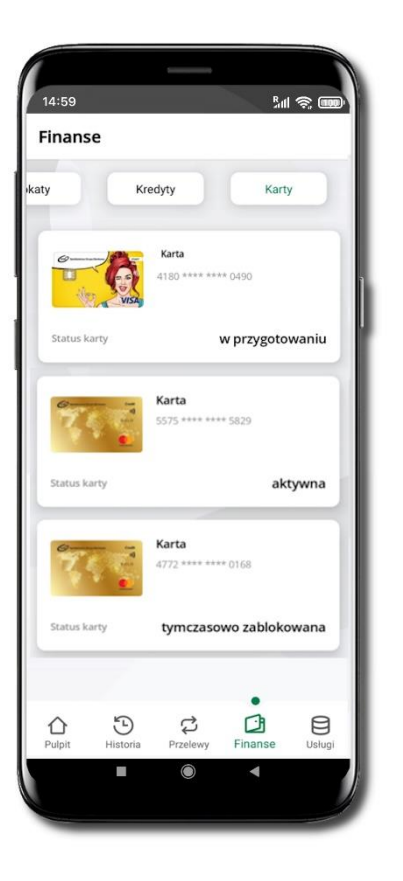

# Statusy kart

### **w przygotowaniu**

– w banku został złożony wniosek o wydanie karty, karta jest w produkcji

### **aktywna**

– karta jest aktywowana przez klienta (sposób aktywacji karty określony jest przez bank)

### **tymczasowo zablokowana**

– została wprowadzona czasowa blokada karty

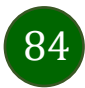

### Czasowa blokada karty

Możesz tymczasowo zabezpieczyć kartę jeśli podejrzewasz np. jej zgubienie lub zczytanie danych karty przez osoby trzecie**.**

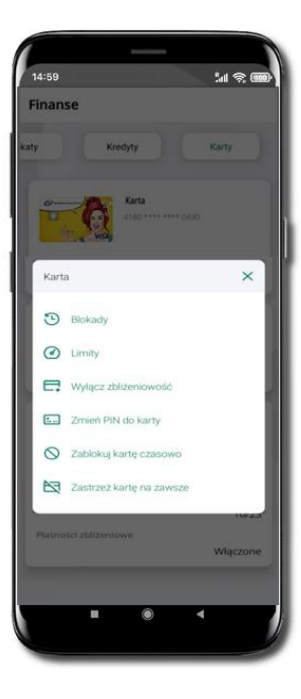

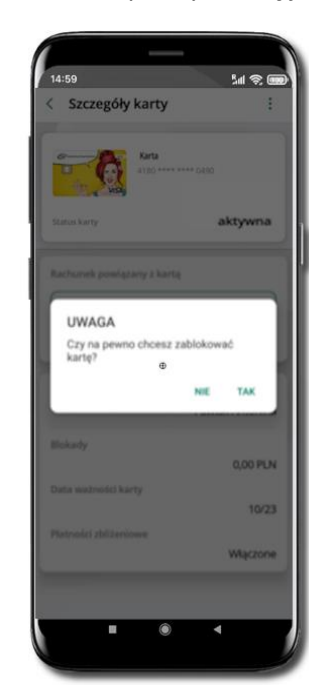

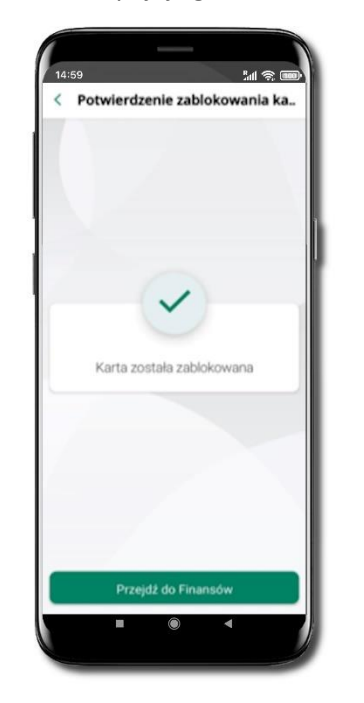

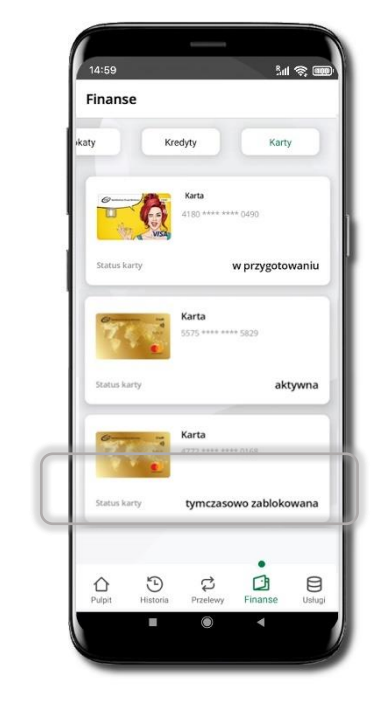

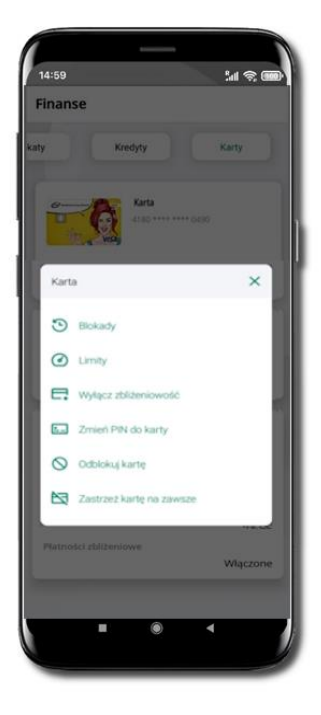

**Zablokuj kartę czasowo** 

Potwierdź blokadę karty**,** wybierz **TAK**

Wybierz **bereaded wybierz** Potwierdź blokadę karty, metal w worska zabiokowana zabiokowana

Czasowa blokada karty jest operacją odwracalną → wybierz **Odblokuj kartę** 

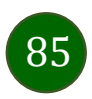

## Zastrzeganie karty

Zastrzeganie karty jest operacją nieodwracalną – karta zostanie zarchiwizowana, nie pojawi się na liście kart.

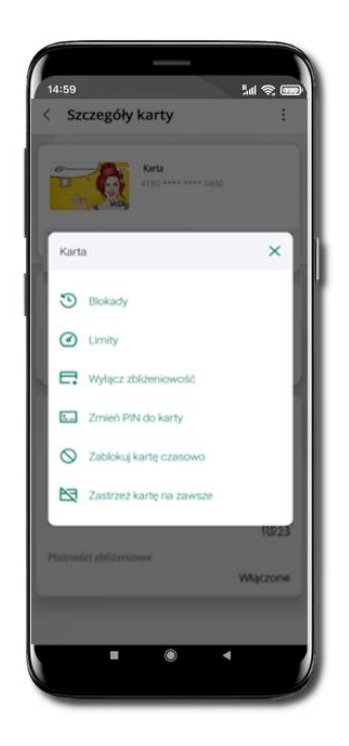

Wybierz **Zastrzeż kartę na zawsze**.

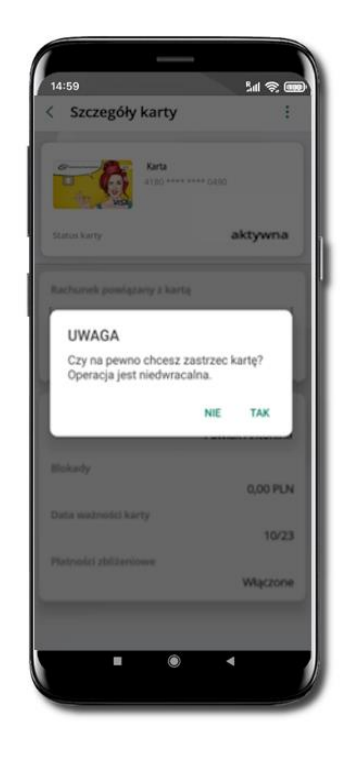

Potwierdź **zastrzeżenie karty,**  wybierz **TAK**.

**Operacja jest nieodwracalna**.

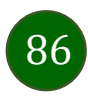

# Usługi

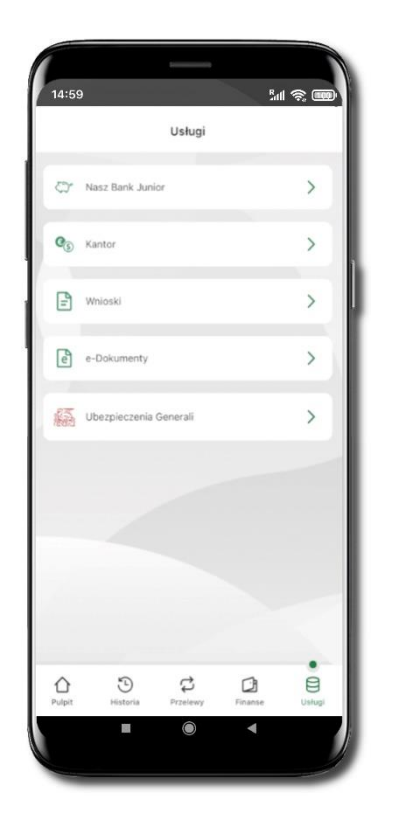

Opcje widoczne są w zależności od dostępności usług w Twoim banku.

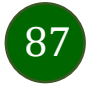

### Nasz Bank Junior – dodanie danych dziecka

W opcji możesz zarejestrować dane Twojego dziecka, które korzysta z aplikacji mobilnej dla najmłodszych Nasz Bank Junior.

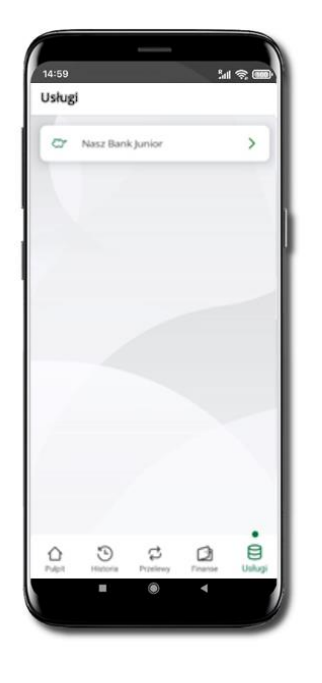

Wybierz opcję Usługi a następnie **Nasz Bank Junior**

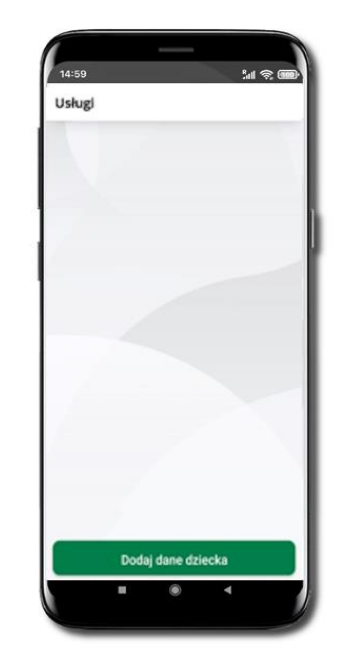

Wybierz **Dodaj dane dziecka**

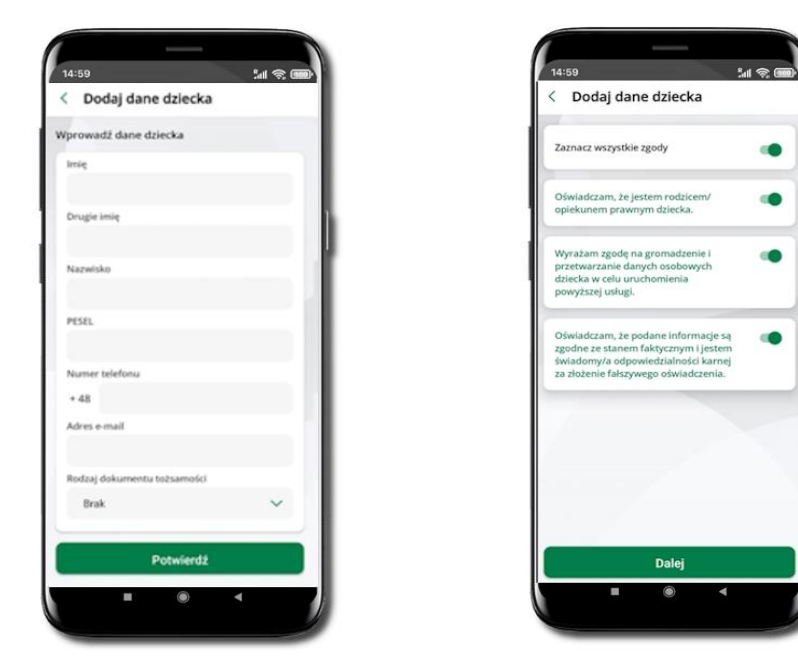

Uzupełnij dane, **zaakceptuj zgody i wybierz DALEJ**

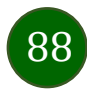

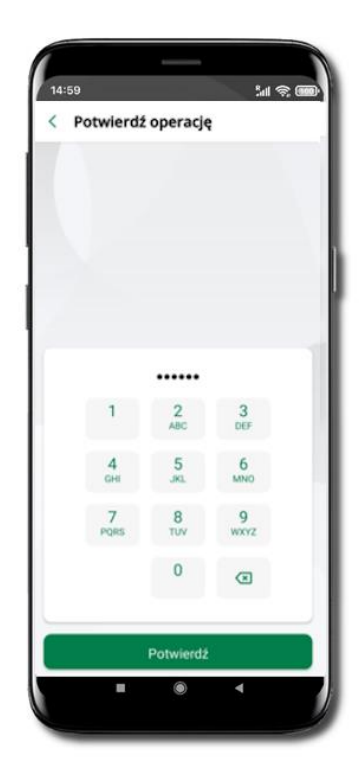

Podaj **e-PIN** i **Potwierdź** 

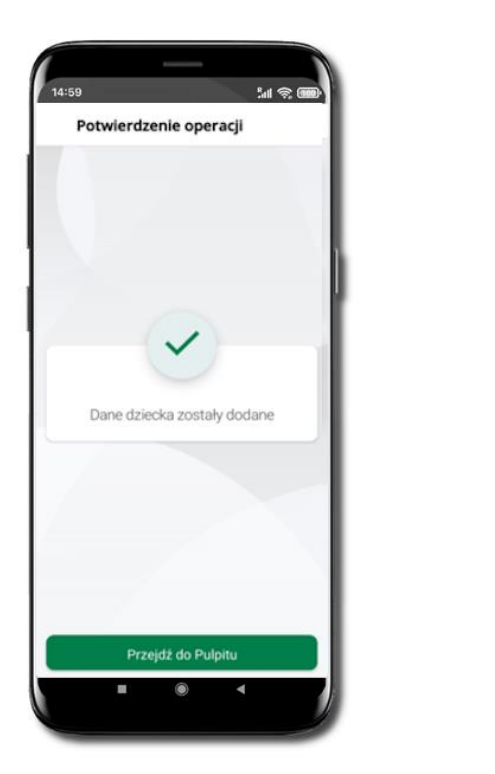

Dane dziecka zostały dodane.

W czasie dodawania danych dziecka, którego wiek nie spełnia warunków określonych przez bank pojawiają się komunikaty: *Aplikacja przeznaczona jest dla dzieci powyżej [wiek z parametru] lat. Próbujesz dodać dane młodszego dziecka, zapraszamy do kontaktu z Bankiem* lub *Próbujesz dodać dane dziecka mającego więcej niż [wiek z parametru] lat. Zapraszamy do kontaktu z Bankiem w celu podpisania niezbędnych dokumentów*.

 $M \otimes I$ 

 $\ddot{\ddot{\cdot}}$ 

 $\ddot{\phantom{a}}$ 

 $\vdots$ 

0.00 PLN

1473,00 PLN

14:59

< Nasz Bank Junior

78 9359 0002 0010 0000 4800 030

Petronela Ikasińska

stenne frontic

Marianna Ikasińska

Michalina Ikasińska

Dostepne środki

75 9359 0002 0010 0000 5000 0301

Dodaj dane dziecka

G

W obu przypadkach nie będzie możliwości utworzenia profilu dziecka ani nie zostanie założony rachunek. W takich przypadkach musisz skontaktować się ze swoim bankiem.

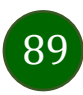

### Nasz Bank Junior – dodanie urządzenia dziecka – kod QR

W opcji możesz dodać urządzenie mobilne Twojego dziecka, na którym zainstalowana jest aplikacja mobilna dla najmłodszych Nasz Bank Junior.

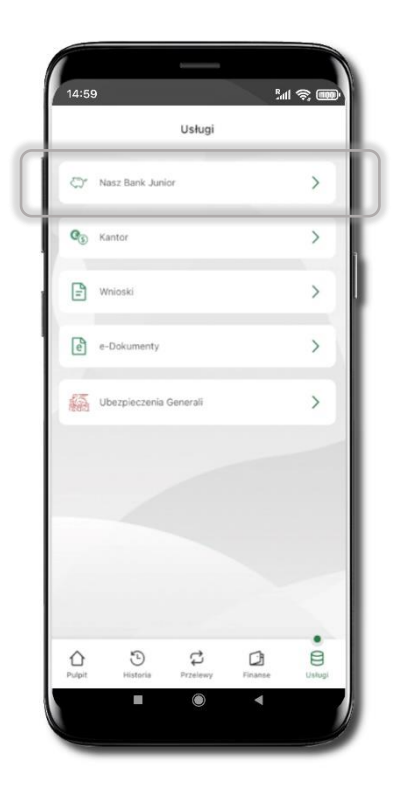

Wybierz **Usługi** a następnie **Nasz Bank Junior**.

 $M \otimes 100$ 14:59 Nasz Bank Junior  $\mathbb{R}^n$ 0,00 PLN  $\times$ 1 Szczegóły + Dodaj urządzenie D Historia V Zasil C Limity BLIK Dodaj dane dziecka

Z podręcznego menu *i* rachunku lub wchodząc w szczegóły rachunku wybierz **Dodaj urządzenie**.

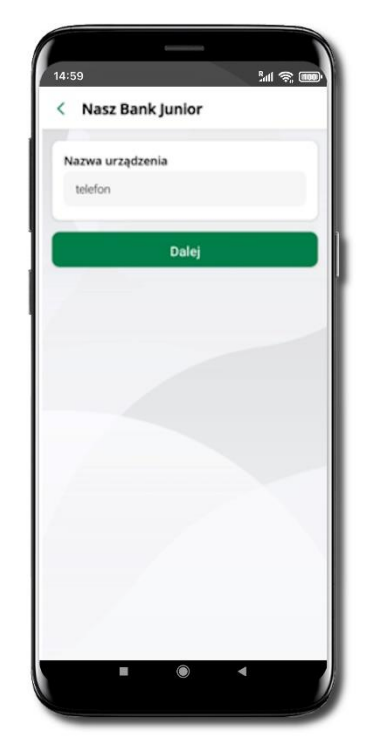

Wpisz nazwę urządzenia i kliknij **Dalej**.

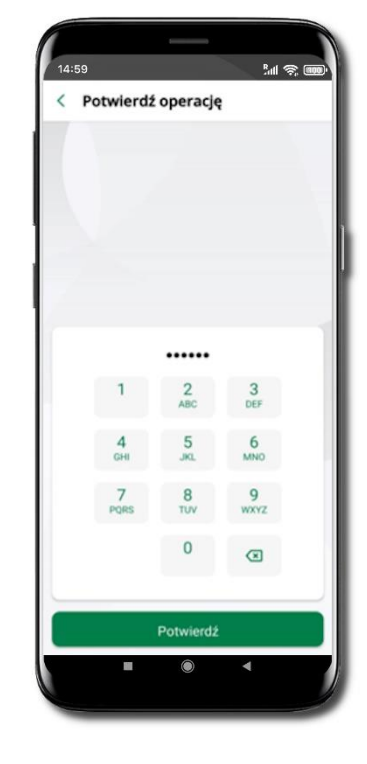

Podaj **e-PIN** i **Potwierdź** 

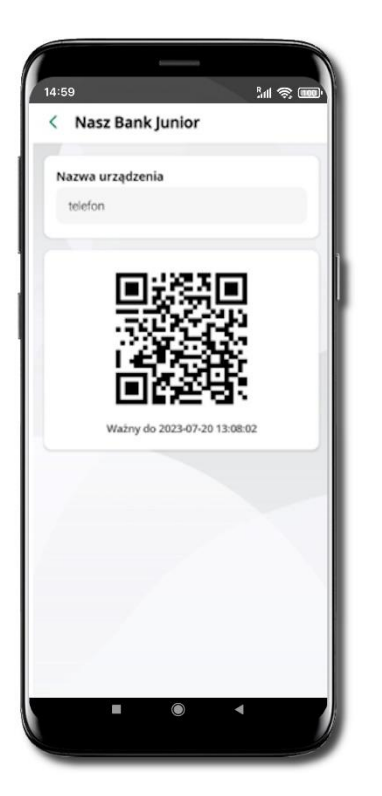

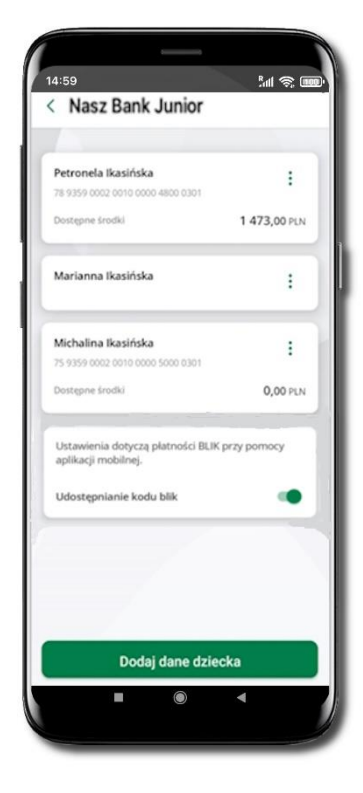

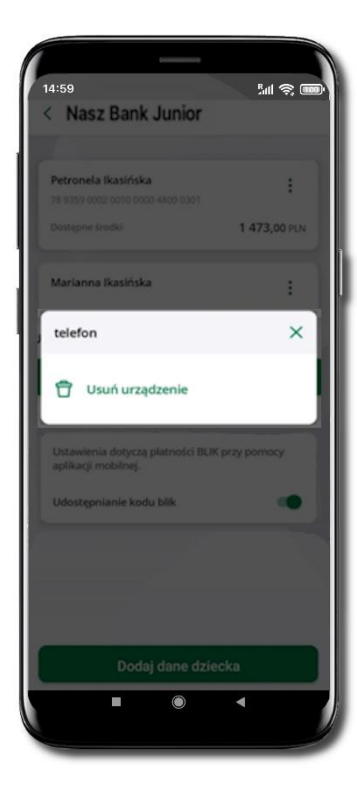

### **Udostępnij kod QR do**

zeskanowania dziecku Aplikacją mobilną Nasz Bank Junior w celu sparowania urządzenia.

### **Urządzenie zostało dodane**.

Urządzenie możesz usunąć wybierając podręczne menu  $\frac{1}{2}$  przy jego nazwie.

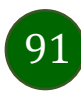

# Nasz Bank Junior – prośba o doładowanie numeru telefonu

W Aplikacji mobilnej Nasz Bank Junior dziecko może wygenerować prośbę o doładowanie numeru telefonu. Otrzymasz powiadomienie w swojej aplikacji.

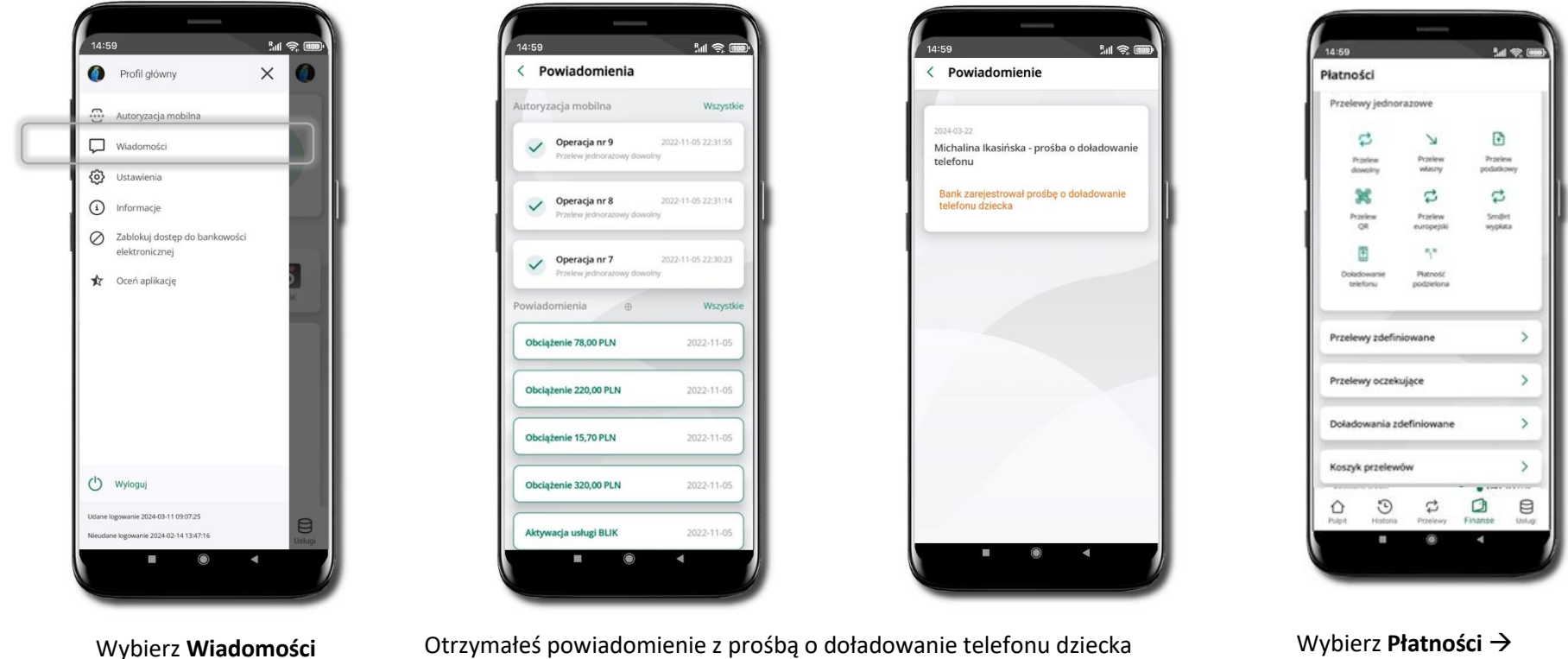

**Doładowanie telefonu**

### Nasz Bank Junior – zasilenie rachunku dziecka

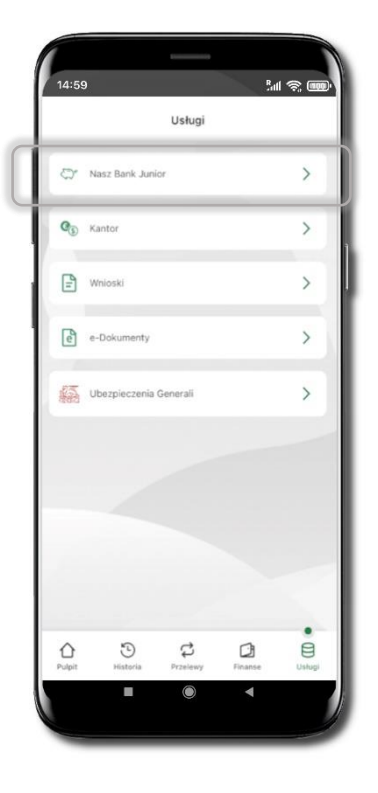

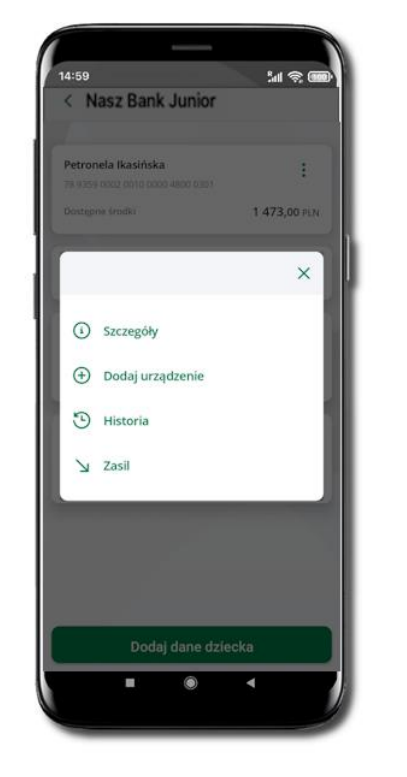

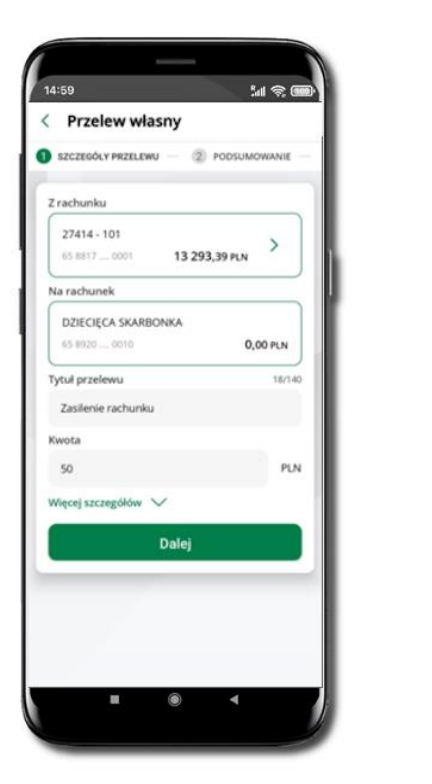

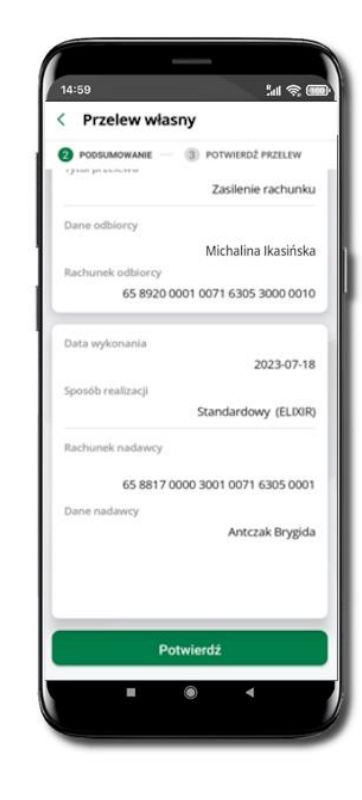

Wybierz **Usługi** → **Nasz Bank Junior**

Z podręcznego menu: rachunku wybierz **Zasil**

Wykonaj przelew własny, sprawdź dane, podaj **e-PIN i Potwierdź** operację

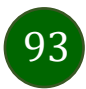

### Nasz Bank Junior – udostępnienie kodu BLIK dziecku

W Aplikacji mobilnej Nasz Bank Junior dziecko może wygenerować prośbę o kod BLIK. W Aplikacji mobilnej Nasz Bank możesz prośbę zaakceptować i udostępnić dziecku wygenerowany kod BLIK. Operację z kodem BLIK zatwierdzasz w swojej aplikacji.

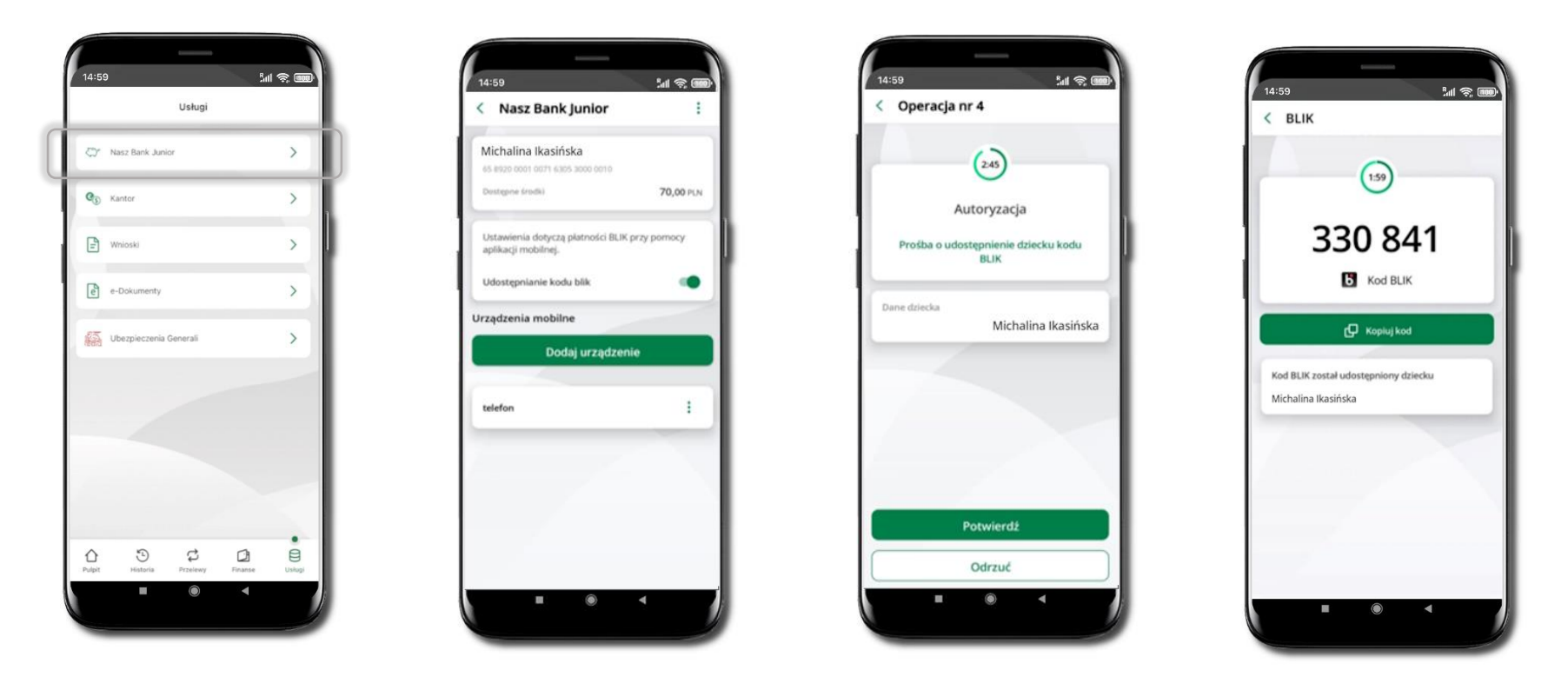

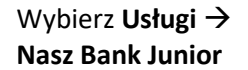

Wejdź w szczegóły rachunku i włącz **Udostępnianie kodu BLIK**  → **teraz dziecko może wysłać Ci prośbę o kod BLIK**

Kod BLIK został **udostępniony dziecku; potwierdź** e-PINEM płatność wykonaną przez dziecko

### Kantor

<span id="page-94-0"></span>Z usługi kantor SGB możesz korzystać pod warunkiem posiadania co najmniej jednego konta złotowego i jednego walutowego. Autoryzacja przewalutowania jest zawsze jednoosobowa. Kliknięcie w opcję przekierowuje do platformy walutowej, gdzie wymagane jest uwierzytelnienie.

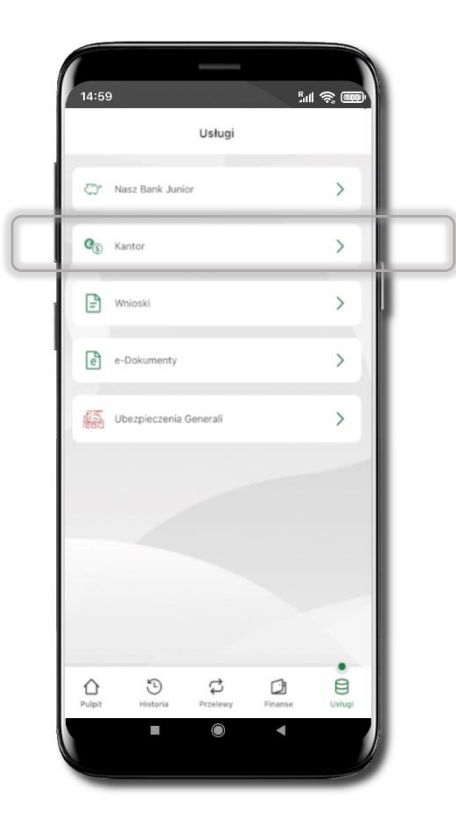

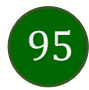

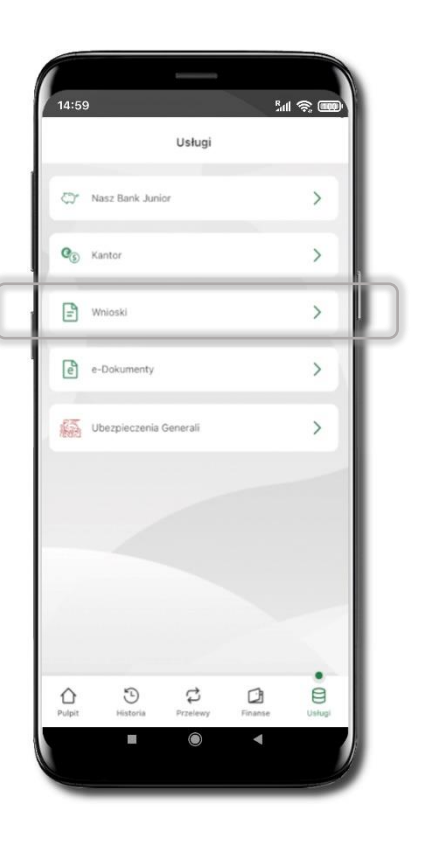

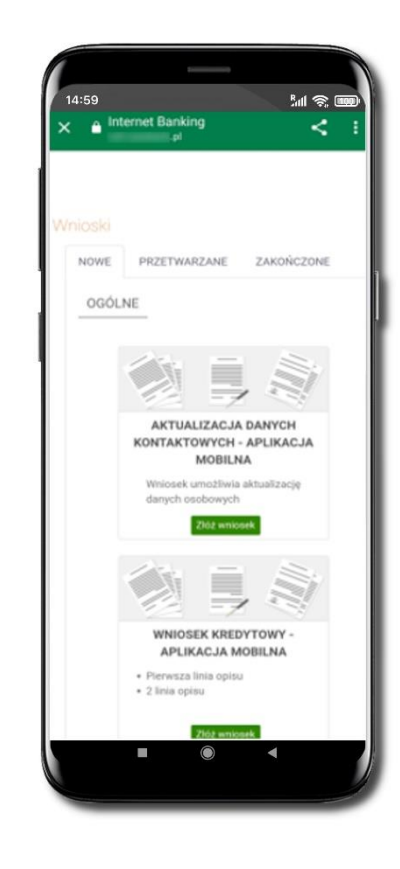

Wybierz **Usługi** → **Wnioski Złóż wniosek** – wybierz interesujący Cię wniosek, wypełnij go, zautoryzuj operację.

**Pamiętaj!**

**Wnioski EOD autoryzujesz SMS niezależnie od posiadanego rodzaju autoryzacji.**

### Wnioski

96

## e-Dokumenty

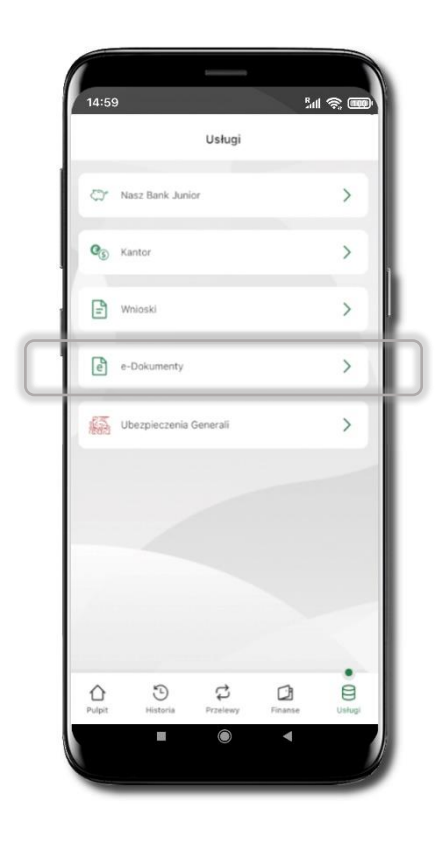

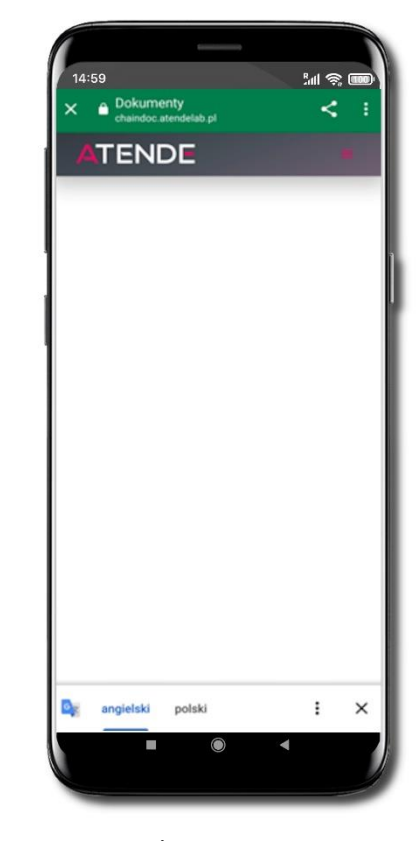

Wybierz **Usługi** → **e-Dokumenty** Zostaniesz przekierowany na zewnętrzną platformę z dokumentami

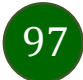

### Ubezpieczenia Generali

Usługa przekierowuje klienta do serwisu bankowości elektronicznej do platformy zakupowej ubezpieczeń firmy Generali.

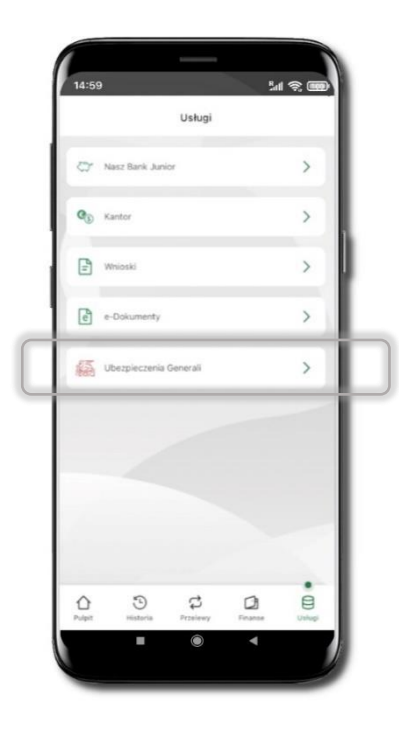

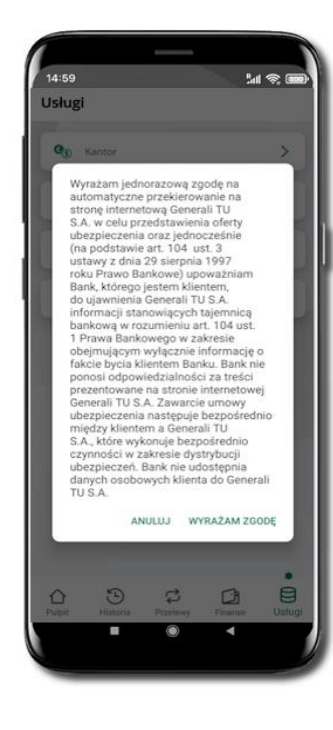

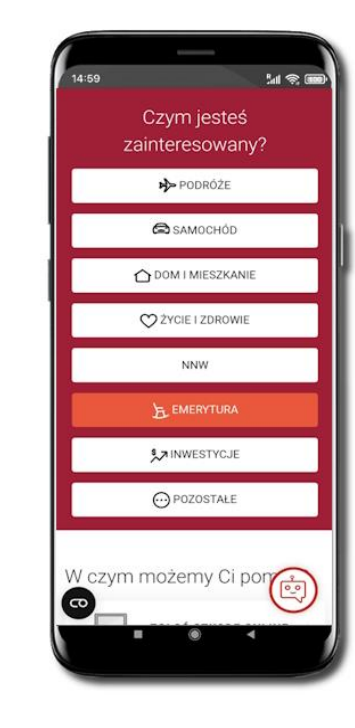

Wybierz **Usługi** → **Ubezpieczenia Generali**

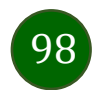

### Często zadawane pytania i odpowiedzi

### **1. Co to jest Aplikacja mobilna Nasz Bank?**

Aplikacja mobilna Nasz Bank, to oprogramowanie instalowane na urządzeniu przenośnym np. smartfon, tablet, umożliwiające bezpieczne korzystanie z usług bankowych.

### **2. Co to jest Autoryzacja mobilna?**

Autoryzacja mobilna, to alternatywny sposób potwierdzania operacji wykonywanych w bankowości internetowej i w placówce banku.

### **3. Jakie są opłaty za korzystanie z Aplikacji mobilnej Nasz Bank?**

Pobranie i korzystanie Aplikacji mobilnej Nasz Bank jest bezpłatne. Nawiązuje ona jednak połączenie z Internetem i należy sprawdzić jakie opłaty nalicza operator sieci komórkowej za transmisję danych.

#### **4. Czy do korzystania z Aplikacji mobilnej Nasz Bank niezbędny jest pakiet danych internetowych?**

Tak, Aplikacja mobilna Nasz Bank łączy się z bankiem przez Internet (dane komórkowe lub sieć WI-FI).

#### **5. Skąd można pobrać Aplikację mobilną Nasz Bank?**

Aplikację mobilną Nasz Bank należy pobrać ze sklepu Google Play (opis str. [6\)](#page-5-0).

**6. Na ilu urządzeniach można aktywować Aplikację mobilną Nasz Bank?**

Użytkownik może aktywować Aplikację mobilną Nasz Bank na maksymalnie czterech urządzenia jednocześnie. Należy jednak pamiętać, że zalogowanie się na jednym urządzeniu spowoduje zakończenie sesji na wszystkich pozostałych.

### **7. Gdzie znajdę informację na jakich urządzeniach została aktywowana Aplikacja mobilna Nasz Bank?**

Informacje można odczytać w systemie bankowości internetowej *Ustawienia*→ *Kanały dostępu i urządzenia* → wyświetlone są nazwy urządzeń mobilnych.

**8. Czy do korzystania z Aplikacji mobilnej Nasz Bank trzeba mieć podpisaną umowę z określonym operatorem telekomunikacyjnym?**

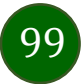

Nie, z Aplikacji mobilnej Nasz Bank mogą korzystać klienci wszystkich sieci telefonicznych.

### **9. Czy operacje wykonane w Aplikacji mobilnej Nasz Bank będą widoczne na koncie bankowości internetowej?**

Tak, w historii rachunku będą widoczne wszystkie transakcje wykonane w Aplikacji mobilnej Nasz Bank.

### **10. Czy zmiana karty SIM ma wpływ na działanie Aplikacji mobilnej Nasz Bank?**

Nie, Aplikacja mobilna Nasz Bank będzie działała jak dotychczas. Przy zmianie karty SIM nie ma potrzeby jej ponownego instalowania.

### **11. Czy zmiana numeru telefonu ma wpływ na działanie Aplikacji mobilnej Nasz Bank?**

Nie, Aplikacja mobilna Nasz Bank będzie działała jak dotychczas. Należy jednak pamiętać, aby poinformować bank o zmianie numeru telefonu.

### **12. Co zrobić w przypadku zmiany urządzenia mobilnego np. smartfonu, na którym była zainstalowana Aplikacja mobilna Nasz Bank, na inny?**

W przypadku zmiany telefonu na inny, należy na nim zainstalować i aktywować Aplikację mobilną Nasz Bank. Poprzednio powiązane urządzenie należy w bankowości internetowej odłączyć od konta *(Ustawienia*→ *Kanały dostępu i urządzenia* → *Usuń urządzenie).*

### **13. Co zrobić w przypadku utraty urządzenia mobilnego np. smartfonu, na którym była zainstalowana Aplikacja mobilna Nasz Bank?**

W przypadku utraty np. smartfonu, tabletu z zainstalowaną Aplikacją mobilną Nasz Bank należy skontaktować się z bankiem. Jeśli jest taka możliwość należy w bankowości internetowej usunąć powiązane urządzenie *(Ustawienia* → *Kanały dostępu i urządzenia* → *Usuń urządzenie).*

### **14. Czy można zainstalować Aplikację mobilną na tym samym urządzeniu po wcześniejszym jej odinstalowaniu?**

W przypadku odinstalowania Aplikacji np. na telefonie można ją ponownie zainstalować i aktywować. Poprzednio powiązane urządzenie w bankowości internetowej zostanie nadpisane nowo dodanym urządzeniem – w tym przypadku tym samym *(Ustawienia*→ *Kanały dostępu i urządzenia).*

### **15. Jak można ustalić e-PIN do Aplikacji mobilnej Nasz Bank i jak go zmienić?**

Ustalenie kodu e-PIN odbywa się w momencie aktywacji Aplikacji mobilnej Nasz Bank (opis str. [8\)](#page-7-0). e-PIN można zmienić z poziomu *Ustawienia* → *Zmień e-PIN* (opis str. [35\)](#page-34-0).

### **16. Co zrobić, gdy zapomnę kodu e-PIN do Aplikacji mobilnej Nasz Bank?**

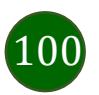

Kod e-PIN jest znany wyłącznie użytkownikowi Aplikacji mobilnej Nasz Bank, nie jest nigdzie rejestrowany i nie ma możliwości jego przypomnienia. W sytuacji, gdy nie mamy włączonej mobilnej autoryzacji i logujemy się do systemu bankowości internetowej hasłem z SMS należy usunąć urządzenie mobilne w bankowości internetowej i ponownie aktywować Aplikację mobilną Nasz Bank.

Natomiast jeśli mamy właczony sposób autoryzacji na autoryzacje mobilną, wówczas należy zgłosić się do banku w celu zmiany sposobu autoryzacji na hasła SMS.

#### **17. Czy można zablokować Aplikację mobilną Nasz Bank?**

Aplikację mobilną można zablokować korzystając z opcji w aplikacji, za pomocą Internet Bankingu, wysyłając SMS na numer SMS bankingu w banku.

Blokada w Aplikacji mobilnej – opis str. [21.](#page-20-0) Wprowadzenie blokady za pomocą Internet Bankingu i wysyłając SMS opisane jest instrukcji, str. [19.](#page-18-0)

#### **18. Jak można odblokować Aplikację mobilną Nasz Bank?**

W przypadku zablokowania/usunięcia profilu użytkownika Aplikacji mobilnej należy ją ponownie powiązać z serwisem bankowości internetowej.

W przypadku zablokowania wszystkich zdalnych kanałów dostępu do bankowości odwołanie blokady wymaga kontaktu z bankiem.

### **19. Jak można wylogować się z Aplikacji mobilnej Nasz Bank?**

W tym celu wybierz ikonę profilu w prawym górnym rogu, następnie opcję *Wyloguj* (opis str. [28\)](#page-27-0).

### **20. Czy zablokowanie dostępu do serwisu bankowości internetowej zablokuje dostęp do Aplikacji mobilnej Nasz Bank?**

Nie, zablokowanie tylko dostępu do serwisu bankowości internetowej nie blokuje działania Aplikacji mobilnej. W wyjątkowych przypadkach może nastąpić całkowita blokada wszystkich zdalnych dostępów do bankowości elektronicznej – wtedy należy skontaktować się z bankiem.

### **21. Czy w Aplikacji mobilnej Nasz Bank można sprawdzić historię operacji?**

Tak, historię wykonanych operacji z danego rachunku można sprawdzić wybierając przycisk zakładkę *Historia* (opis str. [67\)](#page-66-0).

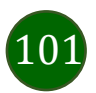

### **22. Czy tzw. rootowanie (dostęp do uprawnień administratora) urządzenia ma wpływ na działanie Aplikacji mobilnej Nasz Bank?**

Tak, Aplikacja mobilna nie będzie działać na takim urządzeniu.

### **23. Co to jest kod BLIK?**

Kod BLIK, to sześciocyfrowy kod wyświetlany przez Aplikację mobilną Nasz Bank, za pomocą którego możesz dokonać: płatności w sklepie internetowym, płatności w sklepie stacjonarnym oraz wypłaty w bankomacie.

#### **24. Czy korzystanie z BLIK-a jest bezpieczne?**

Płatność BLIK jest bezpieczna. W Aplikacji mobilnej Nasz Bank zostały wprowadzone funkcje podnoszące bezpieczeństwo Twoich transakcji: logowanie kodem e-PIN lub odciskiem palca, autoryzacja operacji e-PIN-em, połączenie szyfrowane.

#### **25. Co to jest smartKARTA?**

Usługa smartKARTA umożliwia obsługę rachunku w bankomatach i wpłatomatach Twojego banku (opis str. [51\)](#page-49-0).

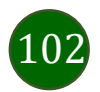

### Historia zmian wersji dokumentu

### **Wersja dokumentu 3.1 do wersji aplikacji 2.6.0**

- Zaktualizowano cały dokument pod kątem wymiany okien, zmieniono układ rozdziałów, dodano rozdział [Kantor](#page-94-0).

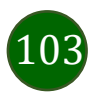